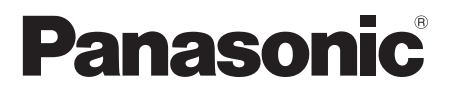

# **Operating Instructions**

FULL HD LCD Display For business use

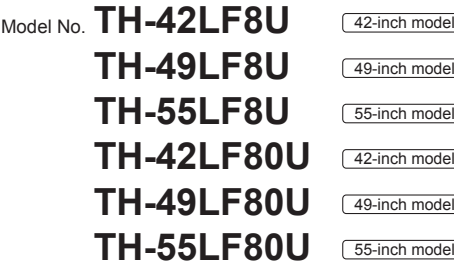

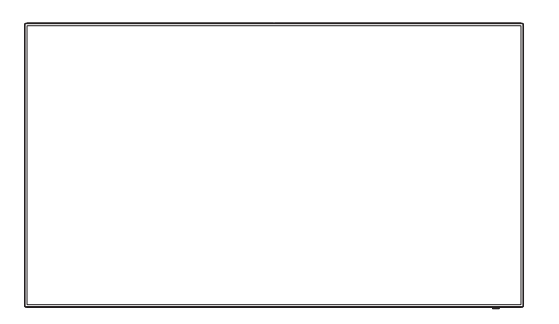

**English** Please read these instructions before operating your set and retain them for future reference.

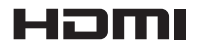

TQBJ0921

# *Dear Panasonic Customer*

*Welcome to the Panasonic family of customers. We hope that you will have many years of enjoyment from your new LCD Display.*

*To obtain maximum benefit from your set, please read these Instructions before making any adjustments, and retain them for future reference.*

*Retain your purchase receipt also, and note down the model number and serial number of your set in the space provided on the rear cover of these instructions.*

*Visit our Panasonic Web Site http://panasonic.com*

# **Table of Contents**

#### **Before use**

- ● Illustrations and screens in this Operating Instructions are images for illustration purposes, and may be different from the actual ones.
- ● Descriptive illustrations in this Operating Instructions are created mainly based on the 55-inch model.

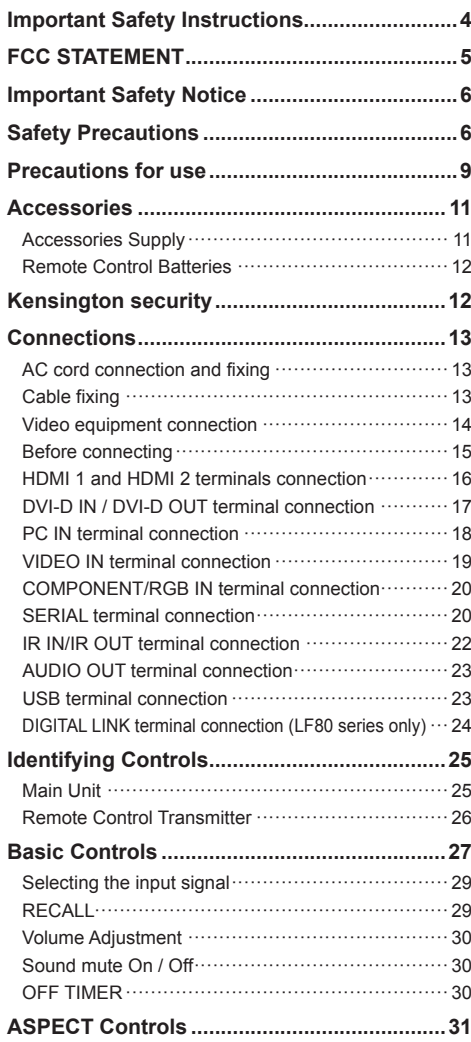

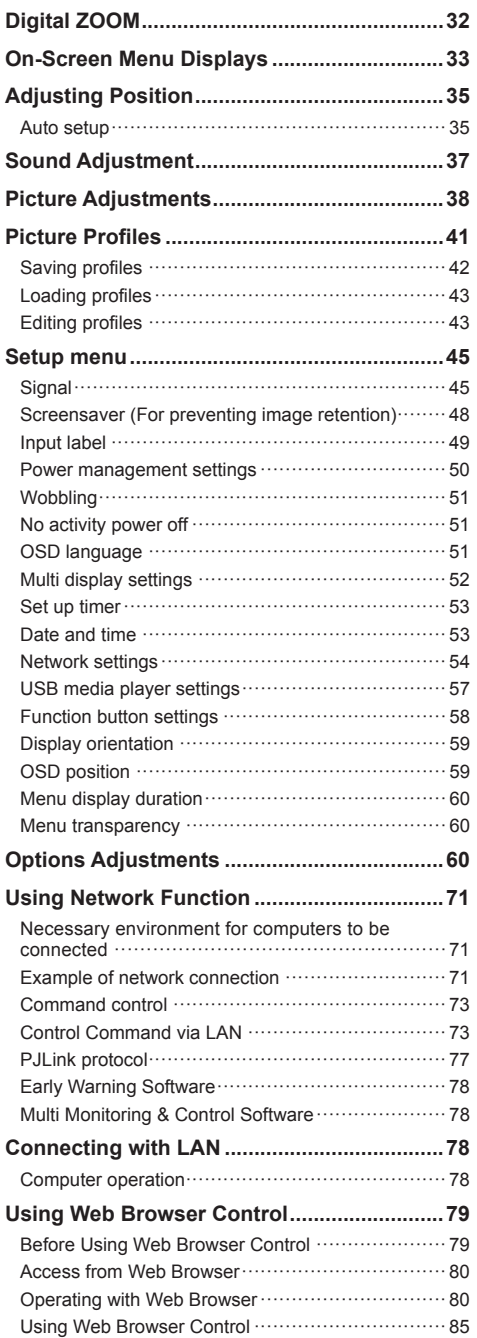

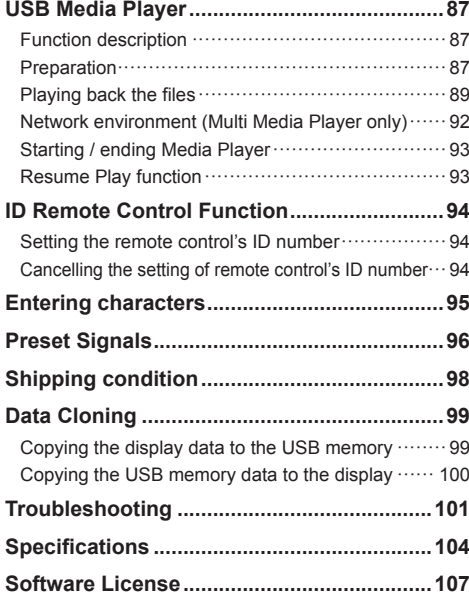

# **CAUTION RISK OF ELECTRIC**

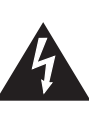

**SHOCK DO NOT OPEN**

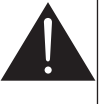

**WARNING: To reduce the risk of electric shock, do not remove cover or back.**

**No user-serviceable parts inside. Refer servicing to qualified service personnel.**

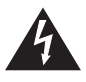

The lightning flash with arrow-head within a triangle is intended to tell the user that parts inside the product are a risk of electric shock to persons.

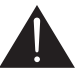

The exclamation point within a triangle is intended to tell the user that important operating and servicing instructions are in the papers with the appliance.

#### **WARNING:**

**To prevent damage which may result in fire or shock hazard, do not expose this apparatus to rain or moisture.**

**Do not place containers with water (flower vase, cups, cosmetics, etc.) above the set.**

**(including on shelves above, etc.)**

#### **WARNING:**

- 1) To prevent electric shock, do not remove cover. No user serviceable parts inside. Refer servicing to qualified service personnel.
- 2) Do not remove the grounding pin on the power plug. This apparatus is equipped with a three pin grounding-type power plug. This plug will only fit a grounding-type power outlet. This is a safety feature. If you are unable to insert the plug into the outlet, contact an electrician.

Do not defeat the purpose of the grounding plug.

# **Important Safety Instructions**

- 1) Read these instructions.
- 2) Keep these instructions.
- 3) Heed all warnings.
- 4) Follow all instructions.
- 5) Do not use this apparatus near water.
- 6) Clean only with dry cloth.
- 7) Do not block any ventilation openings. Install in accordance with the manufacturer's instructions.
- 8) Do not install near any heat sources such as radiators, heat registers, stoves, or other apparatus (including amplifiers) that produce heat.
- 9) Do not defeat the safety purpose of the polarized or grounding-type plug. A polarized plug has two blades with one wider than the other. A grounding type plug has two blades and a third grounding prong. The wide blade or the third prong are provided for your safety. If the provided plug does not fit into your outlet, consult an electrician for replacement of the obsolete outlet.
- 10) Protect the power cord from being walked on or pinched particularly at plugs, convenience receptacles, and the point where they exit from the apparatus.
- 11) Only use attachments / accessories specified by the manufacturer.
- 12) Use only with the cart, stand, tripod, bracket, or table specified by the manufacturer, or sold with the apparatus. When a cart is used, use caution when moving the cart / apparatus combination to avoid injury from tip-over.

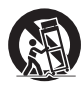

- 13) Unplug this apparatus during lightning storms or when unused for long periods of time.
- 14) Refer all servicing to qualified service personnel. Servicing is required when the apparatus has been damaged in any way, such as power-supply cord or plug is damaged, liquid has been spilled or objects have fallen into the apparatus, the apparatus has been exposed to rain or moisture, does not operate normally, or has been dropped.
- 15) To prevent electric shock, ensure the grounding pin on the AC cord power plug is securely connected.

# **FCC STATEMENT**

This equipment has been tested and found to comply with the limits for a class A digital device, pursuant to Part 15 of the FCC Rules. These limits are designed to provide reasonable protection against harmful interference when the equipment is operated in a commercial environment. This equipment generates, uses and can radiate radio frequency energy and, if not installed and used in accordance with the instructions manual, may cause harmful interference to radio communications. Operation of this equipment in a residential area is likely to cause harmful interference in which case the user will be required to correct the interference at his own expense.

#### **FCC CAUTION:**

**To assure continued compliance, follow the attached installation instructions and use only the provided power supply cord. Any changes or modifications not expressly approved by Panasonic Corp. of North America could void the user's authority to operate this device.**

Declaration of Verification

Model No.

TH-42LF8U, TH-49LF8U, TH-55LF8U, TH-42LF80U, TH-49LF80U, TH-55LF80U

Responsible Party:

Panasonic Corporation of North America

Two Riverfront Plaza, Newark, New Jersey

07102-5490

Contact Source:

Panasonic System Communications Company of North America

1-877-655-2357

General Contact:

http://www.panasonic.com/contactinfo

This device complies with Part 15 of the FCC Rules and all applicable IC RSS standards. Operation is subject to the following two conditions: (1) This device may not cause harmful interference, and (2) this device must accept any interference received, including interference that may cause undesired operation.

### **CANADIAN NOTICE:**

This Class A digital apparatus complies with Canadian ICES-003.

#### **WARNING:**

- Not for use in a computer room as defined in the Standard for the Protection of Electronic Computer/ Data Processing Equipment, ANSI/NFPA 75.
- For permanently connected equipment, a readily accessible disconnect device shall be incorporated in the building installation wiring.
- For pluggable equipment, the socket-outlet shall be installed near the equipment and shall be easily accessible.

#### **Note:**

Image retention may occur. If you display a still picture for an extended period, the image might remain on the screen. However, it will disappear when a general moving picture is displayed for a while.

#### **Trademark Credits**

- Microsoft, Windows, Windows Vista and Internet Explorer are the registered trademarks or trademarks of Microsoft Corporation in the United States and/or other countries.
- Macintosh, Mac, Mac OS, OS, X and Safari are the trademarks of Apple Inc. registered in the United States and other countries.
- PJLink is a registered or pending trademark in Japan, the United States, and other countries and regions.
- HDMI, the HDMI Logo, and High-Definition Multimedia Interface are trademarks or registered trademarks of HDMI Licensing LLC in the United States and other countries.
- JavaScript is a registered trademark or a trademark of Oracle Corporation and its subsidiary and associated companies in the United States and/or other countries.
- RoomView, Crestron RoomView and Fusion RV are registered trademarks of Crestron Electronics, Inc.

Crestron Connected is the trademark of Crestron Electronics, Inc.

Even if no special notation has been made of company or product trademarks, these trademarks have been fully respected.

# **Important Safety Notice**

#### **WARNING**

1) To prevent damage which may result in fire or shock hazard, do not expose this appliance to dripping or splashing.

Do not place containers with water (flower vase, cups, cosmetics, etc.) above the set. (including on shelves above, etc.)

No naked flame sources, such as lighted candles, should be placed on / above the set.

- 2) To prevent electric shock, do not remove cover. No user serviceable parts inside. Refer servicing to qualified service personnel.
- 3) Do not remove the earthing pin on the power plug. This apparatus is equipped with a three pin earthing-type power plug. This plug will only fit an earthing-type power outlet. This is a safety feature. If you are unable to insert the plug into the outlet, contact an electrician.

Do not defeat the purpose of the earthing plug.

4) To prevent electric shock, ensure the earthing pin on the AC cord power plug is securely connected.

#### **CAUTION**

This appliance is intended for use in environments which are relatively free of electromagnetic fields.

Using this appliance near sources of strong electromagnetic fields or where electrical noise may overlap with the input signals could cause the picture and sound to wobble or cause interference such as noise to appear.

To avoid the possibility of harm to this appliance, keep it away from sources of strong electromagnetic fields.

# **Safety Precautions**

# **WARNING**

#### **■ Setup**

**This LCD Display is for use only with the following optional accessories.**

**Use with any other type of optional accessories may cause instability which could result in the possibility of injury.**

(All of the following accessories are manufactured by Panasonic Corporation.)

• Pedestal

TY-ST43PE8

• Digital Interface Box

ET-YFB100G

- DIGITAL LINK Switcher ET-YFB200G
- Early Warning Software ET-SWA100 series\*<sup>1</sup>
- Video Wall Manager TY-VUK10\*<sup>2</sup>
- \*1: Suffix of the part number may differ depending on the license type.
- \*2: Supports Ver1.1 or later.

#### **Note**

● The part number of the optional accessories are subject to change without notice.

We are not responsible for any product damage, etc. caused by failures in the installation environment for the pedestal or wall-hanging bracket even during the warranty period.

Always be sure to ask a qualified technician to carry out set-up.

Small parts can present choking hazard if accidentally swallowed. Keep small parts away from young children. Discard unneeded small parts and other objects, including packaging materials and plastic bags/sheets to prevent them from being played with by young children, creating the potential risk of suffocation.

#### **Do not place the Display on sloped or unstable surfaces, and ensure that the Display does not hang over the edge of the base.**

• The Display may fall off or tip over.

#### **Install this unit at a location with minimal vibration and which can support the weight of the unit.**

• Dropping or falling of the unit may cause injury or malfunction.

#### **Do not place any objects on top of the Display.**

• If foreign objects or water get inside the Display, a short-circuit may occur which could result in fire or electric shock. If any foreign objects get inside the Display, please consult your local Panasonic dealer.

#### **Transport only in upright position!**

• Transporting the unit with its display panel facing upright or downward may cause damage to the internal circuitry.

**Ventilation should not be impeded by covering the ventilation openings with items such as newspapers, table cloths and curtains.**

**For sufficient ventilation, see page 9.**

### **Caution - For use only with UL Listed Wall Mount Bracket with minimum weight/load 24.7 kg (54.5 lbs).**

### **When installing the Display vertically;**

When installing the Display vertically, be sure that the Power Indicator comes to the downside. Heat is generated and it may cause fire or damage to the Display.

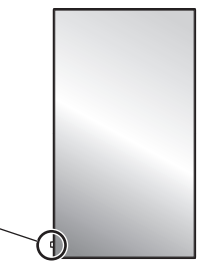

Power indicator

#### **Cautions for Wall or Pedestal Installation**

- Wall or Pedestal installation should be performed by an installation professional. Installing the Display incorrectly may lead to an accident that results in death or serious injury. Use the optional Pedestal.
- When installing on a wall, a wall hanging bracket that conforms to VESA standards must be used.

42-inch model : VESA 200×200

 $\sqrt{49}$ -inch model  $\sqrt{55}$ -inch model : VESA 400×400 (see page 9)

- If you terminate the use of the Display on the Wall or Pedestal, ask a professional to remove the Display as soon as possible.
- When mounting the Display on the wall, prevent the mounting screws and power cable from contacting metal objects inside the wall. An electric shock may occur if they contact metal objects inside the wall.

#### **Do not install the product to a place where the product is exposed to direct sunlight.**

• If the screen is exposed to direct sunlight, the liquid crystal panel may have adverse effect.

#### ■ **When using the LCD Display**

#### **The Display is designed to operate on 110 - 127 V AC, 50/60 Hz.**

#### **Do not cover the ventilation holes.**

• Doing so may cause the Display to overheat, which can cause fire or damage to the Display.

#### **Do not stick any foreign objects into the Display.**

• Do not insert any metal or flammable objects into the ventilations holes or drop them onto the Display, as doing so can cause fire or electric shock.

#### **Do not remove the cover or modify it in any way.**

• High voltages which can cause severe electric shocks are present inside the Display. For any inspection, adjustment and repair work, please contact your local Panasonic dealer.

#### **Ensure that the mains plug is easily accessible.**

**The mains plug shall be connected to a mains socket outlet with a protective earthing connection. Do not use any power supply cord other than that provided with this unit.**

• Doing so may cause short-circuit, generates heat, etc., which could cause electric shock or fire.

#### **Do not use the supplied power supply cord with any other devices.**

• Doing so could cause electric shock or fire.

#### **Securely insert the power supply plug as far as it will go.**

• If the plug is not fully inserted, heat may be generated which could cause fire. If the plug is damaged or the wall socket is loose, they shall not be used.

#### **Do not handle the power supply plug with wet hands.**

• Doing so may cause electric shocks.

#### **Do not do anything that may damage the power cable. When disconnecting the power cable, pull on the plug body, not the cable.**

• Do not damage the cable, make any modifications to it, place heavy objects on top of it, heat it, place it near any hot objects, twist it, bend it excessively or pull it. To do so may cause fire and electric shock. If the power cable is damaged, have it repaired at your local Panasonic dealer.

#### **Do not remove covers and NEVER modify the Display yourself**

- Do not remove the rear cover as live parts are accessible when it is removed. There are no user serviceable parts inside. (High-voltage components may cause serious electrical shock.)
- Have the Display checked, adjusted, or repaired at your local Panasonic dealer.

#### **Keep the supplied AAA/R03/UM4 batteries out of reach of children. If accidentally swallowed, it will be harmful to the body.**

• Please contact a doctor immediately in case you doubt that the child may have swallowed it.

**If the Display is not going to be used for any prolonged length of time, unplug the power supply plug from the wall outlet.**

**Picture noise may occur if you connect / disconnect the connection cables of the input terminals you are currently not watching, or if you turn the power of the video equipment on / off, but it is not a malfunction.**

**To prevent the spread of fire, keep candles or other open flames away from this product at all times.**

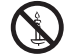

# **CAUTION**

#### **If problems or malfunction occur, stop using immediately.**

#### ■ **If problems occur, unplug the power supply plug.**

- Smoke or an abnormal odour come out from the unit.
- No picture appears or no sound is heard. occasionally.
- Liquid such as water or foreign objects got inside the unit.
- The unit has deformed or broken parts.

#### **If you continue to use the unit in this condition, it could result in fire or electric shock.**

- Turn the power off immediately, unplug the power supply plug from the wall outlet, and then contact the dealer for repairs.
- To cut off the power supply to this Display completely, you need to unplug the power supply plug from the wall outlet.
- Repairing the unit yourself is dangerous, and shall never be done.
- To enable to unplug the power supply plug immediately, use the wall outlet which you can reach easily.

# ■ **When using the LCD Display**

#### **Do not bring your hands, face or objects close to the ventilation holes of the Display.**

• Heated air comes out from the ventilation holes at the top of Display will be hot. Do not bring your hands or face, or objects which cannot withstand heat, close to this port, otherwise burns or deformation could result.

#### **At least 2 people are required to carry or unpack this unit.**

• If this is not observed, the unit may drop, resulting in injury.

#### **Be sure to disconnect all cables before moving the Display.**

• If the Display is moved while some of the cables are still connected, the cables may become damaged, and fire or electric shock could result.

#### **Disconnect the power supply plug from the wall socket as a safety precaution before carrying out any cleaning.**

• Electric shocks can result if this is not done.

#### **Clean the power cable regularly to prevent it becoming dusty.**

• If dust built up on the power cord plug, the resultant humidity can damage the insulation, which could result in fire. Pull the power cord plug out from the wall outlet and wipe the mains lead with a dry cloth.

#### **Do not step on, or hang from the display or the Pedestal.**

• They might tip over, or might be broken and it may result in injury. Pay special attention to the children.

**Do not reverse the polarity (+ and -) of the battery when inserting.**

- Mishandling the battery may cause its explosion or leakage, resulting in fire, injury or damage to surrounding properties.
- Insert the battery correctly as instructed. (see page 12)

#### **Remove the batteries from the remote control transmitter when not using for a long period of time.**

• The battery may leak, heat, ignite or burst, resulting in fire or damage to surrounding properties.

#### **Do not burn or breakup batteries.**

Batteries must not be exposed to excessive heat such as sunshine, fire or the like.

#### **Do not turn the Display upside down.**

**Do not position the unit with its display panel facing upright.**

# **Precautions for use**

# **Cautions when installing**

#### **Do not set up the Display outdoors.**

• The Display is designed for indoor use.

#### **Environmental temperature to use this unit**

- When using the unit where it is below 1 400 m (4 593 ft) above sea level:  $0^{\circ}$ C to 40  $^{\circ}$ C (32  $^{\circ}$ F to 104  $^{\circ}$ F)
- When using the unit at high altitudes (1 400 m (4 593 ft) and higher and below 2 800 m (9 186 ft) above sea level): 0 °C to 35 °C (32 °F to 95 °F)

#### **Do not install the unit where it is 2 800 m (9 186 ft) and higher above sea level.**

• Failure to do so may shorten the life of the internal parts and result in malfunctions.

#### **Required space for ventilation**

When using the pedestal (optional accessory), leave a space of 10 cm (3 15/16") or more at the top, left and right, and 5 cm (1 31/32") or more at the rear, and also keep the space between the bottom of the display and the floor surface.

If using some other setting-up method (wall-hanging, etc), follow the manual of it. (If there is no specific indication of installation dimension in the installation manual, leave a space of 10 cm (3 15/16") or more at the top, bottom, left and right, and 5 cm (1 31/32") or more at the rear.)

Minimum distance:

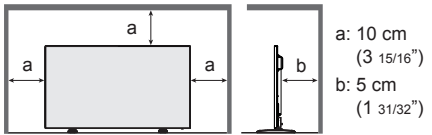

#### **About the screws used when using a wall hanging bracket that conforms to VESA standards**

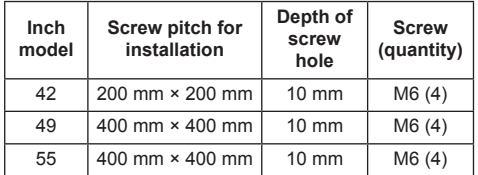

**When installing, do not use the screw holes (situated at the bottom of the display's back) as shown in the following figures.**

It may damage the LCD panel.

42-inch model

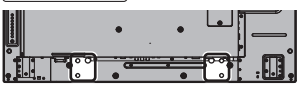

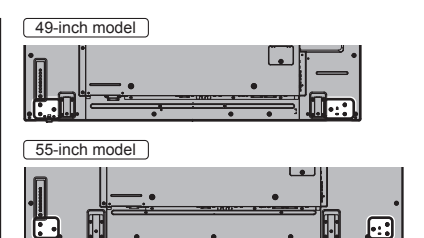

#### **Be careful of the movable structure of the power indicator and remote control sensor.**

• As factory default, the power indicator and remote control sensor are stored in the main unit. For normal use, pull out the remote control sensor from the edge side of the main unit by operating the lever on the rear panel. Depending on the setup condition such as when using the multi display, store the remote control sensor in the main unit. (see page 25)

#### **Do not grab the liquid crystal panel.**

• Do not forcibly press the liquid crystal panel, or push it with a pointed object. Applying a strong force to the liquid crystal panel will cause unevenness of the screen display, resulting in malfunction.

#### **Depending on the temperature or humidity conditions, uneven brightness may be observed. This is not a malfunction.**

• This unevenness will disappear while applying current continuously. If not, consult the distributor.

# **Cleaning and maintenance**

#### **The front of the display panel has been specially treated. Wipe the surface of the display panel gently using only a cleaning cloth or a soft, lint-free cloth.**

- If the surface is particularly dirty, wipe with a soft, lint-free cloth which has been soaked in pure water or water in which neutral detergent has been diluted 100 times, and then wipe it evenly with a dry cloth of the same type until the surface is dry.
- Do not scratch or hit the surface of the panel with fingernails or other hard objects, otherwise the surface may become damaged. Furthermore, avoid contact with volatile substances such as insect sprays, solvents and thinner, otherwise the quality of the surface may be adversely affected.

#### **If the cabinet becomes dirty, wipe it with a soft, dry cloth.**

- If the cabinet is particularly dirty, soak the cloth in water to which a small amount of neutral detergent has been added and then wring the cloth dry. Use this cloth to wipe the cabinet, and then wipe it dry with a dry cloth.
- Do not allow any detergent to come into direct contact with the surface of the Display. If water droplets get inside the unit, operating problems may result.
- Avoid contact with volatile substances such as insect sprays, solvents and thinner, otherwise the quality of the cabinet surface may be adversely affected or the coating may peel off. Furthermore, do not leave it for long periods in contact with articles made from rubber or PVC.

#### **Usage of a chemical cloth**

- Do not use a chemical cloth for the panel surface.
- Follow the instructions for the chemical cloth to use it for the cabinet

# **Wired LAN**

#### **When setting up the Display at a place, where electric statistic occurs often, take a sufficient antistatic measure before start using.**

- When the Display is used at a location, where static electricity occurs often, such as on a carpet, communications of the wired LAN or DIGITAL LINK are disconnected more often. In that case, remove static electricity and the noise source that may cause problems with an antistatic mat, and re-connect the wired LAN or DIGITAL LINK.
- In rare cases, the LAN connection is disabled due to static electricity or noise. In that case, turn off the power of the Display and the connected devices once and then re-turn on the power.

#### **The Display may not work properly due to strong radio wave from the broadcast station or the radio.**

• If there is any facility or equipment, which outputs strong radio wave, near the installation location, set up the Display at a location sufficiently far from the source of the radio wave. Or, wrap the LAN cable connected to the DIGITAL LINK / LAN terminal by using a piece of metal foil or a metal pipe, of which is grounded at both ends.

### **Disposal**

**When disposing the product, ask your local authority or dealer about the correct methods of disposal.**

# **Accessories**

# **Accessories Supply**

Check that you have the accessories and items shown

# **Operating Instructions**

**(Book)**

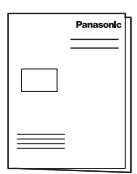

#### **Operating Instructions (CD-ROM)**

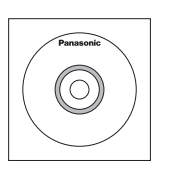

#### **Remote Control Transmitter**

● N2QAYA000099

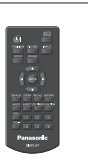

#### **Batteries for the Remote Control Transmitter**

(AAA/R03/UM4 type × 2)

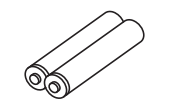

**Clamper × 3**

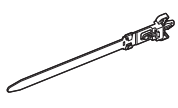

Panasonic

**Warranty card × 1**

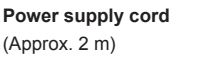

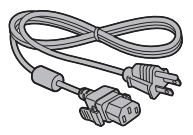

#### **Attention**

- Store small parts in an appropriate manner, and keep them away from young children.
- In case you lost accessories, please consult your dealer.
- ● Dispose the packaging materials appropriately after taking out the items.

# **Remote Control Batteries**

1. Pull and hold the hook, then open the battery cover.

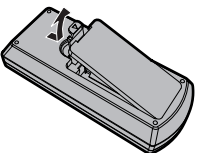

2. Insert batteries - note correct polarity (+ and -).

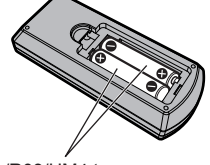

AAA/R03/UM4 type

3. Replace the cover.

#### **Helpful Hint**

● For frequent remote control users, replace old batteries with Alkaline batteries for longer life.

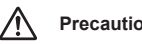

#### **Precaution on battery use**

Incorrect installation can cause battery leakage and corrosion that will damage the remote control transmitter.

Disposal of batteries should be in an environmentfriendly manner.

#### **Observe the following precaution:**

- 1. Batteries shall always be replaced as a pair. Always use new batteries when replacing the old set.
- 2. Do not combine a used battery with a new one.
- 3. Do not mix battery types (example: "Zinc Carbon" with "Alkaline").
- 4. Do not attempt to charge, short-circuit, disassemble, heat or burn used batteries.
- 5. Battery replacement is necessary when remote control acts sporadically or stops operating the Display set.
- 6. Do not burn or breakup batteries.
- 7. Batteries must not be exposed to excessive heat such as sunshine, fire or the like.

# **Kensington security**

This security slot is compatible with the Kensington security cables.

42-inch model

49-inch model

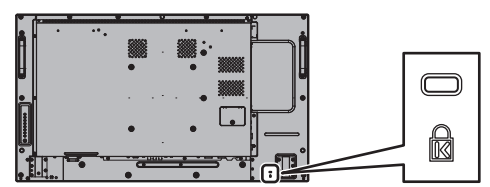

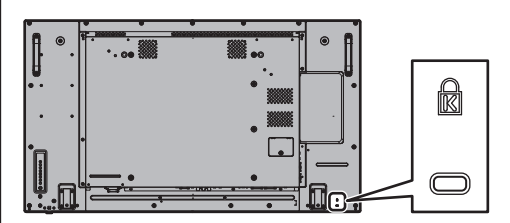

55-inch model

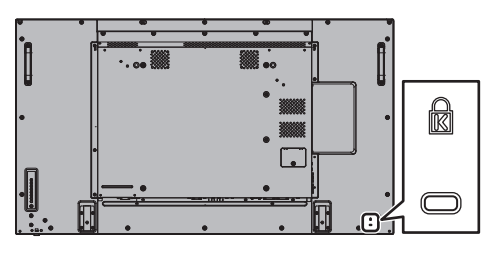

# **Connections**

# **AC cord connection and fixing**

## Back of the unit

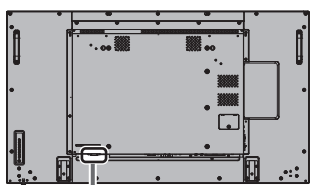

#### **AC cord fixing**

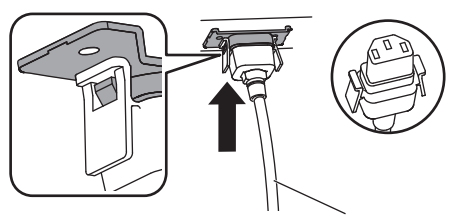

AC cord (supplied)

# **Plug the connector into the display unit.**

Plug the AC cord until it clicks.

#### **Note**

Make sure that the AC cord is locked on both the left and right sides.

#### **Unplug the AC cord**

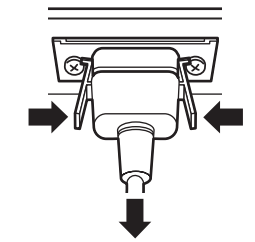

Unplug the connector pressing the two knobs.

#### **Note**

- ● When disconnecting the AC cord, be absolutely sure to disconnect the AC cord plug at the socket outlet first.
- The supplied AC cord set is for this unit exclusive use. Do not use this for other purposes.

# **Cable fixing**

#### **Note**

3 clampers are supplied with this unit. Fix the cables at 3 locations using the holes of clampers as shown below.

If you need more clampers, purchase them from your dealer. (Available from the customer service)

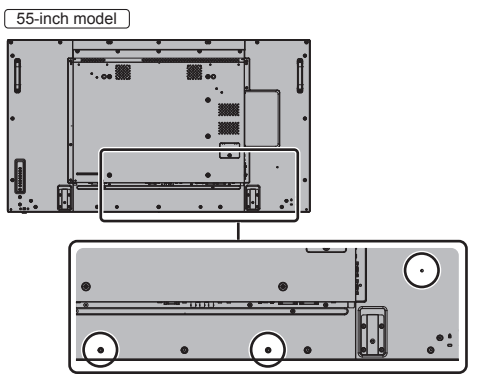

• The position of the holes are the same for 42-inch and 49-inch models.

#### **1. Attach the clamper**

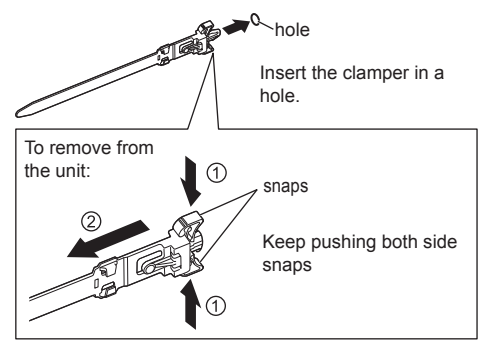

**2. Bundle the cables**

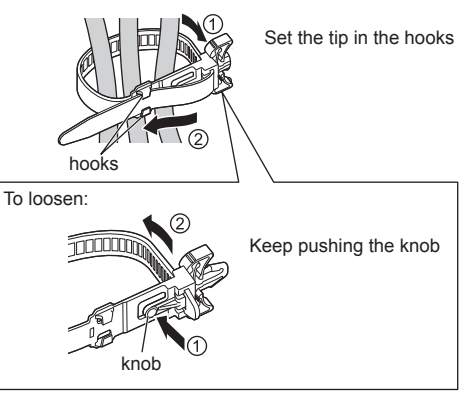

### **Video equipment connection**

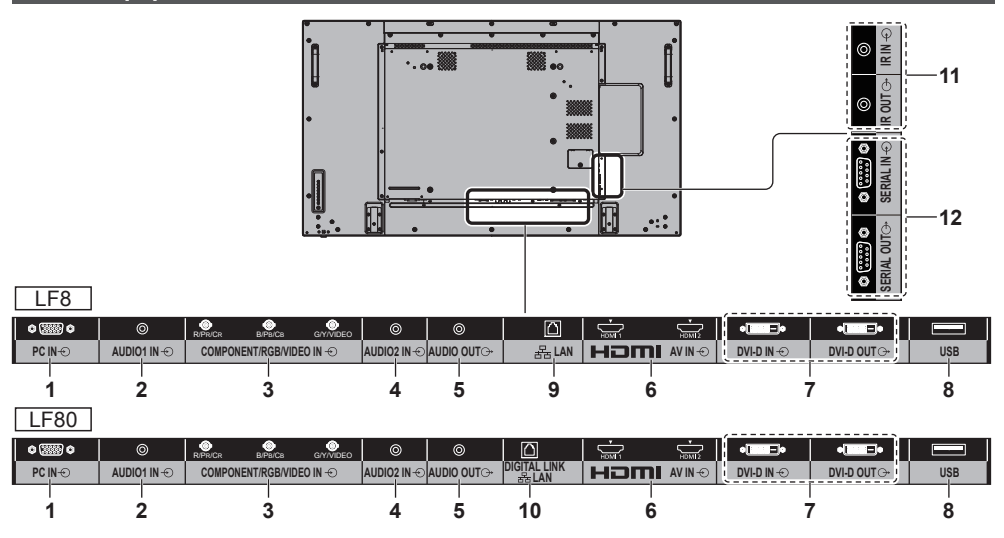

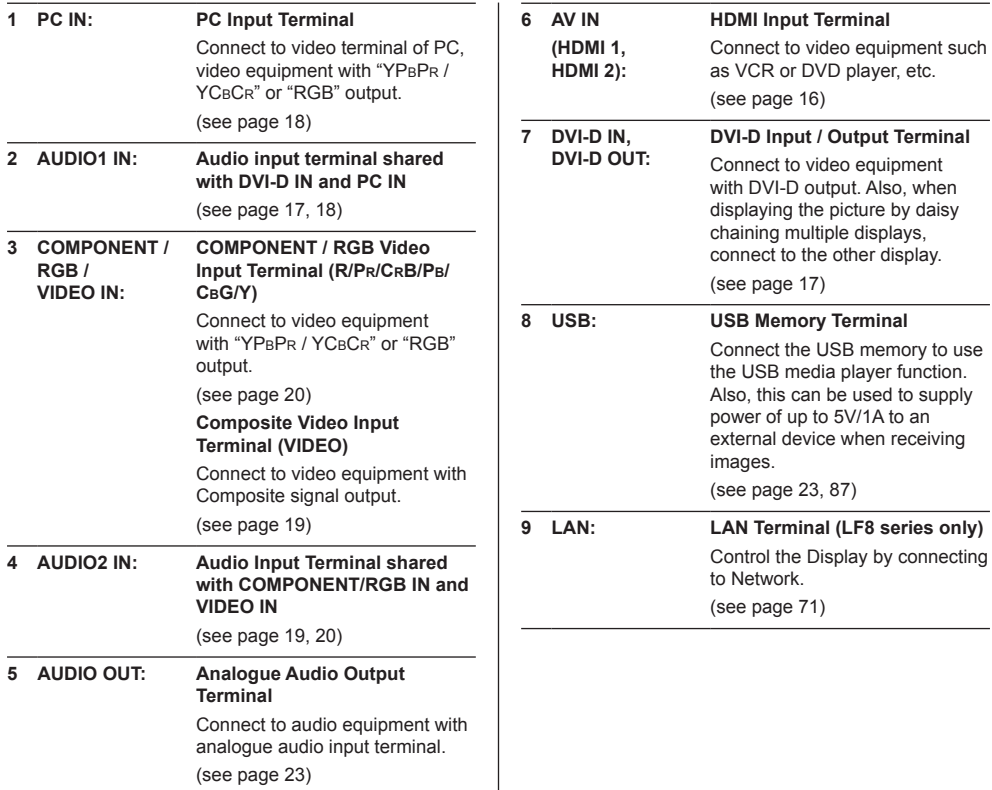

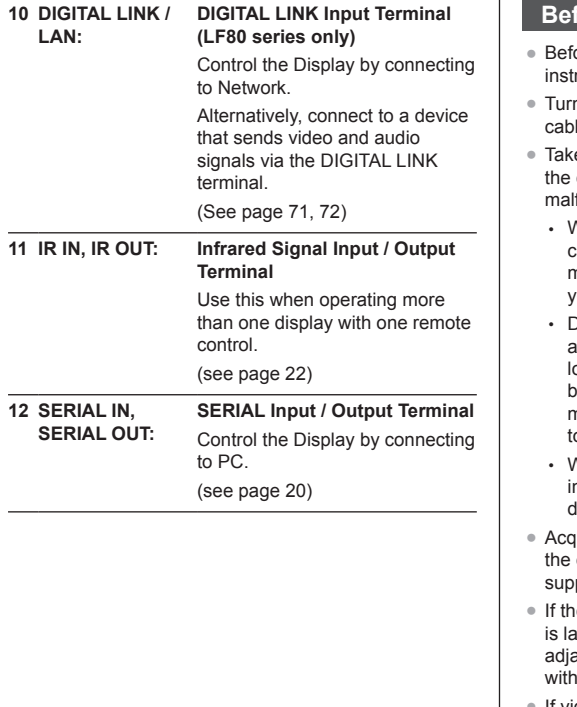

#### fore connecting

- ore connecting cables, carefully read the operating ructions for the external device to be connected.
- n off the power of all devices before connecting cables.
- e note of the following points before connecting cables. Failure to do so may result in functions.
	- When connecting a cable to the unit or a device connected to the unit itself, touch any nearby metallic objects to eliminate static electricity from your body before performing work.
	- Do not use unnecessarily long cables to connect device to the unit or to the unit body. The onger the cable, the more susceptible to noise it becomes. Since using a cable while it is wound makes it act like an antenna, it is more susceptible to noise.
	- When connecting cables, connect GND first, then nsert the connecting terminal of the connecting levice in a straight manner.
- uire any connection cable necessary to connect external device to the system that is neither plied with the device nor available as an option.
- e outer shape of the plug of a connection cable arge, it may come in contact with the plug of an acent connection cable. Use a connection cable the suitable plug size for the terminal alignment.
- If video signals from video equipment contain too much jitter, the images on the screen may wobble. In this case, a time base corrector (TBC) must be connected.
- ● When the sync signals output form PC or video equipment are disturbed, for example, when changing settings of video output, the colour of the video may be disturbed temporarily.
- The unit accepts Composite video signals, YCBCR/ YPBPR signals, analogue RGB signals and digital signals.
- Some PC models are not compatible with the unit.
- ● Use cable compensator when you connect devices to the unit using long cables. Otherwise the image may not display properly.
- Refer to "Preset Signals" (see page 96) for the types of video signals that can be used with the unit.

# **HDMI 1 and HDMI 2 terminals connection**

### **Note**

- Additional equipment and HDMI cable shown are not supplied with this set.
- Some HDMI equipment may not be able to display picture.

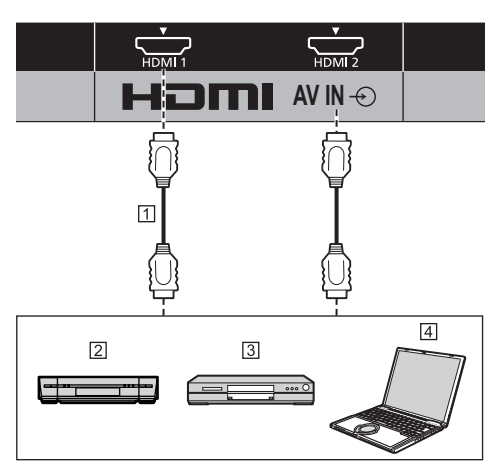

- HDMI cable (commercially available)
- Video Cassette Recorder
- **3** DVD Player
- 4 PC

**Pin assignments and signal names for HDMI Terminal**

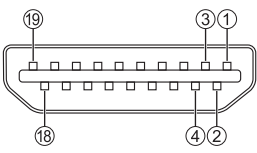

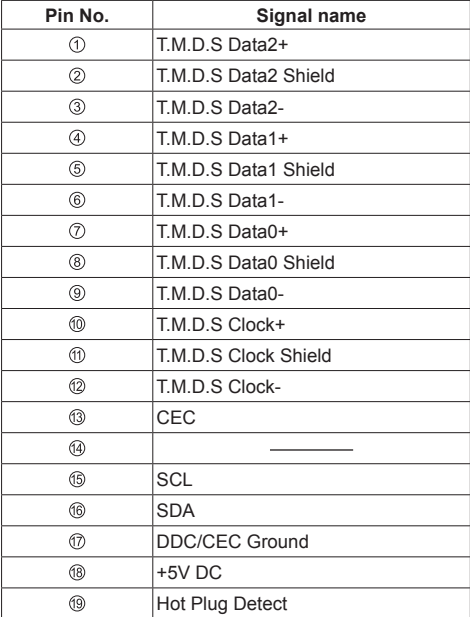

# **DVI-D IN / DVI-D OUT terminal connection**

## **Note**

- Additional equipment and cables shown are not supplied with this set.
- ● Use the DVI-D cable complying with the DVI standard. Image deterioration may occur depending on the length or the quality of the cable.
- DVI-D IN terminal is for Single Link only.

#### Shared with PC IN.

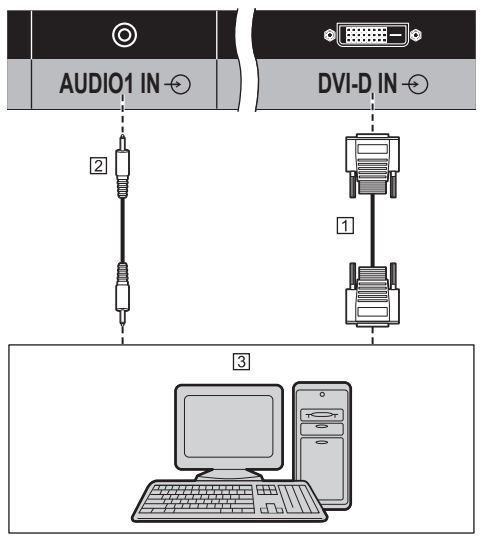

- DVI-D video cable (Within 5 m) (commercially available)
- Stereo mini plug (M3) cable (commercially available)
- PC with DVI-D video out

### **Daisy chain connection**

It is possible to daisy chain multiple displays when displaying the picture on multi screen, etc.

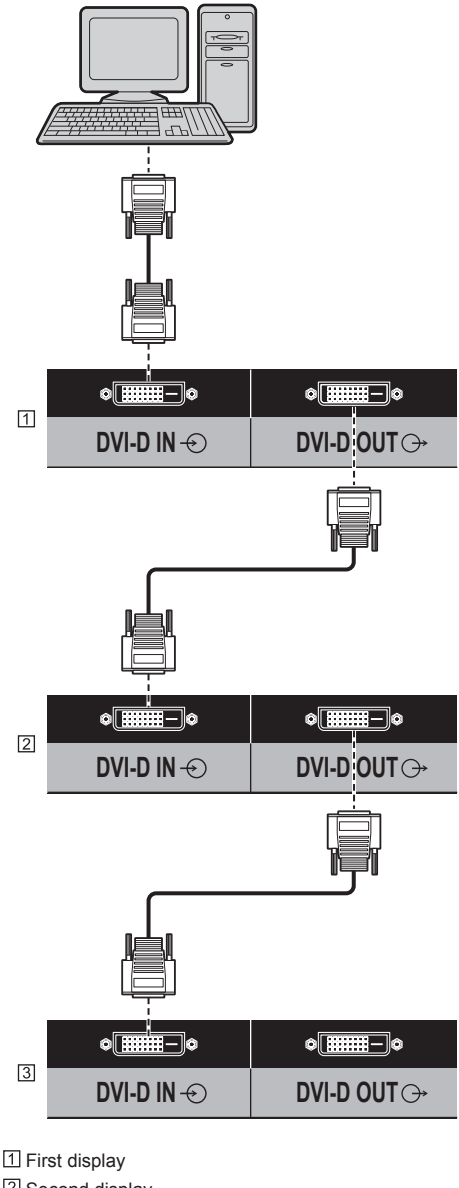

- 2 Second display
- 3 Third display
- **Note**
- It is possible to daisy chain up to 10 displays. However, the number of connectable displays may be limited depending on the cables, signals, the devices used, etc.

• When inputting HDCP signal, it is possible to daisy chain up to 8 displays.

#### **Pin assignments and signal names for DVI-D Input/Output**

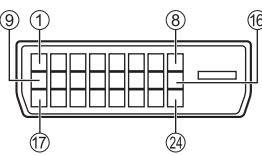

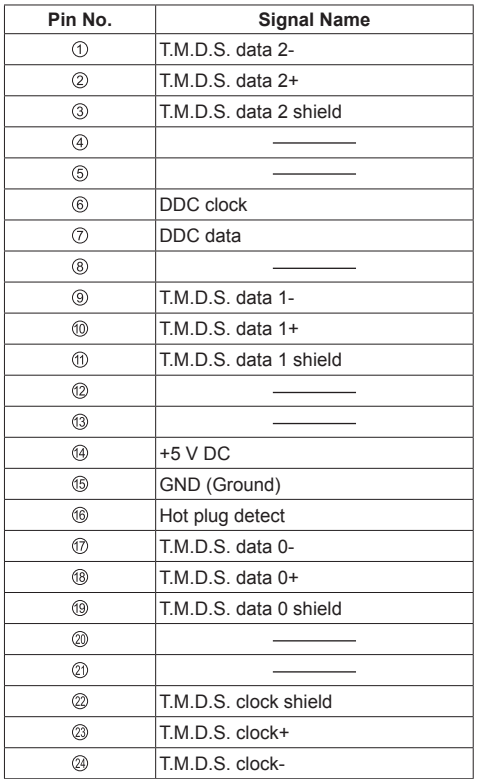

# **PC IN terminal connection**

Shared with DVI-D IN.

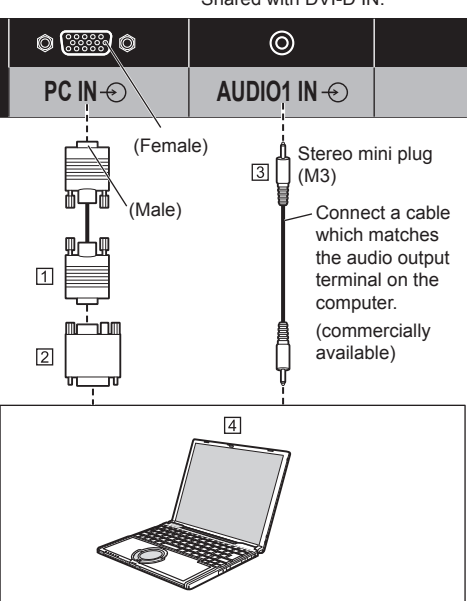

- Mini D-sub 15p (commercially available)
- Conversion adapter (if necessary) (commercially available)

 Stereo mini plug (M3) cable (commercially available) **4** PC

#### **The type of computer signal that can be connected**

● With regard to the typical PC input signals that are described in "Preset Signals" (see page 96), adjustment values such as for the standard picture positions and sizes have already been stored in this unit.

Computer signals which can be input are those with a horizontal scanning frequency of 30 to 110 kHz and vertical scanning frequency of 48 to 120 Hz.

- The display resolution is a maximum of 1 440 × 1 080 dots when the aspect mode is set to [4:3], and 1 920 × 1 080 dots when the aspect mode is set to [16:9]. If the display resolution exceeds these maximums, it may not be possible to show fine detail with sufficient clarity.
- In [ENGLISH(US)] OSD language, [16:9] is displayed as [FULL].

# **Note**

- The PC IN terminal is DDC2B-compatible. If the computer being connected is not DDC2B-compatible, you will need to make setting changes to the computer at the time of connection.
- There is no need to use an adapter for computers with DOS/V compatible Mini D-sub 15P terminal.
- The computer shown in the illustration is for example

purposes only.

- Additional computer, cables and conversion adapter shown are not supplied with this set.
- Do not set the horizontal and vertical scanning frequencies for PC signals which are above or below the specified frequency range.
- Component Input is possible with the pin 1, 2, 3 of the Mini D-sub 15P Connector.
- Change the [Component/RGB-in select] setting in the [Signal] menu to [Component] (when Component signal connection) or [RGB] (when RGB signal connection). (see page 46)

#### **Pin assignments and signal names for PC Input Terminal (Mini D-sub 15P)**

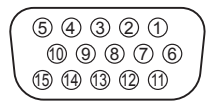

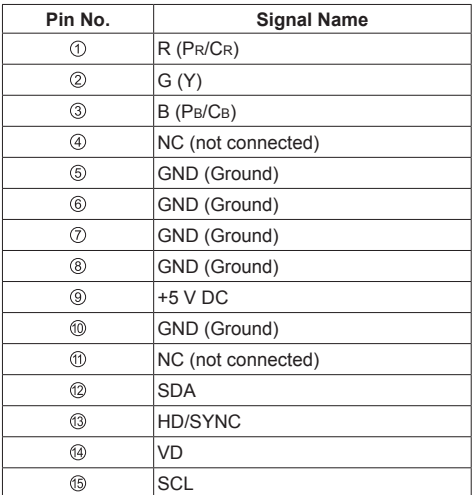

# **VIDEO IN terminal connection**

#### **Note**

● Video equipment, connection cables and conversion plugs are not supplied with this unit.

Shared with COMPONENT/RGB IN.

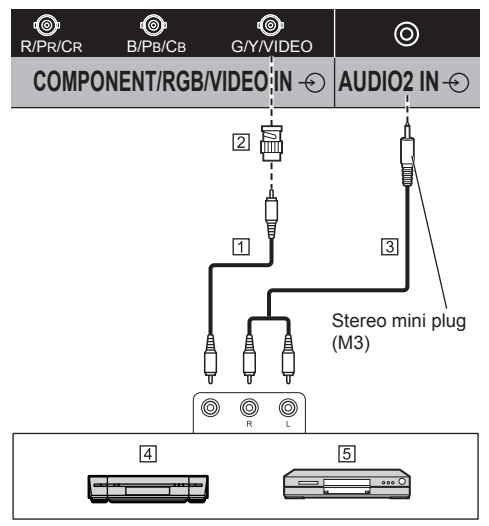

Video pin cable (commercially available)

- Pin-BNC conversion plug (commercially available)
- Stereo audio cable (commercially available)
- Video Cassette Recorder
- **5** DVD Player

# **COMPONENT/RGB IN terminal connection**

### **Note**

● Additional video equipment, cables and conversion adapter shown are not supplied with this set.

Shared with VIDEO IN.

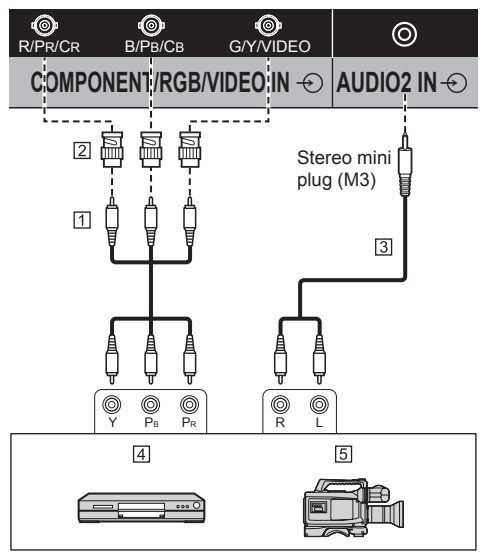

- $\Box$  Video pin cable (commercially available)
- Pin-BNC conversion plug (commercially available)
- Stereo audio cable (commercially available)
- **4** DVD Player
- **5 RGB camera**
- **Note**
- ● In accordance with the input signal connected to COMPONENT/RGB IN terminal, select the input [Component] or [RGB] in [Signal] - [Component/RGBin select]. (See page 46)
- The RGB signal input to COMPONENT/RGB IN terminal corresponds to "SYNC ON G" only.

# **SERIAL terminal connection**

The SERIAL terminal conforms to the RS-232C interface specification, so that the Display can be controlled by a computer which is connected to this terminal.

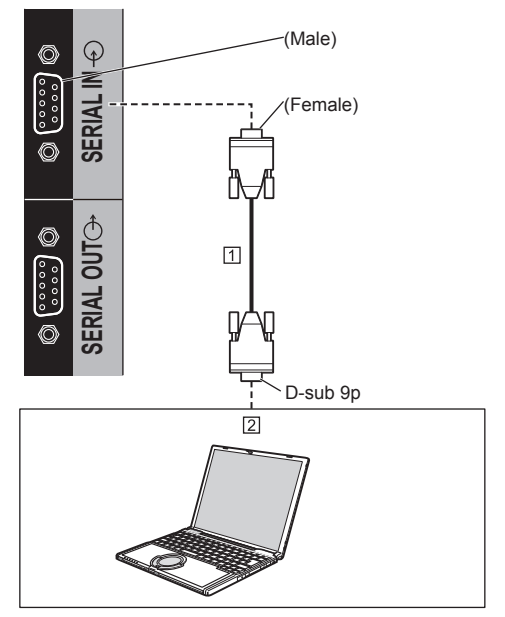

 RS-232C Straight cable (commercially available)  $\boxed{2}$  PC

# **Note**

- ● Use the RS-232C straight cable to connect the computer to the Display.
- The computer shown is for example purposes only.
- Additional computer and cables shown are not supplied with this set.
- LF80 series only
	- For serial control, make sure to set [Network settings]
	- [Serial control] to [SERIAL IN]. (see page 54)

It is possible to daisy chain multiple displays, and then control the specific display with PC.

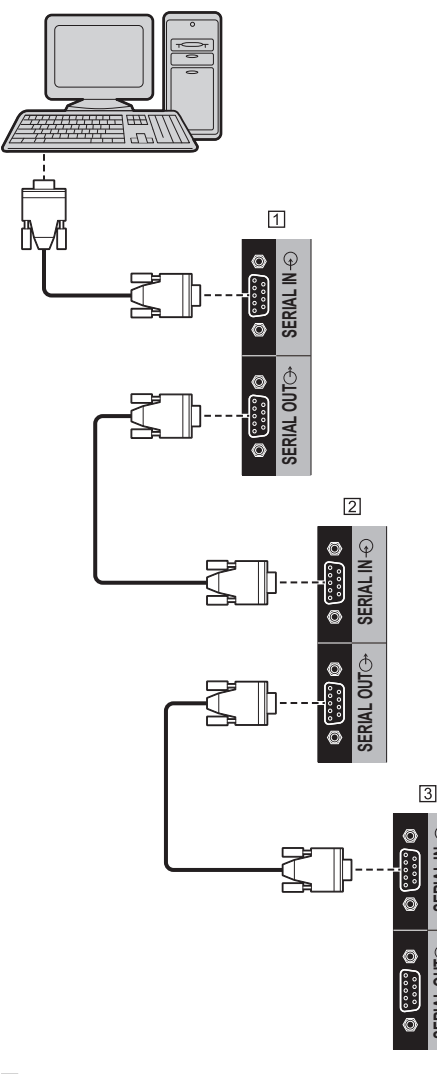

- First display
- 2 Second display
- Third display

#### **Note**  $\big($

- When daisy chaining, set [Options] [Serial daisy chain position]. (see page 68)
- ● When daisy chaining, use a straight cable which pin No.  $\oslash$  to  $\oslash$  are hard wired.

**SERIAL OUT SERIAL IN**

</u> ă

**SERIAL** 

#### **Pin assignments and signal names for SERIAL Terminal**

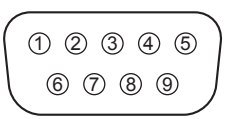

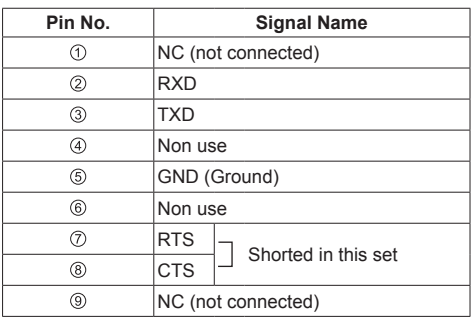

These signal names are those of computer specifications.

#### **Communication parameters**

Signal level: RS-232C compliant Synchronization method: Asynchronous Baud rate: 9600 bps Parity: None Character length: 8 bits Stop bit: 1 bit Flow control: None

#### **Basic format for control data**

The transmission of control data from the computer starts with a STX signal, followed by the command, the parameters, and lastly an ETX signal in that order. If there are no parameters, then the parameter signal does not need to be sent.

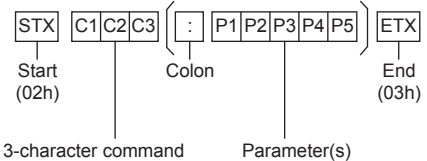

(3 bytes)

# **Command**

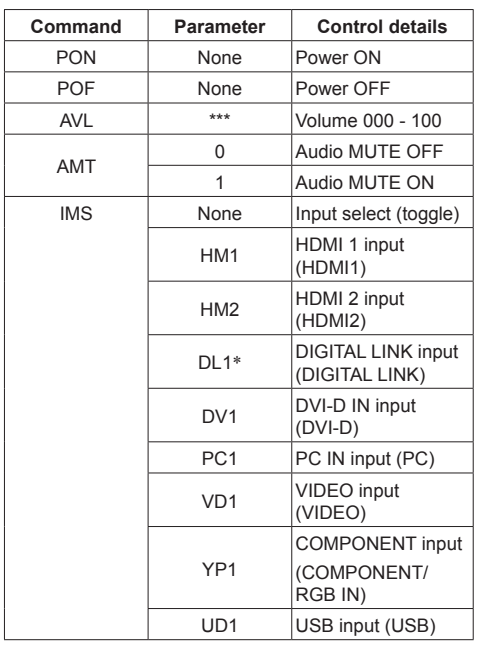

\*: LF80 series only

#### **Note**

- ● If multiple commands are transmitted, be sure to wait for the response for the first command to come from this unit before sending the next command.
- If an incorrect command is sent by mistake, this unit will send an "ER401" command back to the computer.
- In Standby condition (power OFF with remote control), the unit responds to PON command only.
- ● Consult your local Panasonic dealer for detail instructions on command usage.

For more details, visit the following web site. http://panasonic.net/prodisplays/

# **IR IN/IR OUT terminal connection**

Connect the mini plug (M3) cable from the IR OUT terminal of the first display to the IR IN terminal of the second display.

The infrared signal of the first display is sent to the second display.

In this case, the IR (infrared ray reception on the remote control sensor) on the second display does not operate.

Repeating the above connections enables the daisy chain connection.

### **Note**

- Connection cables are not supplied with this unit.
- Daisy chain connection is possible only between the displays of the same series.

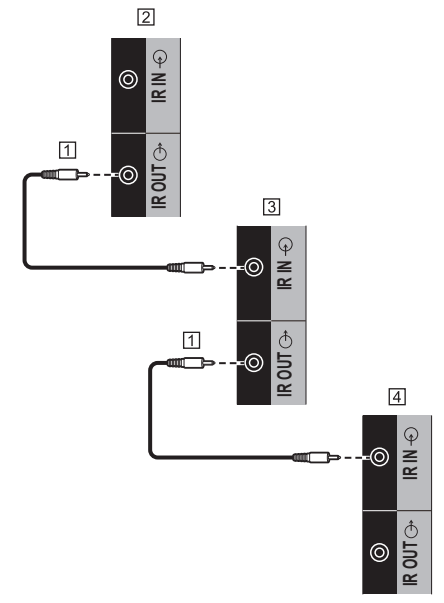

- Stereo mini plug (M3) cable (commercially available)
- First display
- 3 Second display
- Third display

# **AUDIO OUT terminal connection**

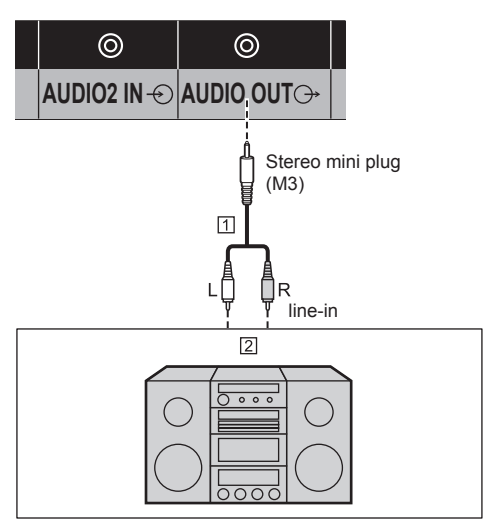

Stereo audio cable (commercially available)

Audio equipment

#### **Note**

- ● Audio equipment and the cable shown are not supplied with this set.
- To output sound from AUDIO OUT Terminal of the unit, be sure to set [Output select] in the [Sound] menu to [AUDIO OUT]. (see page 37)

# **USB terminal connection**

Connect the USB memory to use the USB media player function. (see page 87)

Also, power is supplied when a separately sold stick PC, etc. are connected.

### **Note**

● A stick PC and connection cables are not supplied with this unit.

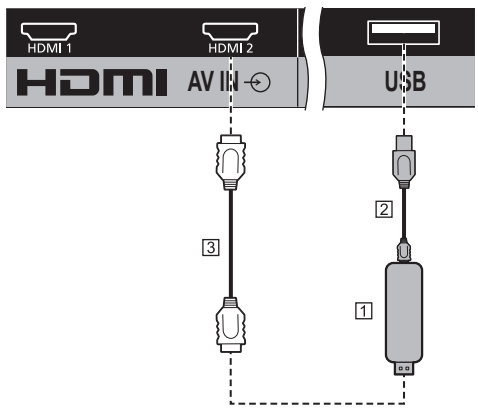

# Stick PC

USB cable (commercially available)

HDMI extension cable (commercially available)

**Pin assignments and signal names for USB Terminal**

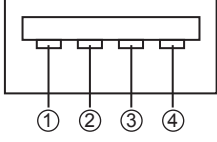

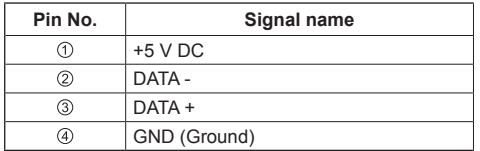

Power of up to 5V/1A can be supplied to an external device when receiving images.

• If the electric current exceeding the power supplying capability is applied, the output is blocked, and the following message is displayed.

[USB DC5V OUT overload. Please remove cable or equipment, then turn the display off / on.]

In this case, remove the equipment and then turn the power off/on using the remote control, etc.

# **Note**

- If the direct connection to this unit is not possible due to the size of a stick PC, etc. use a commercially sold extension cable.
- Depending on the type of a USB memory device, it may come in contact with the periphery such as a back cover, and cannot be attached. Use a commercially sold extension cable, or use a small type of a USB memory device connectable to this unit.

# **DIGITAL LINK terminal connection (LF80 series only)**

Twisted pair cable transmitters such as the Panasonic Digital Interface Box (ET-YFB100G) or the DIGITAL LINK Switcher (ET-YFB200G) use twisted pair cables to transmit inputted video and audio signals, and these digital signals can be input to the Display via the DIGITAL LINK terminal.

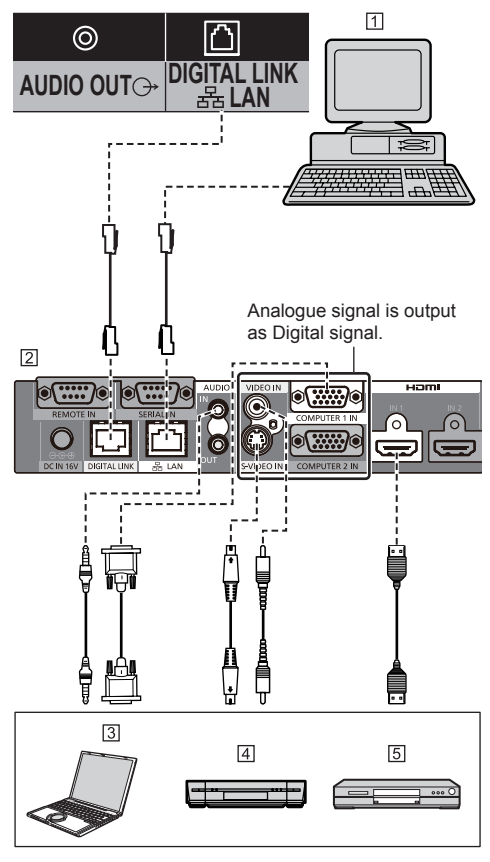

- PC to control the unit
- Example: Panasonic ET-YFB100G
- $\overline{3}$  PC
- Video Cassette Recorder
- **5** DVD Player

#### **Note**

● When connecting with DIGITAL LINK, be sure to configure each of the [Network settings] settings. (see page 54)

For the cautions for DIGITAL LINK setting and connection, see page 72.

• Corresponding signal for DIGITAL LINK input is the same as that of HDMI input. (see page 96)

# **Identifying Controls**

# **Main Unit**

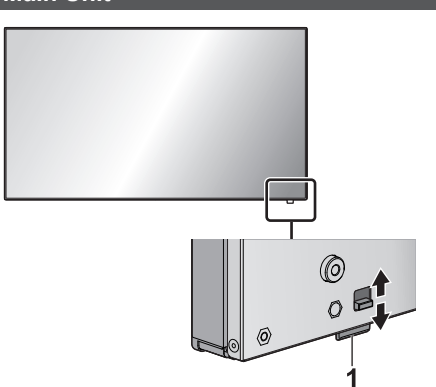

• The power indicator and remote control sensor can be pulled out by sliding the lever on the rear panel. To store the part, press it directly.

#### **Note**

● For normal use, pull out the power indicator and remote control sensor from the edge side of the main unit by operating the lever on the rear panel. Depending on the setup condition such as when using the multi display, store them in the main unit.

#### **1 Power Indicator / Remote control sensor** The Power Indicator will light.

#### **When the power of the unit is ON (Main Power On / Off button: ON)**

- ● Picture is displayed: Green
- ● Power OFF (Standby) with remote control: Red When [Network control] is set to [On] (see page 54): Orange (Red/Green)
- Power OFF with "Power management" function (see page 50): Orange (Red/Green)

#### **When the power of the unit is OFF (Main Power On / Off button: OFF): No light**

- **Note**
- The unit will still consume some power as long as the power cord is still inserted into the wall outlet.
- ● When the power indicator is orange, power consumption during standby is generally larger than that of when the power indicator is red.

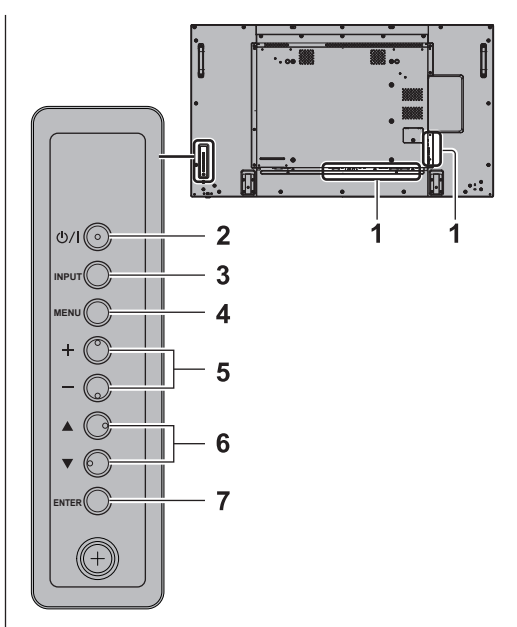

#### **1 External Input Terminal**

- Connects to video equipment, PC, etc. (see page 14)
- **2 <Main Power On / Off button>**
	- Turns the power On / Off.
- **3 <INPUT (Unit)> (INPUT signal selection)**
	- ● Selects the connected device. (see page 29)
- **4 <MENU (Unit)>**
	- Each time the <MENU (Unit)> button is pressed the menu screen will switch. (see page 33)
- **5 <+ (Unit)> / <- (Unit)>**
	- Adjusts the volume. (see page 30)
	- On the main screen, switches settings or adjusts settings level. (see page 33)
- **6 < (Unit)> / < (Unit)>**
	- Selects the setting item. (see page 33)

#### **7 <ENTER (Unit)>**

- Configures the item on menu screen. (see page 33)
- Switches aspect mode. (see page 31)

# **Remote Control Transmitter**

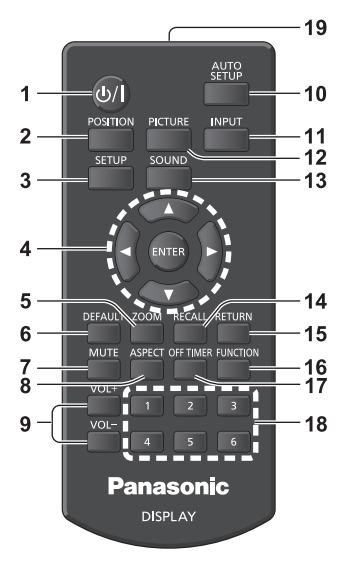

#### **1 Standby (ON/OFF) button ( / )**

● Turns the power on or off when the Display is turned on at the <Main Power On / Off button> (see page 27)

#### **2 POSITION**

(see page 35)

#### **3 SETUP**

(see page 45)

#### **4 ENTER / Cursor buttons ( )**

● Used to operate the menu screens. (see page 33)

#### **5 ZOOM**

Enters the digital zoom mode. (see page 32)

#### **6 DEFAULT**

• Resets the settings of picture, sound, etc., to defaults. (see page 35, 37, 38)

#### **7 MUTE**

- Sound mute on / off. (see page 30)
- **8 ASPECT**
	- Adjusts the aspect. (see page 31)

#### **9 VOL + / VOL -**

● Adjusts sound volume level. (see page 30)

#### **10AUTO SETUP**

● Automatically adjusts the position/size of the screen. (see page 35)

#### **11 INPUT**

● Switches input to display on the screen. (see page 29)

#### **12PICTURE**

(see page 38)

#### **13SOUND**

(see page 37)

#### **14RECALL**

● Displays the current setting status of Input mode, Aspect mode, etc. (see page 29)

#### **15RETURN**

● Used to return to the previous menu. (see page 33)

#### **16FUNCTION**

(see page 58)

#### **17OFF TIMER**

• Switches to stand-by after a fixed period. (see page 30)

#### **18Numeric buttons (1 - 6)**

• Used as shortcut buttons by assigning frequently used operations. (see page 59)

#### **19Signal emission**

#### **Note**

In this manual, buttons of the remote control and the unit are indicated as < >.

(Example: <INPUT>.)

The operation is mainly explained indicating the remote control buttons but you can also operate with the buttons on the unit when there are the same buttons.

# **Basic Controls**

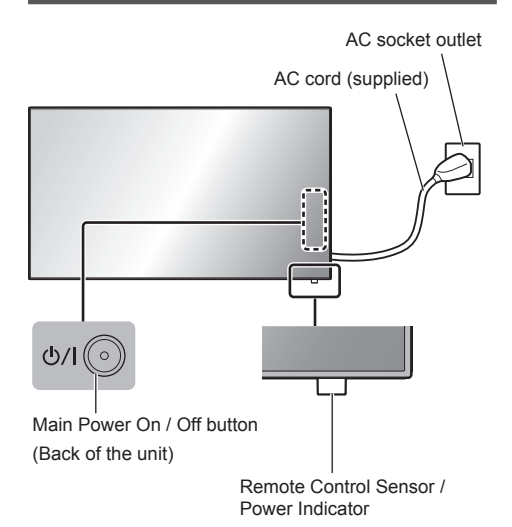

Operate pointing the remote control directly at the unit's Remote Control Sensor.

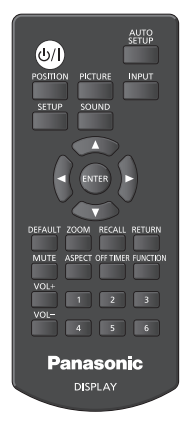

# **Note**

- ● For normal use, pull out the remote control sensor from the edge side of the main unit by operating the lever on the rear panel. (see page 25)
- Do not put an obstacle between the remote control sensor of the main unit and the remote control.
- ● Operate the remote control in front of the remote control sensor or from the area where the sensor can be seen.
- Do not subject the remote control sensor of the main unit to the direct sunlight or strong fluorescent light.

# **1 Connect the AC cord plug to the Display.**

(see page 13)

# **2 Connect the plug to the socket outlet.**

# **Note**

- When disconnecting the AC cord, be absolutely sure to disconnect the AC cord plug at the socket outlet first.
- The settings may not be saved if the power plug is disconnected immediately after changing settings with on-screen menu. Disconnect the power plug after a enough period of time. Or, disconnect the power plug after turning the power off with the remote control, RS-232C control or LAN control.

# **3 Press the <Main Power On / Off button> on the unit to turn the set on: Power-On.**

- Power Indicator: Green (Picture is displayed.)
- When the power of the unit is ON, remote control operation is possible.

# ■ **To turn the power ON/OFF with the remote control**

Press the <Standby (ON/OFF) button> to turn the Display on.

• Power Indicator: Green (Picture is displayed.)

Press the <Standby (ON/OFF) button> to turn the Display off.

● Power Indicator: Red (standby)

Press the <Main Power On / Off button> on the unit to turn the unit off, when the power of the unit is turned on or in standby mode.

# **Note**

● During operation of the "Power management" function (see page 50), the power indicator turns orange in the power off state.

## ■ **When the Unit is turned on for the first time**

Following screen will be displayed.

### **1** Select the language with **▲ ▼** and **press <ENTER>.**

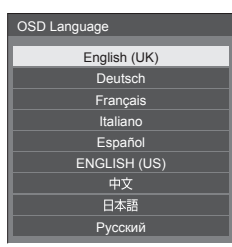

**2 Select [Year] / [Month] / [Day] / [Hour] / [Minute] with**  $\blacktriangle \blacktriangledown$  **and set with**  $\blacktriangle \blacktriangleright$ **.** 

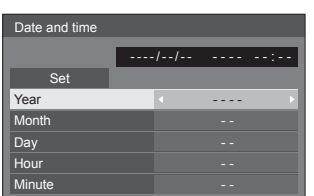

**3** Select [Set] with **▲ ▼** and press **<ENTER>.**

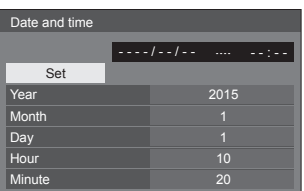

**4 For vertical installation, select [Portrait] with ▲ ▼ and press <ENTER>.**

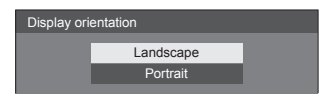

#### **Note** C

Once the items are set, the screens won't be displayed when switching on the unit next time.

After the setting, the items can be changed in the following menus.

[OSD language] (see page 51)

[Date and time] (see page 53)

[Display orientation] (see page 59)

#### **■ Power ON message**

The following message may be displayed when turning the unit power ON:

#### **No activity power off Precautions**

 **'No activity power off' is enabled.**

When INo activity power offl in the [Setup] menu is set to [Enable], a warning message is displayed every time the power is turned ON. (see page 51)

#### **"Power management" Information**

**Last turn off due to 'Power management'.**

When "Power management" is functioned, an information message is displayed every time the power is turned ON. (see page 50)

These message displays can be set with the following menu:

● [Options] menu

Power on message(No activity power off) (see page 70)

Power on message(Power management) (see page 70)

# **Selecting the input signal**

Select the signals input to the unit. **Press <INPUT> or <INPUT (Unit)>.**

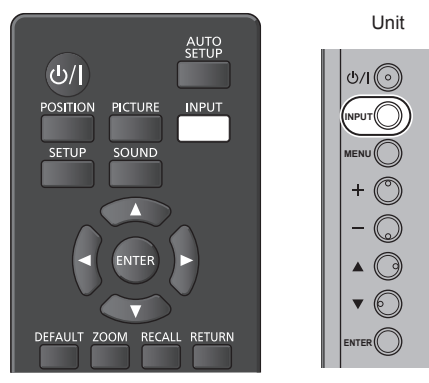

Switches input every time the buttons are pressed.

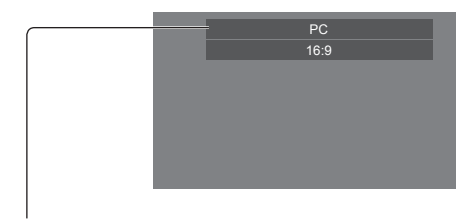

[**HDMI1]** → [**HDMI2]** → [**DIGITAL LINK]**\*1 → [**DVI-D]** → [**PC]** → [**COMPONENT]**\*2 → [**VIDEO]** → [**USB]**

[HDMI1]:

HDMI 1 terminal, HDMI input

[HDMI2]:

HDMI 2 terminal, HDMI input

[DIGITAL LINK]\*1:

DIGITAL LINK / LAN terminal, DIGITAL LINK input

[DVI-D]:

DVI-D IN terminal, DVI-D input

[PC]:

PC IN terminal, PC input

#### [COMPONENT]\*2:

COMPONENT/RGB IN terminal, Component input [VIDEO]:

VIDEO terminal, composite video input

#### [USB]:

USB terminal, USB input

- \*1: [DIGITAL LINK] is for LF80 series only.
- \*2: [COMPONENT] may be displayed as [RGB] depending on the settings of [Component/RGB-in select]. (see page 46)
- **Note**
- Displays the signal name as set in [Input label]. (see page 49)
- Input will not be switched unless [Input lock] is set to [Off]. (see page 66)
- Image retention (image lag) may occur on the LCD display panel when a still picture is kept on the panel for an extended period. To prevent such a problem, using the screensaver and wobbling is recommended. (see page 48, 51)

# **RECALL**

It is possible to check the setting status of input label, picture mode, etc.

**Press <RECALL>.**

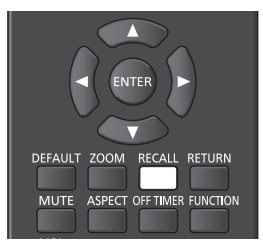

Current setting status will be displayed.

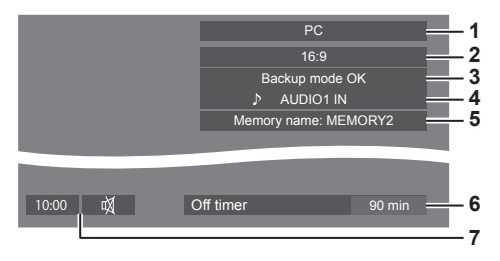

- **1** Input label
- **2** Aspect mode (see page 31)
- **3** Backup input change (see page 63, 65)
- **4** Audio input (see page 65)
- **5** Profile name (see page 43)
- **6** Off timer remaining time (see page 30)
- **7** Clock / Mute (see page 30)
- ● When there is no signal to the selected input, [No Signal] is displayed for about 30 seconds at the end.
- To display the clock, set [Date and time], and then set [Clock display] to [On]. (see page 53, 69)

# **Volume Adjustment**

**Press <VOL +> <VOL -> or <+ (Unit)> <- (Unit)> to adjust volume.**

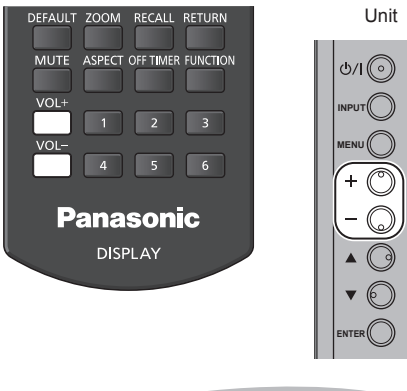

#### Volume (SPEAKERS) 20

- The current sound volume level is memorised even if the power is turned off.
- ● When [Maximum VOL level] is set to [On], the volume can only be adjusted to the maximum point you set, and the displayed value turns red when it reached its maximum. (see page 66)
- When [Initial VOL level] is set to [On], the volume will be at the set level when the display is turned on. (see page 66)

### **Sound mute On / Off**

It is useful when you want to mute the sound temporarily, for example, when answering the phone or door.

#### **Press <MUTE>.**

● 図 appears on the screen and the sound is muted. Press again to reactivate the sound.

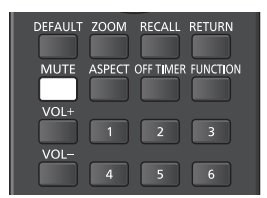

- ● It is also reactivated when the power is turned on / off or the volume level is changed.
- While MUTE is active,  $\dot{\mathbb{N}}$  is displayed as a reminder after operation.
- $\bullet$  In [ENGLISH(US)] OSD language,  $\dot{\mathbb{M}}$  is displayed as [MUTE].

# **OFF TIMER**

The Display can be preset to switch to stand-by after a fixed period. (30 min, 60 min, 90 min)

#### **The setting switches each time <OFF TIMER> is pressed.**

 $\bullet$  [0 min]  $\rightarrow$  [30 min]  $\rightarrow$  [60 min]  $\rightarrow$  [90 min]  $\rightarrow$  [0 min] (Cancel)

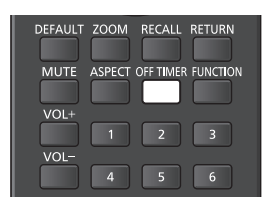

- When three minutes remain, the remaining time will flash (Red). After that, it switches to stand-by.
- ● To see the Off timer remaining time, press <RECALL>.
- The Off timer is cancelled if a power interruption occurs.

# **ASPECT Controls**

#### **Press <ASPECT> or <ENTER (Unit)> repeatedly to move through the aspect options:**

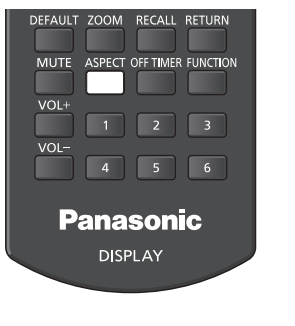

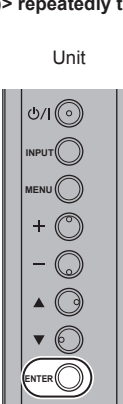

 $[4:3] \rightarrow [Zoom1] \rightarrow [Zoom2] \rightarrow [16:9]$ 

#### **Note**

- The aspect mode is memorised separately for each input terminal.
- ● When input from USB, the aspect mode is fixed to [16:9].

## **■ List of Aspect Modes**

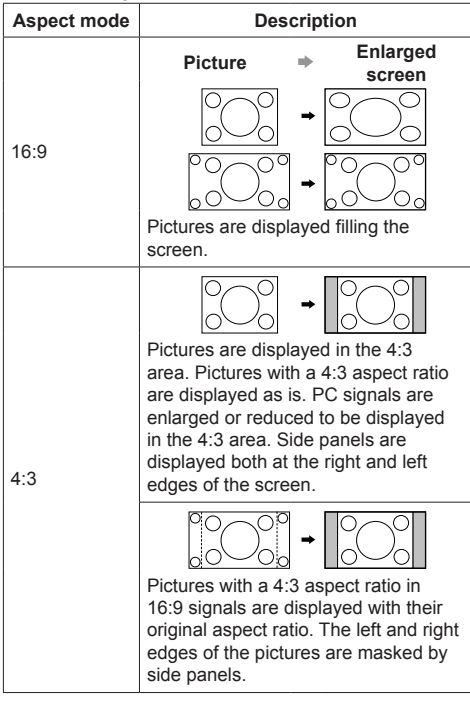

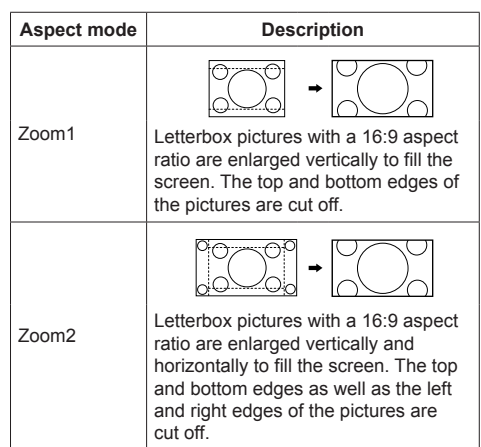

### **Note**

- Do not allow the picture to be displayed in 4:3 mode for an extended period, as this can cause a permanent image retention to remain on the Display Panel.
- Be aware that if you put the display in a public place for commercial purposes or a public showing and then use the aspect mode select function to shrink or expand the picture, you may be violating the copyright under copyright law. It is prohibited to show or alter the copyrighted materials of other people for commercial purposes without the prior permission of the copyright holder.
- In [ENGLISH(US)] OSD language, [16:9] is displayed as [FULL].

# **Digital ZOOM**

Select the screen areas (25 areas) to zoom in, and zoom in the selected image areas ×2, ×3 or ×4.

(Use the remote control. The main unit's buttons cannot be used for operation.)

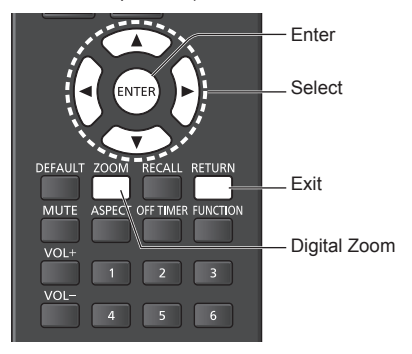

## **1 Set the digital zoom mode.** Press <700M>

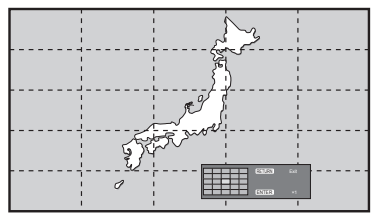

The screen aspect is set to [16:9], and the digital zoom operation guide is displayed.

### **2 Select the image areas to zoom in.** Select pressing  $\nabla \mathbf{A} \blacktriangleleft \blacktriangleright$ .

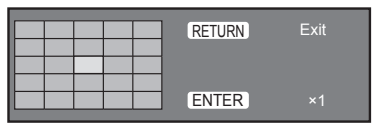

Digital Zoom operation guide

**3 Switch the zoom ratio for the screen areas.**

Switches every time <ENTER> is pressed.

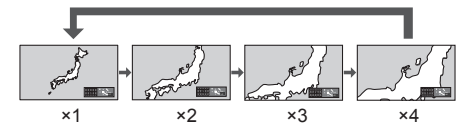

- ● If no operation is performed for approx. 60 seconds when the zoom ratio for the screen is "×1", the unit exits the zoom mode.
- If no operation is performed for approx. 3 seconds when the zoom ratio for the screen is "×2", "×3" or "×4", the digital zoom operation guide display disappears. Pressing any of the  $\nabla \triangle \blacktriangle \blacktriangleright$ buttons displays the guide again.

# **4 Exit the digital zoom mode.**

Press <RETURN> to exit the mode.

The screen returns to the previous state just before entering the digital zoom mode, and the digital zoom operation guide display disappears.

● Press any of the following buttons to exit the mode. Then, the operation of the pressed button is performed.

Remote Control:

<AUTO SETUP> <POSITION> <PICTURE> <INPUT> <SETUP> <SOUND> <DEFAULT> <RECALL> <MUTE> <ASPECT> <OFF TIMER> <FUNCTION> <VOL +> <VOL -> <1>~<6>

Unit:

- <INPUT (Unit)> <MENU (Unit)> <+ (Unit)>
- <- (Unit)> << V <ENTER (Unit)>
- When the screen saver timer starts up, the digital zoom mode finishes.
- ● When the power is turned OFF, a force-quit is performed.
	- When the power is turned OFF by pressing the standby (ON/OFF) button of the remote control.
	- When the display is turned OFF at the <Main Power On / Off button>
	- When the power is turned OFF by the off-timer
	- When the power is turned OFF by [No signal power off] or [Power management].

# **Note**

- In the following cases, the digital zoom mode is not available.
	- When [Multi display setting] is [On]
	- When the screen saver is in operation
	- When USB input is selected.
- The zoomed image is rougher than the original image.

# **On-Screen Menu Displays**

# **1 Display the menu screen.**

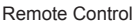

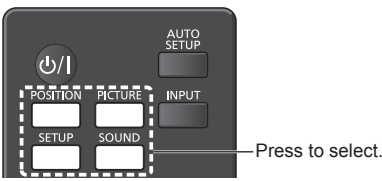

Unit

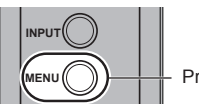

Press for several times.

Each time the button is pressed, the menu screen will switch.

Normal Viewing → [Picture] → [Setup] → [Position]  $\rightarrow$  [Sound]

# **2 Select the item.**

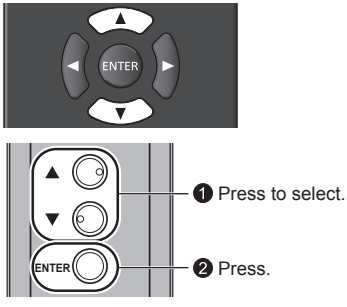

# (Example: [Picture] menu)

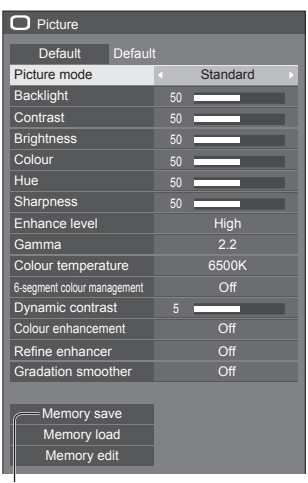

Submenu

Press <ENTER> to display the submenu.

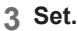

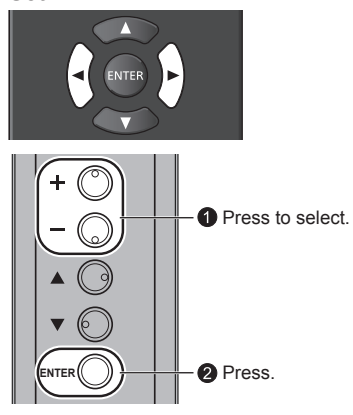

**4 Exit from the menu.**

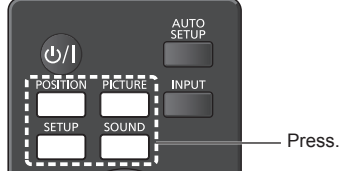

Press <RETURN> to return to the previous screen.

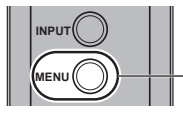

**ENU**  $\left(\begin{array}{c}\right)$   $\left(\begin{array}{c}\right)$  Press for several times.

#### **Menu display list**

● Menu that cannot be adjusted is greyed out. Adjustable menu changes depending on signal, input and menu setting.

#### **[Position] menu**

(see page 35 - 36)

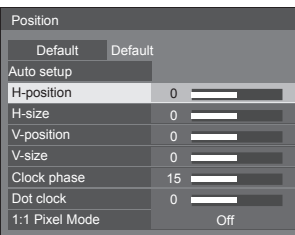

### **[Sound] menu**

(see page 37)

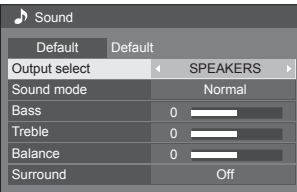

#### **[Picture] menu**

(see page 38 - 40)

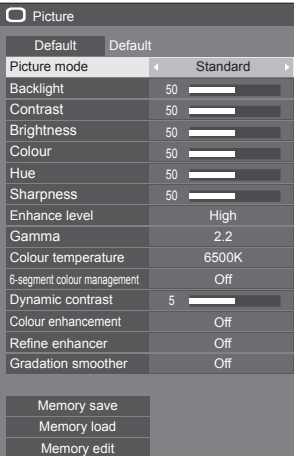

## **[Setup] menu**

(see page 45 - 60)

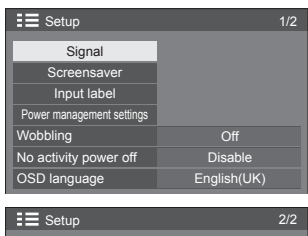

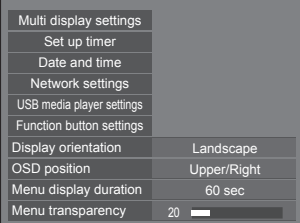

# **Adjusting Position**

# **1 Press <POSITION> to display the [Position] menu.**

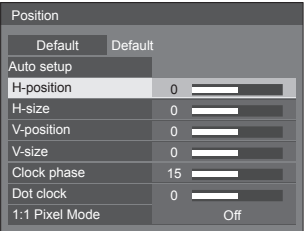

# 2 Select the item to adjust with  $\blacktriangle \blacktriangledown$ .

● Unadjustable items are greyed out. Adiustable items differ depending on the input signal and the display mode.

# **3** Adjust with  $\blacktriangle$ .

# **4 Press <POSITION> to exit from adjust mode.**

# **■ To return to the previous screen**

Press <RETURN>.

### **■ To reset to defaults**

Press <DEFAULT> while the menu is displayed, or press <ENTER> when [Default] is selected, then the settings will be set to factory settings.

#### **Note**

Settings for [Position] are memorised separately for each input signal.

#### **Setting [Position] when the display is installed vertically**

When adjusting, please note that even when the display is installed vertically, setting directions of position / size are the same as that of horizontal installation.

# **Auto setup**

When inputting a PC signal, [H-position] / [V-position], [H-size] / [V-size], [Clock phase] and [Dot clock] are automatically corrected.

#### **This setting is enabled under the following condition:**

● When inputting from PC IN or RGB IN

#### **While displaying the picture of the corresponding signal, select [Auto setup] and press <ENTER>. Using Remote Control**

#### **Press <AUTO SETUP>.**

When Auto Setup does not work, [Invalid] is displayed.

#### **Auto mode**

When the IPC auto setting is set to [On] in the [Options] menu (see page 67), automatic position adjustment starts under the following conditions:

- ● When the display power is turned ON.
- ● When the input signal is switched.

#### **Note**

- When the dot clock frequency of a PC signal is 162 MHz or higher, [Clock phase] and [Dot clock] cannot be automatically corrected.
- Auto Setup may not work when a cropped or dark image is input. In such case, switch to a bright image with borders and other objects are clearly shown, and then try auto setup again.
- Depending on the signal, out of alignment may occur after Auto Setup. Carry out fine tuning for the position/size as required.
- If Auto Setup cannot set properly for XGA signal (1024×768, 1280×768, 1366×768), pre-selecting the individual signal in [XGA mode] (see page 47) may results in correct Auto Setup.
- Auto Setup does not work well when a signal such as additional information is superimposed out of valid image period or when intervals between synchronizing signal and image signal are short. Also it does not work well for image signals with tri level synchronizing signal added, or for some SYNC ON G signals.
- **•** If Auto Setup does not work well, select [Default], press <ENTER>, and then adjust the position/size manually.

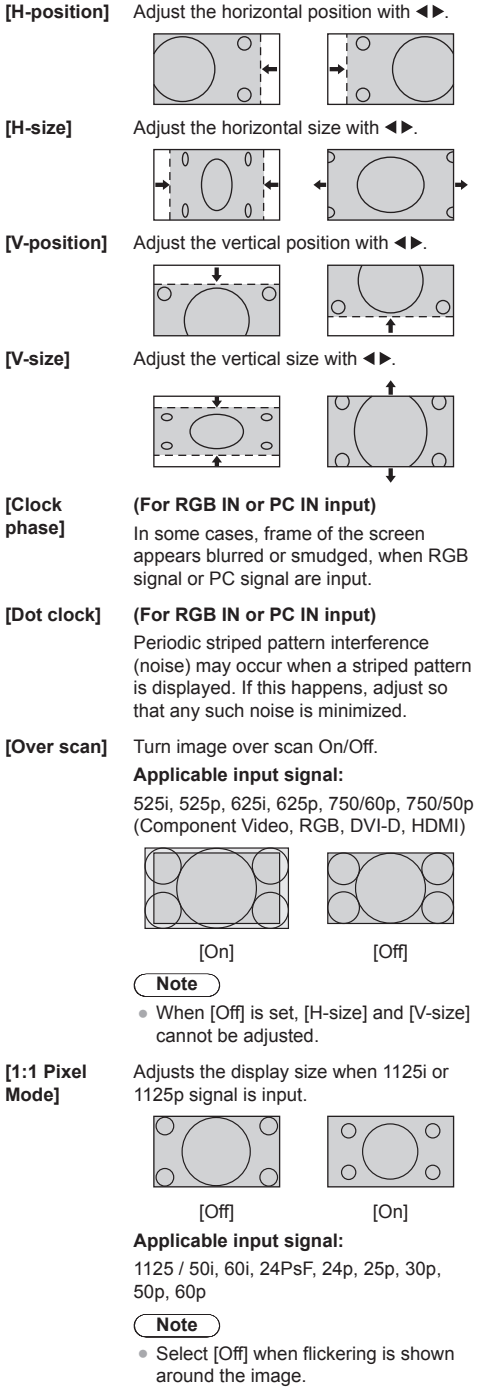

● [H-size] and [V-size] cannot be adjusted when [On] is selected.

## **Note**

• In some cases, noise appears outside the area picture is displayed, but it is not a malfunction.
# **Sound Adjustment**

# **1 Press <SOUND> to display the [Sound] menu.**

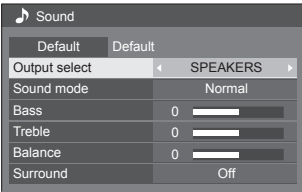

# 2 Select the item to adjust with  $\blacktriangle \blacktriangledown$ .

● Menu that cannot be adjusted is greyed out.

- **3** Adjust with  $\blacktriangle$ .
- **4 Press <SOUND> to exit from adjust mode.**
- **■ To return to the previous screen** Press <RETURN>.

# **■ To reset to defaults**

Press <DEFAULT> while the menu is displayed, or press <ENTER> when [Default] is selected, then the settings will be set to factory settings.

**[Output select]** Select the audio output.

# **[SPEAKERS]:**

Internal speakers

# **[AUDIO OUT]:**

AUDIO OUT terminal output

- ● When [AUDIO OUT] is selected, the other menus are greyed out and cannot be selected.
- Audio volume setting is memorized separately for each output.

**[Sound mode] [Normal]:**

Emits the original sound.

# **[Dynamic]:**

Accentuates sharp sound.

### **[Clear]:**

Attenuates human voice.

• In [ENGLISH(US)] OSD language, [Sound mode] and [Normal] are displayed as [AUDIO MENU] and [STANDARD].

**[Balance]** Adjusts left and right volumes. **[Surround] [Off]:**

**[Bass]** Adjusts low pitch sounds. **[Treble]** Adjusts high pitch sounds.

Normal sound

**[On]:**

Surround sound

# **Note**

● [Bass], [Treble] and [Surround] settings are memorised separately for [Normal], [Dynamic] and [Clear] in [Sound mode].

# **Picture Adjustments**

# **1 Press <PICTURE> to display the [Picture] menu.**

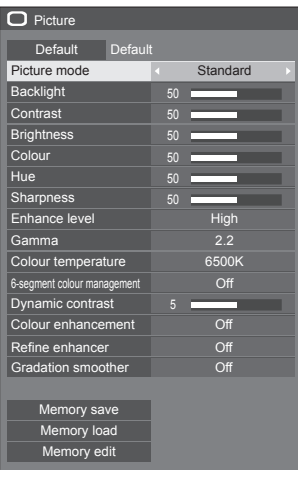

# 2 Select the item to adjust with  $\blacktriangle \blacktriangledown$ .

● Menu that cannot be adjusted is greyed out.

# **3** Adjust with  $\blacktriangle$ .

**4 Press <PICTURE> to exit from adjust mode.**

# **■ To return to the previous screen**

Press <RETURN>.

# **■ To reset to defaults**

Press <DEFAULT> while the menu is displayed, or press <ENTER> when [Default] is selected, then the settings will be set to factory settings.

# **Note**

When displaying still picture with USB input (USB media player), only the following settings have an effect on the picture.

[Backlight], [Gamma], [Colour temperature]

**[Picture mode]** This menu switches to easy-tosee pictures suitable to the picture source or environment where this unit is used.

# **[Vivid signage]**

Suitable for signage applications featuring more vivid and sharper images in bright environments such as a shop.

# **[Natural signage]**

Suitable for signage applications such as merchandise exhibition, featuring natural tone images with colour reproduction emphasized under light.

# **[Standard]**

Faithfully reproduces original picture.

## **[Surveillance]**

Tone-focused pictures with brightness reduced suitable for input from a monitoring camera.

# **[Graphic]**

Suitable for PC input.

# **[DICOM]**

Pictures close to the grayscale standard DICOM Part14.

• The setting are memorised separately for each input terminal.

# **Note**

● DICOM is the abbreviation for "Digital Imaging and Communications in Medicine", which is a standard for communications between medical imaging devices. Although "DICOM" is used as a picture mode name, this unit is not a medical device. Do not use displayed images for such purposes as diagnosis.

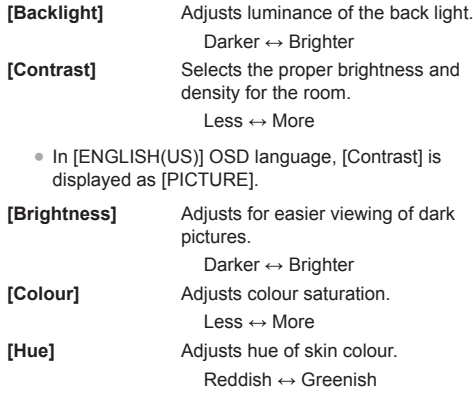

● In [ENGLISH(US)] OSD language, [Hue] is displayed as [TINT].

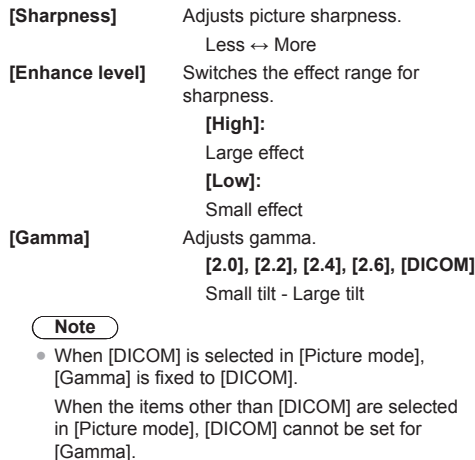

**[Colour temperature]** Adjusts colour tone.

**[3200K], [4000K], [5000K], [6500K], [7500K], [9300K], [10700K], [Native], [USER1], [USER2]**

# **Note**

- ● Emphasizes red when the numerical value of [Colour temperature] is small, and emphasizes blue when it is big.
- ● [Native] is a colour tone of the panel element, and [Gamma] is fixed to 2.2 or equivalent.
- You can select [USER1] and [USER2] when you set the following user settings.
- When [DICOM] is selected in [Picture mode], only [6500K] and [9300K] can be selected.
- ● When [Native] is selected, [Gamma] cannot be adjusted.

#### **User setting of [Colour temperature]**

2 kinds of detailed [Colour temperature] settings can be stored.

**1** Press <ENTER> while setting [Colour temperature].

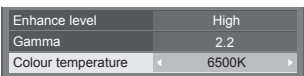

Example:

When [Colour temperature] is [6500K], it is possible to reflect the set point, [6500K], to the set point of [USER1] and [USER2].

**2** Select the user to memorise settings with  $\blacktriangle \blacktriangledown$  and press <ENTER>.

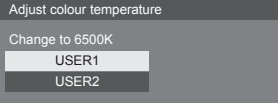

**3** Select [Yes] with ◀▶ and press <ENTER>.

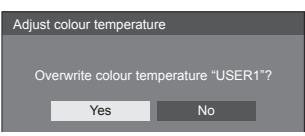

**4** Set each item on detail settings screen.

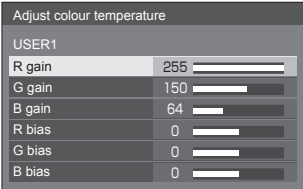

# **[R gain]**

Adjusts the white balance for light red areas.

#### **0 to 255**

#### **[G gain]**

Adjusts the white balance for light green areas.

# **0 to 255**

# **[B gain]**

Adjusts the white balance for light blue areas.

# **0 to 255**

#### **[R bias]**

Adjusts the white balance for dark red areas.

# **-127 to 128**

#### **[G bias]**

Adjusts the white balance for dark green areas.

# **-127 to 128**

# **[B bias]**

Adjusts the white balance for dark blue areas.

**-127 to 128**

The settings are saved for the user.

When you return to **[Picture]** menu the user you have set is selected for [Colour temperature].

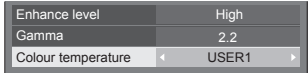

**[6-segment colour management]** Adjusts the colour tone of R (red), G (green) and complementary colours (cyan, magenta and yellow) on the screen individually.

**1** Set [6-segment colour management] to [On], and then press <ENTER>.

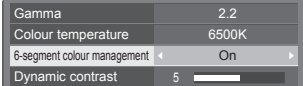

**2** Set each item on detail settings screen.

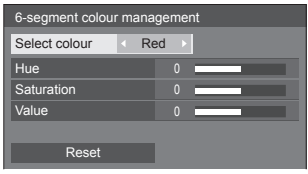

# **[Select colour]**

Select the colour to adjust with  $\blacktriangleleft \blacktriangleright$ .

# **[Hue]**

Adjusts colour balance.

**- 511 to + 511**

#### **[Saturation]**

Adjusts gradations of colour.

# **- 127 to + 127**

**[Value]**

Adjusts brightness of colour.

## **- 127 to + 127**

#### **[Reset]**

Resets to defaults. Select [Yes] with  $\blacklozenge$  **and press <ENTER>.** 

● In [ENGLISH(US)] OSD language, [Hue] is displayed as [TINT].

**[Dynamic contrast]**

**[Colour enhancement]**

**[Refine enhancer]**

# **[Gradation smoother]**

Automatically adjusts the contrast by determining the changes in the use of colours for images that constantly change, such as motion pictures.

Displays images by emphasising colours.

**[Off], [Low], [Mid], [High]**

(Small effect to Large effect)

Enhances the sense of resolution by correcting fuzzy outlines of pictures resulted from resizing, etc.

**[Off], [Low], [Mid], [High]** (Small effect to Large effect)

Extracts and eliminates noise components from the input video signals, and then displays noiseless pictures.

**[Off], [On]**

# **Picture Profiles**

Up to 6 combinations of picture adjustment values (in the [Picture] menu) can be stored in the display memory as profiles and applied as needed, for a convenient way to enjoy your preferred picture settings.

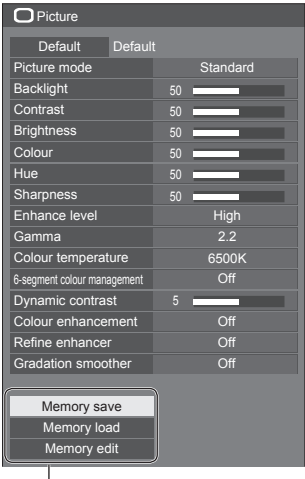

**[Memory save]** (see page 42) **[Memory load]** (see page 43) **[Memory edit]**

(see page 43)

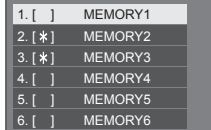

# **Overview of Picture Profiles**

## **Original picture**

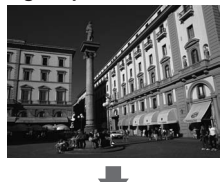

Adjust picture. (see page 38 - 40)

**Custom picture**

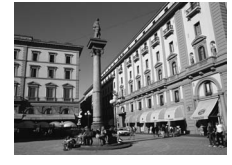

Example:

Save the picture adjustment values in the [MEMORY1] profile.

**[Memory save]**

## **Original picture**

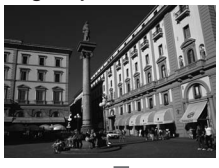

Example: Load [MEMORY1]. **[Memory load]**

#### **Custom picture**

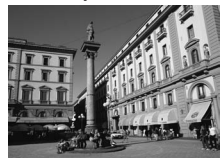

## **[Memory edit] screen**

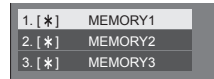

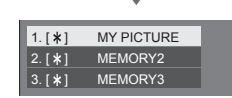

Example: Change the memory name to [MY PICTURE]. **[Memory edit]**

# **Saving profiles**

Follow these steps to save picture adjustment values as profiles.

**1 Specify the picture quality in the [Picture] menu.**

(see page 38 - 40)

**2 In the [Picture] menu, select [Memory**  save] with **▲ ▼** and press <ENTER>.

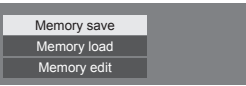

**3 Select a profile name for saving the picture adjustment values with and press <ENTER>.**

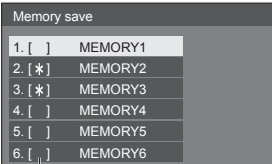

● [\*] appears for a profile in which the picture adjustments have already been saved.

**4 Select [Ok] with and press <ENTER>.**

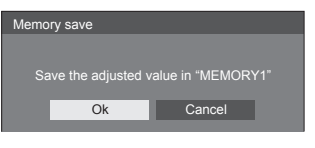

- 5 Enter a profile name with  $\blacktriangle \blacktriangledown \blacktriangle \blacktriangleright$ .
	- Entering characters (see page 95)

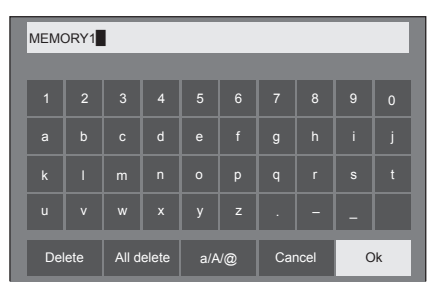

**6 When you finished entering the profile name, select [Ok] with**  ▶ and press <ENTER>.

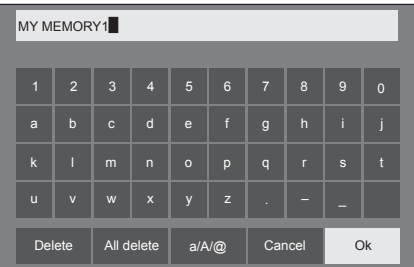

● To cancel saving the profile, select [Cancel].

# **Loading profiles**

Load profiles and apply the picture adjustment values to the display as follows.

**1 In the [Picture] menu, select [Memory**  load] with **▲ ▼** and press <ENTER>.

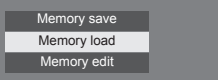

**2** Select the profile to load with **▲ ▼** and **press <ENTER>.**

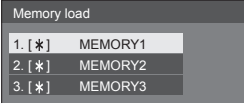

**Loading profiles using numeric buttons on the remote control.**

Each numeric button <1> - <6> is allocated for loading [MEMORY1] - [MEMORY6].

[Function button settings] (see page 58)

**1 Press any of <1> - <6>.**

# 2 **Select** [Ok] with **E** and press **<ENTER>.**

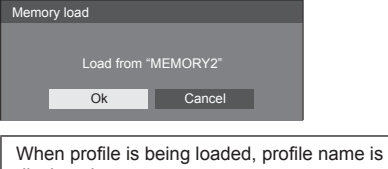

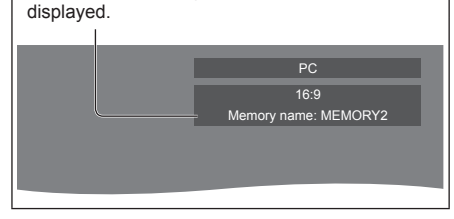

**Note**

● Loaded profiles are stored in memory according to the selected input terminal.

# **Editing profiles**

Delete or rename profiles as follows.

- **■ Deleting profiles**
- **1 In the [Picture] menu, select [Memory**  edit] with **▲ ▼** and press <ENTER>.

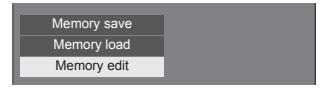

**2** Select [Memory delete] with **▲ ▼** and **press <ENTER>.**

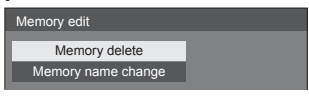

**3 Select the profile to delete with and press <ENTER>.**

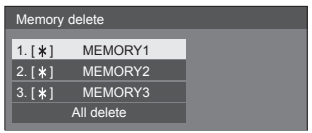

- To delete all profiles, select [All delete].
- **4 Select [Ok] with and press <ENTER>.**

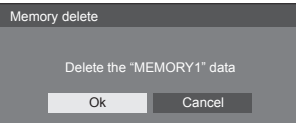

- **■ Renaming profiles**
- **1 In the [Picture] menu, select [Memory**  edit] with **▲ ▼** and press <ENTER>.

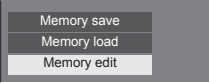

**2 Select [Memory name change] with and press <ENTER>.**

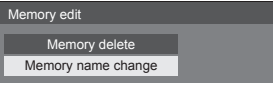

**3 Select the profile to rename with and press <ENTER>.**

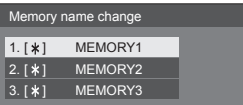

- **4 Enter a name for the profile with .**
	- Entering characters (see page 95)

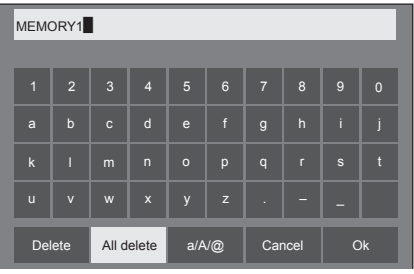

**5 When you finished entering the profile**  name, select [Ok] with **A ▼ < >** and **press <ENTER>.**

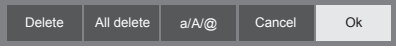

● To cancel renaming the profile, select [Cancel].

# **Setup menu**

# **1 Press <SETUP> to display the [Setup] menu.**

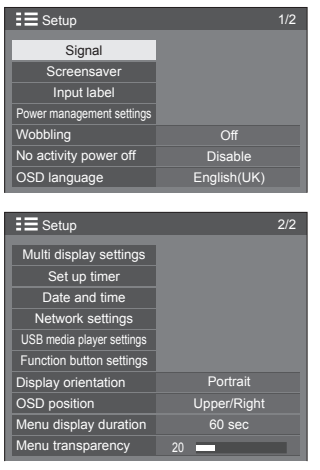

# 2 Select the item to set with  $\blacktriangle \blacktriangledown$ .

● Menu that cannot be adjusted is greved out. Adjustable menu changes depending on signal, input and menu setting.

# $3$  Set with  $\blacktriangleleft \blacktriangleright$ .

- **4 Press <SETUP> to exit from adjust mode.**
- **■ To return to the previous screen** Press <RETURN>.

# **Signal**

# Examples of [Signal] sub menu screen When HDMI / DVI / DIGITAL LINK<sup>\*</sup> is selected

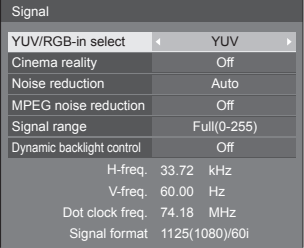

#### \*: DIGITAL LINK is for LF80 series only.

## When COMPONENT / RGB is selected

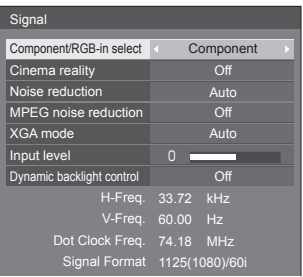

## When PC is selected

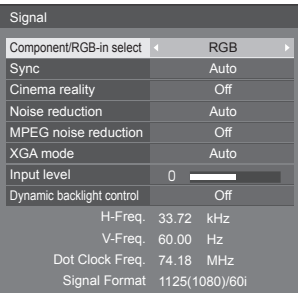

#### When VIDEO is selected

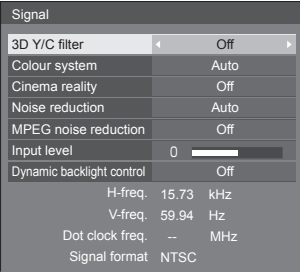

#### When USB is selected

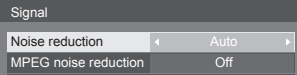

# **Note**

- [Signal] setup menu displays a different setting condition for each input signal.
- Menu that cannot be adjusted is greyed out.

# **[Component/RGB-in select]**

This menu is displayed at PC IN and COMPONENT/ RGB IN inputs.

Select to match the signals from the source connected to each terminal.

**[Component]** YPBPR/YCBCR signals

**[RGB]** RGB signals

**Note** • Set for each input terminal (COMPONENT/RGB IN, PC IN).

# **[YUV/RGB-in select]**

This menu is displayed at HDMI 1, HDMI 2, DIGITAL LINK\* and DVI-D IN inputs.

Select to match the signals from the source connected to each terminal.

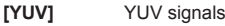

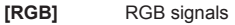

\*: LF80 series only

# **Note**

● Set for each input terminal (HDMI 1, HDMI 2, DIGITAL LINK, DVI-D IN).

# **[Sync]**

This menu is displayed at PC IN input.

# **Setting RGB/PC sync signal**

## **[Auto]:**

The H and V sync or synchronized signal is automatically selected. When both of them have sync, H and V sync will be selected.

## **[on G]:**

Uses a synchronized signal on the Video G signal, which is input from the G connector.

## **[HV sync]:**

Uses a synchronized signal on the Video HD/VD signal, which is input from the HD/VD connector.

#### **Setting Component sync signal**

## **[Auto]:**

The H and V sync or synchronized signal is automatically selected. When both of them have sync, H and V sync will be selected.

## **[on Y]:**

Uses a synchronized signal on the Video Y signal, which is input from the Y connector.

## **[HV sync]:**

Uses a synchronized signal on the Video HD/VD signal, which is input from the HD/VD connector.

# **[Cinema reality]**

Faithfully reproduces videos shot with cinema films. Set this to [Off] normally.

# **Note**

- In [ENGLISH(US)] OSD language, [Cinema reality] is displayed as [3:2 PULLDOWN].
- If [Cinema reality] is set to [On], videos including movies shot at 24 frames per second are reproduced more naturally.
- ● If the video is unnatural with [On] set, set it to [Off].

# **[Noise reduction]**

Reduces picture noise.

# **[Off]:**

Disables Noise Reduction.

# **[Min], [Mid], [Max]:**

Sets strength of Noise Reduction.

# **[Auto]:**

Noise reduction will be automatically selected from [Min], [Mid] or [Max].

## **[MPEG noise reduction]**

Reduces block noise and mosquito noise on MPEG videos.

# **[Off]:**

Disables Noise Reduction.

### **[Min], [Mid], [Max]:**

Sets strength of Noise Reduction.

# **[XGA mode]**

This menu is displayed at PC IN and COMPONENT/ RGB IN inputs.

This unit supports XGA signals (1024 × 768, 1280 × 768, 1366 × 768) having different aspect ratios and sampling rates.

#### **[Auto]:**

Automatically detects the signal.

Switch the setting to suit the input signal for better display depends on the angle of view or display resolution condition.

# **Note**

● After making this setting, be sure to make each adjustment (such as [Auto setup]) on the [Position] menu as necessary. (see page 35)

## **[Signal range]**

This menu is displayed at HDMI1, HDMI2, DIGITAL LINK\* and DVI-D IN inputs. Switches the dynamic range to match the signals from the source connected to each terminal.

\*: LF80 series only

#### **[Video(16-235)]:**

If the input signal is the video range, Example: HDMI terminal output for DVD player

## **[Full(0-255)]:**

If the input signal is full range, Example: HDMI terminal output for personal computer

#### **[Auto]:**

Switches the dynamic range automatically between [Video(16-235)] and [Full(0-255)] according to the input signal.

# **Note**

● [Auto] can be selected when the HDMI/DIGITAL LINK\* signal input.

\*: LF80 series only

#### **[Input level]**

This menu is displayed at PC IN, COMPONENT/RGB IN and VIDEO IN inputs.

Adjustment of parts which are extremely bright and hard to see.

## **- 16 to + 16:**

(Level low) - (Level high)

# **[3D Y/C filter]**

Set this if the video looks unnatural at VIDEO IN input. Set this to [On] normally.

## **Note**

• Depending on the signalling system, this setting may be less effective or may not be effective at all.

### **[Colour system]**

Sets the colour system according to the signal method at VIDEO IN input. Set this to [Auto] normally. This automatically detects the input signal format.

#### **[Auto], [PAL], [SECAM], [NTSC], [NTSC 4.43], [PAL M], [PAL N]:**

Set this to [Auto] when viewing PAL-60 videos.

#### **When images are unstable**

When the system is set to [Auto], images become unstable in rare case under the condition that the input signals are at low level or have many noises. In this case, set the system so it conforms with the input signal format.

## **[Dynamic backlight control]**

Improves picture contrast and alleviates whiteness by controlling the back light when signals with the low average brightness level (APL) are input.

# **[On]:**

The function is enabled.

### **[Off]:**

The function is disabled.

# **Input signal display**

Displays the frequency and the type of the current input signal.

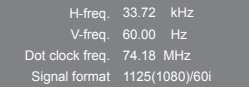

#### **Display range:**

Horizontal (15 kHz - 135 kHz) Vertical (24 Hz - 120 Hz)

The dot clock frequency is displayed when Digital and PC signal are input.

# **Screensaver (For preventing image retention)**

Do not display a still picture, especially in 4:3 mode, for any length of time.

If the display must remain on, a Screensaver should be used.

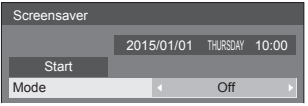

# **■ Screensaver settings**

## **Screensaver operation**

When the Screensaver is operating, the following 5 patterns are displayed full screen for 5 seconds each, and it will be repeated.

Black  $\rightarrow$  Dark grey  $\rightarrow$  Grey  $\rightarrow$  Light grey  $\rightarrow$  White  $\rightarrow$ Light grey  $\rightarrow$  Grey  $\rightarrow$  Dark grey

# **To start Screensaver now**

Select [On] in [Mode].

(2) Select [Start] and press <ENTER>.

• The menu screen will disappear and the Screensaver will be activated.

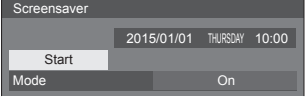

# **Note**

If the following buttons are pressed while the screen saver is operating, the screen saver is cancelled. Remote control: <RETURN>

Main unit: <MENU (Unit)> <INPUT> <+ (Unit)> <- (Unit)> <ENTER (Unit)>

● When the display is turned off, the Screensaver will be deactivated.

# **To set interval of Screensaver**

Select [Interval] in [Mode].

2) Set [Periodic time].

- Press < ► to change the time by 15 minutes.
- In [ENGLISH(US)] OSD language, [Periodic time] is displayed as [SHOW DURATION].

## (3) Set [Operating time].

- Press <  $\blacktriangleright$  once to change the time by 1 minute. Keep pressing down to change the time by 15 minutes.
- In [ENGLISH(US)] OSD language, [Operating time] is displayed as [SAVER DURATION].

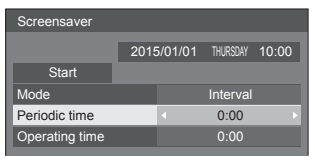

#### Periodic time

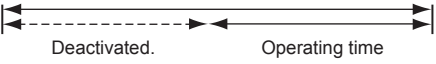

# **Note**

● It is not possible to set the duration of [Operating time] longer than that of [Periodic time].

# **To set start and finish time of Screensaver**

- Select [Time designation] in [Mode].
- 2 Set [Start time] and [Finish time].
	- Press < ► once to change the time by 1 minute. Keep pressing down to change the time by 15 minutes.
	- **In [ENGLISH(US)] OSD language, [Time** designation] is displayed as [TIME OF DAY].

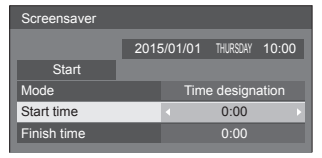

# **Note**

● Please set [Date and time] before setting [Start] time] and [Finish time]. (see page 53)

## **To turn the power off after Screensaver**

Select [Standby after SCR saver] in [Mode].

2) Set [Screensaver duration].

● Press <  $\blacktriangleright$  once to change the time by 1 minute. Keep pressing down to change the time by 15 minutes.

Select [Start] and press <ENTER>.

● Screensaver will be activated and the power will be turned off (Standby) at the time set.

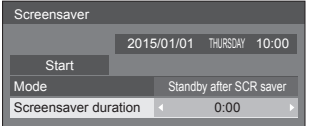

# **Note**

[Screensaver duration] can be set from 0:00 to 23:59.

When this is set to [0:00], [Standby after SCR saver] will not be activated.

# **Input label**

This function can change the label of the Input signal to be displayed.

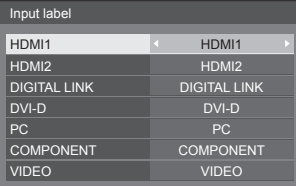

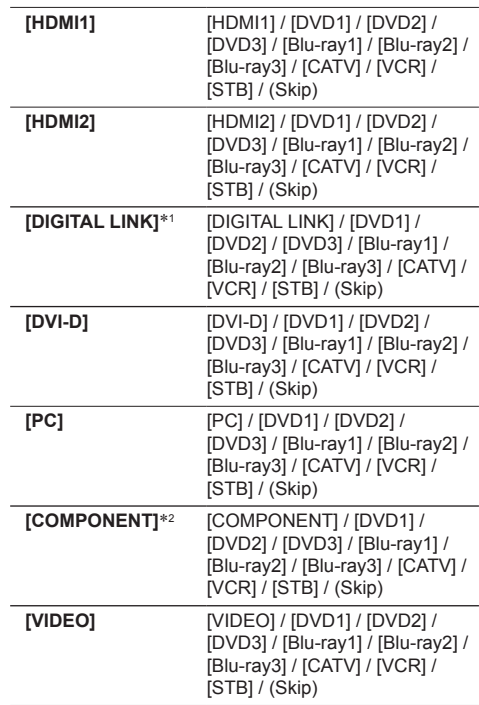

(Skip): When <INPUT> is pressed, the input will be skipped.

\*1: [DIGITAL LINK] is displayed for LF80 series only.

\*2: [COMPONENT] may be displayed as [RGB] depending on the settings of [Component/RGB-in select]. (see page 46)

# **Power management settings**

Set each item to reduce power consumption.

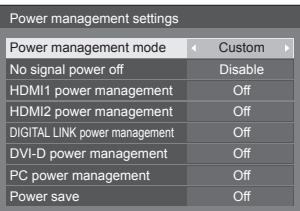

# **■ Power management mode: On**

The following fixed values are set to the menu of power consumption reduction. Individual setting is not available.

**[No signal power off]:** [Enable]

**[HDMI1 power management]:** [On]

**[HDMI2 power management]:** [On]

**[DIGITAL LINK power management]**\***:** [On]

**[DVI-D power management]:** [On]

**[PC power management]:** [On]

**[Power save]:** [On]

\*: LF80 series only

# **■ Power management mode: Custom**

The menu of the power consumption reduction is individually set. This setting is enabled when [Power management mode] is set to [Custom].

#### **[No signal power off]**

When this is set to [Enable], the power supply of the unit goes off automatically when there is no operation or sync signal for about 10 minutes.

# **Note**

● With the USB input, the unit determines no signal is present when the USB device is not connected.

#### **[HDMI1 power management] [HDMI2 power management]**

When this function is set to [On], it operates under the following conditions to turn the power on or off automatically.

#### **When no pictures (sync signal) are detected for 60 or so seconds at HDMI1 - HDMI2 input:**

Power is turned off (standby); the power indicator lights up orange.

## **When pictures (sync signal) are subsequently detected:**

Power is turned on; the power indicator lights up green.

# **[DIGITAL LINK power management] (LF80 series)**

When this function is set to [On], it operates under the following conditions to turn the power on or off automatically.

#### **When no pictures (sync signal) are detected for 60 or so seconds at DIGITAL LINK input:**

Power is turned off (standby); the power indicator lights up orange.

#### **When pictures (sync signal) are subsequently detected:**

Power is turned on; the power indicator lights up green.

## **[DVI-D power management]**

When this function is set to [On], it operates under the following conditions to turn the power on or off automatically.

#### **When no pictures (sync signal) are detected for 60 or so seconds at DVI-D input:**

Power is turned off (standby); the power indicator lights up orange.

#### **When pictures (sync signal) are subsequently detected:**

Power is turned on; the power indicator lights up green.

## **[PC power management] (DPMS function)**

When this function is set to [On], it operates under the following conditions to turn the power on or off automatically.

#### **When no pictures (HD/VD sync signals) are detected for 60 or so seconds at PC input:**

Power is turned off (standby); the power indicator lights up orange.

## **When pictures (HD/VD sync signals) are subsequently detected:**

Power is turned on; the power indicator lights up green.

# **Note**

• This function is effective when [Sync] in [Signal] is set to [Auto] or [HV sync] and during normal viewing and [Component/RGB-in select] is set to [RGB]. (see page 46)

# **[Power save]**

This function adjusts the brightness of the backlight to reduce power consumption.

# **[Off]:**

This function does not operate.

# **[On]:**

Backlight brightness is reduced.

# **Note**

- If [Input search] is set to items other than [Off], the [Input search] function is prioritised. (The "Power management" function does not operate for each terminal.) (For details of [Input search] function, see page 61.)
- ● If [Failover/Failback] is set to items other than [Off], the [Failover/Failback] function is prioritised. (The "Power management" function does not operate for each terminal.) (For details of [Failover/Failback] function, see page 62.)

# **Wobbling**

Automatically shifts the display image (therefore unnoticeable to the eye) to prevent image retention of sharper contour of image.

Setting this to [On] moves the screen position at certain intervals and displays the images.

# **Note**

- If [Multi display setting] is set to [On], this function does not operate. (see page 52)
- When this function is operating, part of the screen may appear to be missing

# **No activity power off**

When this function is set to [Enable], the power is turned off (standby) automatically when there is no operation of the Display for 4 hours.

Starting from 3 minutes before the turn off, the remaining time will be displayed.

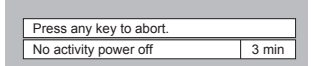

When the power is turned off due to this function, a message [Last turn off due to 'No activity power off'.] is displayed next time the power is turned on.

# **Note**

● While the screensaver is running, this function is disabled.

# **OSD language**

Select your preferred language. **Selectable languages**

**English(UK) Deutsch Français Italiano Español ENGLISH(US)** 中文 : Chinese 日本語 : Japanese **Русский** : Russian

# **Multi display settings**

1 to 10 displays can be aligned in horizontal direction and vertical direction respectively, and those displays are regarded as one group. The enlarged image is shown on the combined display.

## **[Multi display settings]**

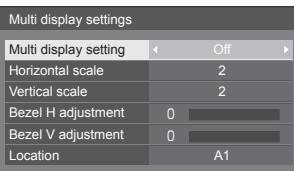

# **Note**

- When the multi display is set to [Off], adjust to the same angle of view for [Position] (see page 35). Then, set the multi display to [On]. Again, make fine adjustment of the angle of view for [Position].
- The IPosition] menu can be adiusted in the multi display status.

# **■ [Multi display setting]**

**[Off]:**

The display is not divided when enlarged. **[On]:**

The display is divided when enlarged.

When [On] is set, the display aspect is [16:9].

# **■ [Horizontal scale]**

Set the horizontal scale in the multi display.

**1-10** (1 to 2 for USB input)

# **■ [Vertical scale]**

Set the vertical scale in the multi display.

**1-10** (1 to 2 for USB input)

# Example:

[Horizontal scale] [5] and [Vertical scale] [5] is set in the multi display

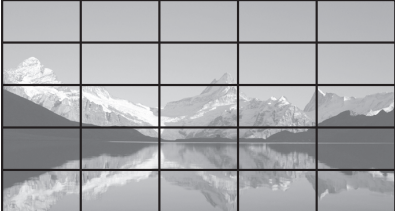

# **■ [Bezel H adjustment], [Bezel V adjustment]**

Adjust the area of image hidden in the joint horizontally and vertically respectively.

# **0-100**

Display example

Setting value: 0

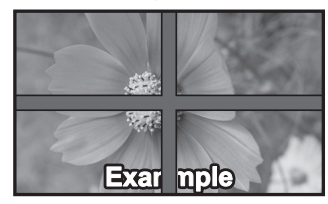

Displays the entire image including the joint area. (Suitable when displaying character information on PC.)

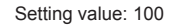

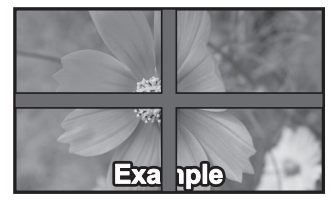

Does not display the image of the joint area. (Suitable when displaying motion pictures.)

# **■ [Location]**

Assign the multi display position.

Example:

[Horizontal scale] [10], [Vertical scale] [10]

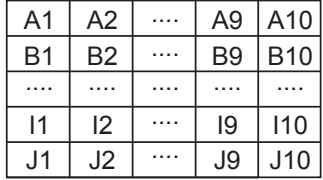

Select from A1 to J10.

● The displayed content for setting changes according to the settings for the [Horizontal scale] and [Vertical scale].

# **Set up timer**

Sets the program to turn the power on/off or switch video inputs at the specified time. Up to 20 programmes can be set.

# **Note**

- Set [Date and time] before setting [Set up timer]. (see page 53)
- When multiple programs are set at the same time. the program with the smallest program number is enabled.

[Set up timer] - sub menu screen

#### Setting Example

Program 1 Every Monday 12:00

#### Power On Input: HDMI1

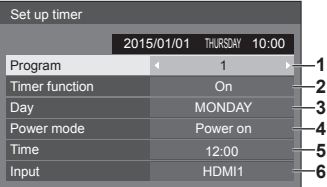

- **1** Set the program number.
- **2** To execute the program, set to [On]. The program is disabled when [Off] is set.
- **3** Set the day.

The program is executed every day when [Everyday] is set.

- **4** Set the power On/Off.
- **5** Set the time.

Pressing  $\blacktriangle$  once changes time 1 minute. Pressing continuously changes time by 15 minutes.

**6** Set the input.

# **Date and time**

Set date and time. ([- -] shows no programme is set.)

[Date and time] - sub menu screen

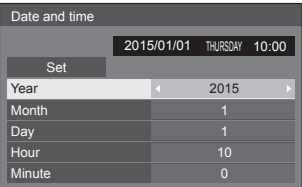

# **■ Set date and time**

 Select [Year / Month / Day / Hour / Minute]. (2) Set the selected item.

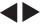

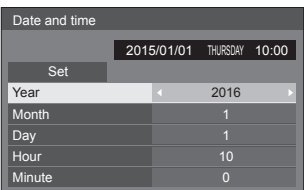

# Select [Set] and press <ENTER>.

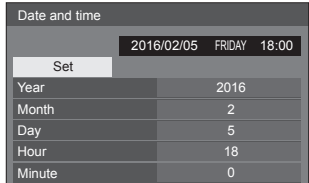

# **Note**

- ● If the present date and time are not set, the time settings for [Set up timer], [Screensaver], etc. cannot be made.
- ● The present date and time setting is reset in the following case.

When the main unit is left unattended for 7 days or longer after the <Main Power On / Off button> is turned OFF, the power plug is removed, or power failure has occurred, etc.

• Date and time cannot be set when [Year / Month / Day / Hour / Minute] are set to [--].

# **Network settings**

Set when networking with a computer.

[Network settings] submenu will be displayed.

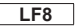

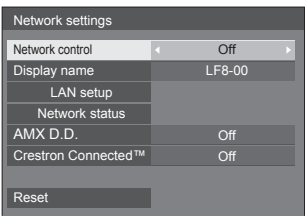

# **LF80**

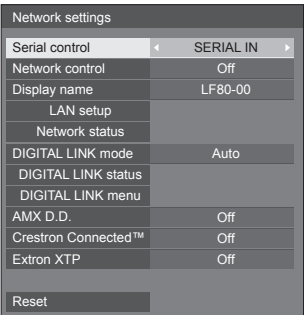

# **■ [Serial control] (LF80 series only)**

Selects the RS232-C control terminal.

#### **[SERIAL IN]:**

Controls using the SERIAL IN terminal of the display.

#### **[DIGITAL LINK]:**

Controls via the optional device that supports DIGITAL LINK output (ET-YFB100G, ET-YFB200G) and the DIGITAL LINK / LAN terminal.

# **■ [Network control]**

Set when controlling with the unit's LAN terminal.

#### **[On]:**

Controls via LAN using the LAN terminal of the Display. The power indicator lights orange when the power is turned off with the remote control (standby).

#### **[Off]:**

Invalidates control with LAN terminal.

(In this case, the power consumption of Standby condition (when the power is turned off with the remote control) will be slightly reduced.)

## **Note**

• When using the LAN control function for "Using Network Function" (page 71 - 78), set this function to [On]. Even if [Off] is selected, the HDMI communication via a twisted pair cable transmitter is possible while the power is on.

# **■ [Display name]**

The name of the Display that is shown on the network can be changed.

# **■ [LAN setup]**

Detailed network settings for the LAN established via the LAN terminal of the Display or twisted pair cable transmitter can be configured.

Select [LAN setup] with  $\blacktriangle \blacktriangledown$  and press <ENTER>.

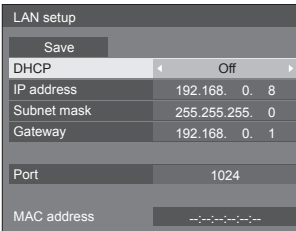

#### **[DHCP], [IP address], [Subnet mask], [Gateway]**

## **Press to set [On] / [Off] of [DHCP] and press <ENTER>.**

When [Off] is selected, IP address and other settings can be set manually.

# **[DHCP]:**

(DHCP client function)

#### **[On]:**

Obtains an IP address automatically when a DHCP server exists in the network the Display is going to be connected.

#### **[Off]:**

When a DHCP server does not exist in the network the Display is going to be connected, set [IP address], [Subnet mask] and [Gateway] manually.

# **[IP address]:**

(IP address display and setting)

Enter an IP address when DHCP server is not used.

## **[Subnet mask]:**

(Subnet mask display and setting)

Enter a Subnet mask when DHCP server is not used.

# **[Gateway]:**

(Gateway address display and setting)

Enter a gateway address when DHCP server is not used.

# **Note**

● When [DHCP] is set to [On], the IP address, etc. will be displayed in grey.

#### **Entering numbers** IP address

I192.168. 0. 8

- 1. Select the address and press <ENTER>.
- 2. Select digits with  $\P$ .
- 3. Change numbers with  $\blacktriangle \blacktriangledown$ .
- 4. Press <ENTER>.

You can cancel the change by pressing <RETURN>.

# **Select [Save] and press <ENTER>.**

Save the current network Setup.

# **Note**

- **To use a DHCP server, make sure the DHCP** server is started.
- Contact your network administrator for details on [IP address], [Subnet mask] and [Gateway].
- Shipping condition

[DHCP]: Off [IP address]: 192.168.0.8 [Subnet mask]: 255.255.255.0 [Gateway]: 192.168.0.1

# **[Port]**

Set the port number used for command control.

**Select [Port] and press <ENTER> to set the number.**

- The available setting range is 1024 65535.
- Entering numbers (see page 55)

# **Note**

● When the PJLink protocol is used, the port setting is not necessary.

# **[MAC address]**

Displays the MAC address of this unit.

# **■ [Network status]**

Checks the current Network settings status.

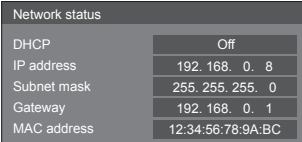

# **■ [DIGITAL LINK mode] (LF80 series only)**

Switches communication method of DIGITAL LINK terminal.

# **[Auto]:**

Communication method is selected automatically.

# **[DIGITAL LINK]:**

Communication method is fixed to DIGITAL LINK.

## **[Ethernet]:**

Communication method is fixed to Ethernet.

# **[Long reach]:**

Communication method is fixed to Long reach.

## **Modes allowing communication**

- **:** Valid
- **― :** Invalid

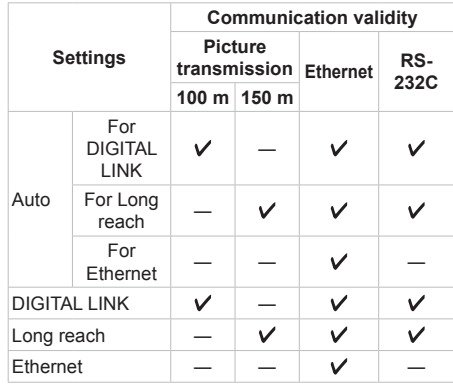

# **Note**

- When connected with the [Long reach] communication method, the maximum transmission distance is 150 m. In this case, this unit can receive the signals of up to 1080/60p (148.5 MHz).
- ● If the communication method of the twisted pair cable transmitter is set to [Long reach], set [DIGITAL LINK mode] to [Auto]. Then, connection is enabled with the [Long reach] communication method.

When connecting with the separately sold DIGITAL LINK Switcher (FT-YFB200G) with the [Long reach] communication method, set [DIGITAL LINK mode] to [Long reach].

● Even if [DIGITAL LINK mode] is set to [Long reach], when the twisted pair cable transmitter does not support the communication method of [Long reach], it will not be connected properly.

# **■ DIGITAL LINK status (LF80 series only)**

Display the DIGITAL LINK connection environment.

Select [DIGITAL LINK status] with  $\blacktriangle \blacktriangledown$  and press <ENTER>.

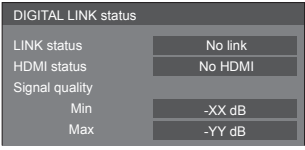

# **[LINK status]:**

1 of the followings will be displayed.

# **[No link]:**

No LAN connection, etc.

# **[DIGITAL LINK]:**

Connected to the DIGITAL LINK device by LAN.

# **[Long reach]:**

Communication method is set to [Long reach] and is connected to the DIGITAL LINK device by LAN.

## **[Ethernet]:**

The PC is connected to the DIGITAL LINK / LAN terminal of this product and is LAN connected.

# **[HDMI status]:**

1 of the followings will be displayed.

# **[No HDMI]:**

DIGITAL LINK not connected

#### **[HDMI ON]:**

DIGITAL LINK connected

# **[HDCP ON]:**

HDCP supported on DIGITAL LINK

# **[Signal quality]:**

It is the quantified minimum and maximum numbers of errors that have occurred. The display colours are red, yellow, or green, depending on the number.

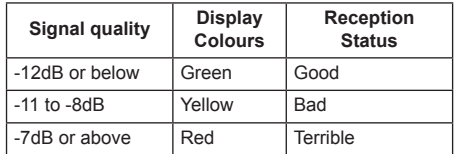

- The number is represented by yellow or red if the LAN cable is disconnected or the cable is not shielded.
- This signal quality shows figures between the twisted pair cable transmitter that is connected and the display.

# **■ DIGITAL LINK menu (LF80 series only)**

Displays the setting menu of Digital Interface Box.

Select [DIGITAL LINK menu] with  $\blacktriangle \blacktriangledown$  and press <ENTER>.

# **Note**

- This function can only be selected when the Panasonic device that supports DIGITAL LINK output (ET-YFB100G, ET-YFB200G) is connected to a DIGITAL LINK / LAN terminal and its power is on.
- ● For details, refer to the manuals of the devices that support DIGITAL LINK output.

# **■ [AMX D.D.]**

Set whether to allow the Display to be detected by AMX Device Discovery.

#### **[On]:**

Enables detection by AMX Device Discovery.

# **[Off]:**

Disables detection by AMX Device Discovery.

● For more details, visit the following web site. http://www.amx.com/

# **■ [Crestron Connected™]**

When this function is set to [On], the Display can be monitored or controlled via the network using equipment and application software of Crestron Electronics, Inc.

This Display supports the following application software from Crestron Electronics, Inc.

- RoomView® Express
- Fusion RV®
- RoomView® Server Edition

[Crestron Connected™] is a function to connect to a system developed by Crestron Electronics, Inc. which manages and controls multiple system devices connected to the network.

● For details of "Crestron Connected™", refer to the Crestron Electronics, Inc. web site (Provided only in English).

http://www.crestron.com/

For the download of "RoomView® Express", refer to the Crestron Electronics, Inc. web site (Provided only in English).

http://www.crestron.com/getroomview

# ■ **Extron XTP (LF80 series only)**

Set to [On] when connecting XTP Transmitter made by Extron to USB terminal.

● For more details on Extron, visit the following web site.

http://www.extron.com

# **■ [Reset]**

You can reset the network setting to the factory default of the Display.

Select [Yes] with ▲ ▼ and press <ENTER>.

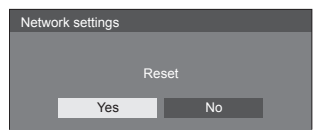

# **USB media player settings**

Set for USB media player function.

[USB media player settings] - sub menu screen

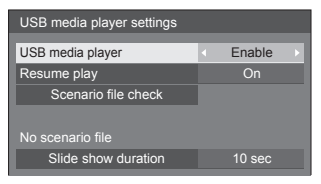

# **■ USB media player**

Set to enable or disable to USB media player function.

## ■ **Resume play**

Set to enable or disable to play to be resumed.

# **■ Scenario file check**

Execute the USB memory contents check. If any error is detected, the error code and file name will be displayed.

For details of the error codes, refer to "USB memory contents check". (see page 91)

Select [Scenario file check] with  $\blacktriangle \blacktriangledown$  and press <ENTER>.

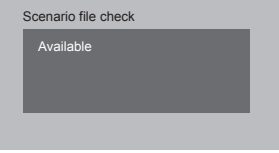

# **■ Slide show duration**

Select the displaying duration for still images. **10 sec - 600 sec**

# **Function button settings**

Assigns specific functions to the numeric buttons (<1> to <6>). The buttons can be used as shortcut keys by assigning frequently used operations.

# **1** Switch [Function group] with  $\blacktriangle$ .

[Function button settings] - sub menu screen

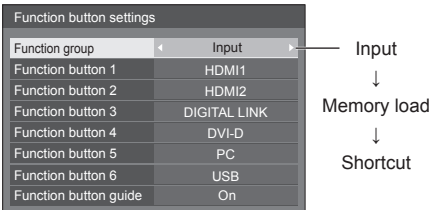

- **2 Select the numeric button with and set the function to assign with .**
- **Functions assignable to the numeric buttons**

# **[Input] (Direct input select)**

Input can be selected with single-touch operation. **[HDMI1] / [HDMI2] / [DIGITAL LINK]**\*<sup>1</sup> **/ [DVI-D] / [PC] / [COMPONENT]**\*<sup>2</sup> **/ [VIDEO] / [USB]**

\*1: [DIGITAL LINK] is for LF80 series only.

\*2: [COMPONENT] may be displayed as [RGB] depending on the settings of [Component/RGBin select]. (see page 46)

# **[Memory load]**

Memory can be loaded with single-touch operation. Memory load (see page 43)

# **[MEMORY1] - [MEMORY6]**

● [MEMORY1] to [MEMORY6] load functions are already assigned to <1> to <6> respectively. These settings cannot be changed.

# **[Shortcut]**

## **[Signal], [Screensaver], [Set up timer], [Power management settings], [Network settings], [Multi display settings]**

• Pressing the numeric button displays the menu screen. Pressing the button again exits the menu screen.

# **[AV Mute]**

● Pressing the numeric button mutes the audio and pictures.

To cancel, press any button on the remote control except Standby (ON/OFF) button.

#### **[Digital zoom]**

• Switches to [Digital zoom] mode by pressing numeric buttons. (see page 32)

# **Shipping condition**

The following functions are assigned to the numeric buttons as factory default.

 $\sqrt{158}$ 

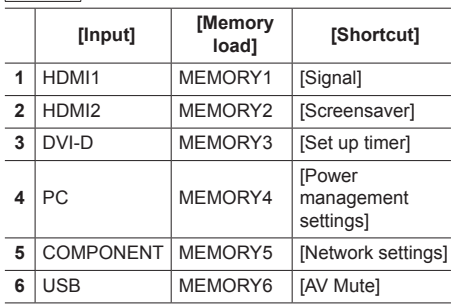

# **LF80**

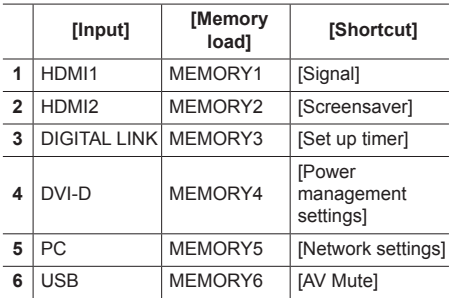

# ■ **Function button guide**

Sets the function display when numeric buttons are pressed. Set this for each function group.

# **[On]:**

Displays the function list for the numeric buttons.

# **[Off]:**

Does not display the function list. Operation starts when numeric buttons are pressed.

# **Note**

When <FUNCTION> is pressed. [Function button] guide] will be displayed regardless of the [On] / [Off] settings.

# **■ To use shortcut (numeric buttons)**

# **1 Press <FUNCTION> or <1> - <6>.**

[Function button guide] will be displayed.

[Function button guide]: When [Off] is set, pressing the numeric button starts operation.

#### Example: Input

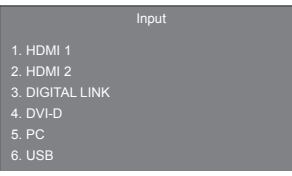

# **2 Press <FUNCTION> to switch function group.**

#### Example: Memory load

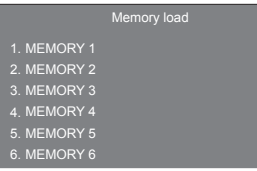

# **3 Press <1> - <6>.**

The function for the pressed button starts to operate. Example: When <2> is pressed.

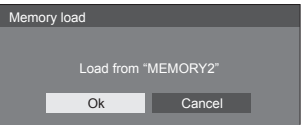

# **Display orientation**

Sets the on-screen display orientation in the portrait setting.

# **[Landscape]:**

On-screen display angle is for horizontal installation.

#### **[Portrait]:**

The on-screen display rotates anticlockwise by 90 degrees for easy view in the portrait setting.

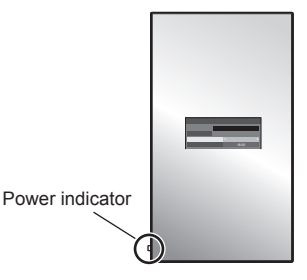

**Note**

● In the portrait setting, the power indicator shall come to the downside.

# **OSD position**

Sets the display position of the on-screen menu.

Each time  $\blacktriangleleft$  or  $\blacktriangleright$  is pressed, the display position of the on-screen menu changes.

Display example:

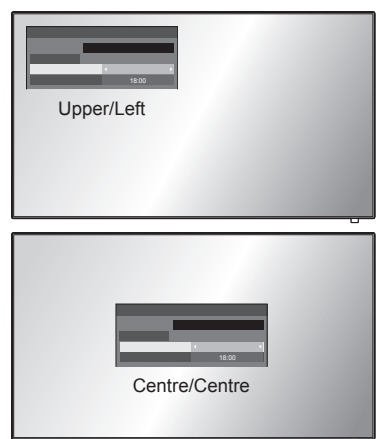

# **Menu display duration**

Sets the display duration time for the on-screen menu. **[5 sec] - [180 sec]**

## **Menu transparency**

Sets the transparency rate of the on-screen display background.

**0 - 100**

# **Options Adjustments**

This unit offers special functions conveniently used according to the installation location and application.

# **1 Press <SETUP>.**

[Setup] menu screen will be displayed.

# 2 Select [OSD language] with **▲ ▼ and press <ENTER> for more than 3 seconds.**

Following screen will be displayed.

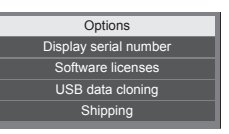

# **3 Select [Options] with ▲ ▼ and press <ENTER>.**

[Options] menu screen will be displayed.

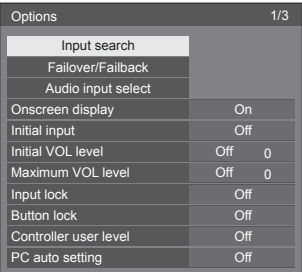

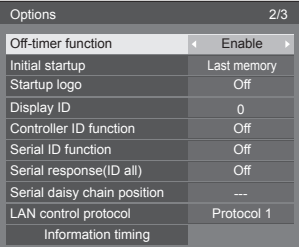

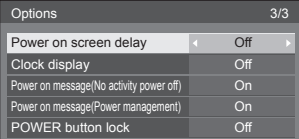

# **4** Select the item to set with  $\blacktriangle \blacktriangledown$ .

For [Input search], [Failover/Failback], [Audio input select] and [Information timing], the sub menu screen will be displayed when you press <ENTER>.

(see page 61, 62, 65, 69)

# $\overline{5}$  Set with  $\blacktriangleleft \blacktriangleright$ .

# **6 Press <SETUP> to exit from [Options] menu.**

- The remote control is necessary to display the [Options] menu. The control panel buttons on the main unit cannot be used to display the menu.
- Press <RETURN> to return to the previous menu.
- The serial number of this device is displayed when [Display serial number] is selected in step 3.
- The software License is displayed when [Software licenses] is selected in step 3.

# **Input search**

When a signal is not detected, another input with a signal is automatically selected.

# Select the item with **A** ▼.

# Select the set point with  $\blacktriangleleft \blacktriangleright$ .

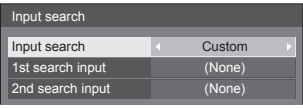

# **[Input search]**

# **[Off]:**

When there is no signal, the input is not switched automatically.

# **[All inputs]:**

Searches all inputs and switches to an input with a signal.

Input search is executed in the following order.

(Example) When the current input is [HDMI1]

 $[HDMI2] \rightarrow [DIGITAL LINK]^* \rightarrow \cdots \cdots \rightarrow$  $[USB] \rightarrow [HDMI1]$ 

\*: LF80 series only

# **Note**

● The inputs set to [(Skip)] in [Input label] (page 49) are skipped when searching.

# **[Custom]:**

Repeatedly searches [Current input], [1st search input] and [2nd search input] in order, and switches to an input with a signal.

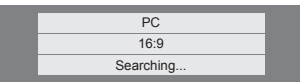

[Searching...] is displayed during the input search.

# **[1st search input], [2nd search input]**

Set the input to search when [Custom] is selected.

# **[HDMI1] / [HDMI2] / [DIGITAL LINK]**\*<sup>1</sup> **/ [DVI-D] / [PC] / [COMPONENT]**\*<sup>2</sup> **/ [VIDEO] / [USB] / (None)**

- \*1: [DIGITAL LINK] is for LF80 series only.
- \*2: [COMPONENT] may be displayed as [RGB] depending on the settings of [Component/RGB-in select]. (see page 46)

# **Note**

- This menu will be greyed out and cannot be set under the following conditions.
	- [Input lock] is not set to [Off]. (see page 66)
	- [Failover/Failback] [Input change mode] is not set to [Off]. (see page 62)
- ● If the input is changed by this function, the last input is selected when the power is turned on next time. If you wish to retain the original input when the power is turned on, set [Initial input] to the original input.

**Note**

# **Failover/Failback**

Automatically switches to the backup input video if an interruption of video occurs.

# **Select the item with ▲ ▼.**

Select the set point with  $\blacktriangle$ .

### **[Input change mode]**

# **[Off]:**

Disables the Backup Input function.

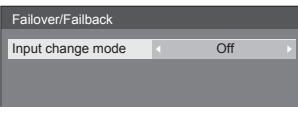

## **[Quick]:**

Promptly switches to the backup input if an interruption of video occurs.

The backup video signal needs to be in the same format as the (main) input in use for viewing.

Upon switching to the backup input, the video and audio adjustment values for the (main) input used for viewing will be inherited.

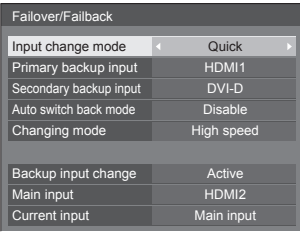

#### **[Normal]:**

Switches to the backup input if an interruption of video occurs.

The backup video signal does not need to be in the same format as the (main) input in use for viewing.

Upon switching to the backup input, the video and audio adjustment values for the backup input will be used.

# **■ Backup input (Quick)**

Promptly switches to the backup input if an interruption of video occurs, and enables switching between digital (HDMI1 / HDMI2 / DIGITAL LINK\* / DVI-D) inputs.

\*: [DIGITAL LINK] is for LF80 series only.

# **Note**

- The backup video signal needs to be in the same format as the (main) input in use for viewing.
- ● Upon switching to the backup input, the video and audio adjustment values for the (main) input used for viewing will be inherited.

# **[Primary backup input]**

Sets the first priority backup input.

#### **(None) / [HDMI1] / [HDMI2] / [DIGITAL LINK]**\* **/ [DVI-D]**

The input that is of the same type as the one in use for viewing will be greyed out.

## **[Secondary backup input]**

Sets the second priority backup input.

## **(None) / [HDMI1] / [HDMI2] / [DIGITAL LINK]**\* **/ [DVI-D]**

The input that is of the same type as the one in use for viewing will be greyed out.

#### **[Auto switch back mode]**

Sets whether or not to automatically return to the former (main) input when the former input video initially viewed is restored while viewing the video of the backup input enabled by the operation of the Backup Input function.

#### **[Disable]:**

Unreturned

#### **[Enable]:**

Returned

# **[Changing mode]**

Select speed of input switching.

#### **[High speed]:**

If switching between the same signal formats, it is possible to switch within 1 second.

If switching between the different signal formats, picture noise is caused.

#### **[Normal speed]:**

If switching between the same signal formats, it is possible to switch within 2 seconds.

If switching between the different signal formats, it takes 3 to 4 seconds to switch but picture noise is not caused.

# **[Backup input change]**

Displays whether or not operating conditions for the Backup Input function are met.

#### **[Inactive]:**

Indicates that the conditions are not met, and inactivates the Backup Input function.

#### **[Active]:**

Indicates that the conditions are met, and activates the Backup Input function.

# **[Current input]**

Displays whether the input currently in use for viewing is the (main) input initially used for viewing or the backup one.

\*: [DIGITAL LINK] is for LF80 series only.

## **Setting conditions**

The following table describes restrictions (available combinations) on each setting item.

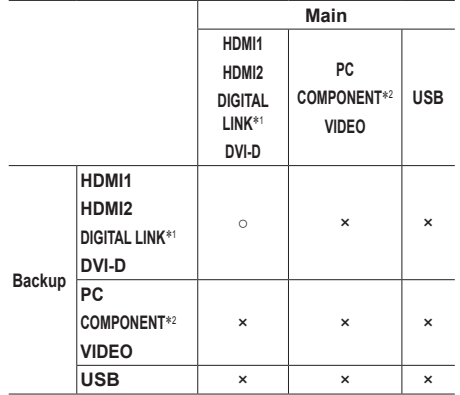

○: Selectable for both Primary and Secondary.

×: Not selectable for neither Primary nor Secondary.

\*1: [DIGITAL LINK] is for LF80 series only.

\*2: [COMPONENT] may be displayed as [RGB] depending on the settings of [Component/RGB-in select]. (see page 46)

## **Recall display**

#### **Pressing <RECALL> displays any of the followings.**

• When the main input is being used for viewing and the operating conditions for the Backup Input function are met.

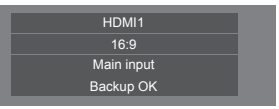

● When the backup input, enabled by the operation of the Backup Input function, is being used for viewing.

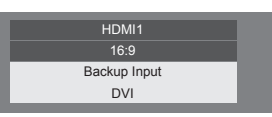

**When the conditions for the Backup Input function are met**

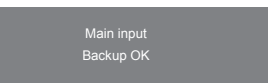

# ■ **Backup input (Normal)**

Switches to the backup input if an interruption of video occurs.

## **Note**

- When an analogue (PC, COMPONENT or VIDEO) input is being used for viewing, you cannot set an analogue (PC, COMPONENT or VIDEO) input as a backup input.
- Any analogue (PC, COMPONENT or VIDEO) input cannot be set as [Primary backup input] or [Secondary backup input].
- This function will start operating once a video signal is detected by both the input in use for viewing and the backup input and the [Status] item is displayed as [Active].

# **[Primary backup input]**

Sets the first priority backup input.

**(None) / [HDMI1] / [HDMI2] / [DIGITAL LINK]**\*<sup>1</sup>**/ [DVI-D] / [PC] / [COMPONENT]**\*<sup>2</sup> **/ [VIDEO]**

The input that is of the same type as the one in use for viewing will be greyed out.

When an analogue (PC, COMPONENT or VIDEO) input is being used for viewing, you cannot set an analogue (PC, COMPONENT or VIDEO) input as a backup input.

Any analogue (PC, COMPONENT or VIDEO) input cannot be set as [Primary backup input] or [Secondary backup input].

### **[Secondary backup input]**

Sets the second priority backup input.

#### **(None) / [HDMI1] / [HDMI2] / [DIGITAL LINK]**\*<sup>1</sup>**/ [DVI-D] / [PC] / [COMPONENT]**\*<sup>2</sup> **/ [VIDEO]**

The input that is of the same type as the one in use for viewing will be greyed out.

When an analogue (PC, COMPONENT or VIDEO) input is being used for viewing, you cannot set an analogue (PC, COMPONENT or VIDEO) input as a backup input.

Any analogue (PC, COMPONENT or VIDEO) input cannot be set as [Primary backup input] or [Secondary backup input].

## **[Auto switch back mode]**

Sets whether or not to automatically return to the former (main) input when the former input video initially viewed is restored while viewing the video of the backup input enabled by the operation of the Backup Input function.

### **[Disable]:**

Unreturned

#### **[Enable]:**

Returned

# **[Backup input change]**

Displays whether or not operating conditions for the Backup Input function are met.

# **[Inactive]:**

Indicates that the conditions are not met, and inactivates the Backup Input function.

#### **[Active]:**

Indicates that the conditions are met, and activates the Backup Input function.

#### **Main input**

Displays the (main) input initially used for viewing.

#### **Current input**

Displays whether the input currently in use for viewing is the (main) input initially used for viewing or the backup one.

- \*1: [DIGITAL LINK] is for LF80 series only.
- \*2: [COMPONENT] may be displayed as [RGB] depending on the settings of [Component/RGB-in select]. (see page 46)

#### **Setting conditions**

The following table describes restrictions (available combinations) on each setting item.

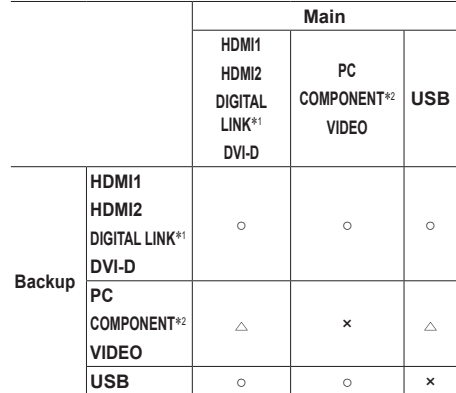

- ○: Selectable for both Primary and Secondary.
- A: Selectable for either Primary or Secondary.
- ×: Not selectable for neither Primary nor Secondary.
- \*1: [DIGITAL LINK] is for LF80 series only.
- \*2: [COMPONENT] may be displayed as [RGB] depending on the settings of [Component/RGB-in select]. (see page 46)

# **Note**

● When [Input search] is not set to [Off], this menu will be greyed out and cannot be set. (see page 61)

## **Recall display**

# **Pressing <RECALL> displays any of the followings.**

● When the main input is being used for viewing and the operating conditions for the Backup Input function are met.

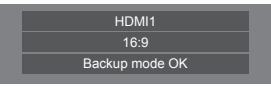

● When the backup input, enabled by the operation of the Backup Input function, is being used for viewing.

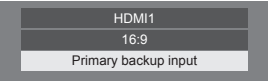

## **When the conditions for the Backup Input function are met**

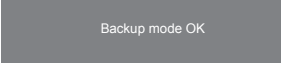

# **Audio input select**

Set up the sound when a video input is selected.

**1** Select the video input with  $\blacktriangle \blacktriangledown$ . Set the audio input with  $\blacktriangle$ .

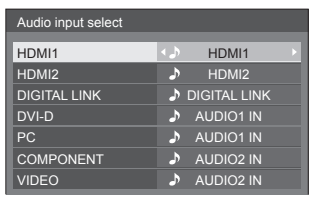

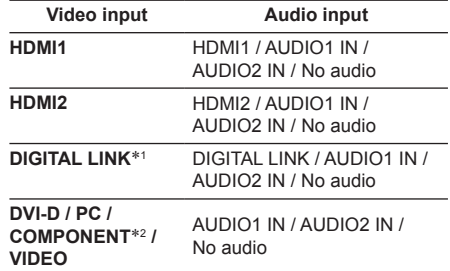

No audio: No audio input (Mute)

- \*1: [DIGITAL LINK] is displayed for LF80 series only.
- \*2: [COMPONENT] may be displayed as [RGB] depending on the settings of [Component/RGB-in selectl. (see page 46)

When the video input and the audio input differ from each other, the audio input is displayed as below.

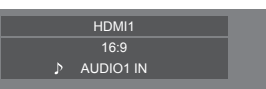

# **Onscreen display**

Set to display / hide the following Onscreen display.

- ● Power on display
- ● Input signal switch display
- ● No signal display
- ● MUTE display after displaying the menu screen
- MUTE and off timer remaining time display after <RECALL> is pressed
- Off timer remaining time display when 3 minutes remaining

# **[On]:**

Displays the Onscreen display.

## **[Off]:**

Hides the Onscreen display.

# **Initial input**

Adjusts the input signal when the unit is turned on.

## **[Off] / [HDMI1] / [HDMI2] / [DIGITAL LINK]**\*<sup>1</sup> **/ [DVI-D] / [PC] / [COMPONENT]**\*<sup>2</sup> **/ [VIDEO] / [USB]**

- \*1: [DIGITAL LINK] is for LF80 series only.
- \*2: [COMPONENT] may be displayed as [RGB] depending on the settings of [Component/RGB-in select]. (see page 46)

## **Note**

• This menu is available only when [Input lock] is [Off]. (see page 66)

# **Initial VOL level**

Adjusts the sound volume level when the unit is turned on.

#### **[Off]:**

It will be the sound volume level which had been set before the power of the unit was turned off.

## **[On]:**

Sets your preferred volume.

● You can hear the changed volume regardless of your volume setting before opening the [Options] menu if you adjust the volume when [Initial VOL level] is [On] and cursor is on the menu.

# ■ **To adjust sound volume level**

Press <VOL +> <VOL ->.

# **Note**

When [Maximum VOL level] is [On], the volume can only be adjusted between 0 and your maximum range.

# **Maximum VOL level**

Adjusts the maximum volume.

### **[Off]:**

The sound volume level can be set up to 100 (maximum).

#### **[On]:**

The sound volume level will not exceed the set point.

● You can hear the changed volume regardless of your volume setting before opening the [Options] menu if you adjust the volume when [Maximum VOL level] is [On] and cursor is on the menu.

# ■ **To adjust sound volume level**

Press  $\langle$ VOL +>  $\langle$ VOL ->

# **Note**

When the [Maximum VOL level] is switched from [Off] to [On], if the [Maximum VOL level] is set lower than the [Initial VOL level], the [Initial VOL level] automatically becomes the same as the [Maximum VOL level].

# **Input lock**

Locks the input switch operation.

# **[Off] / [HDMI1] / [HDMI2] / [DIGITAL LINK]**\*<sup>1</sup> **/ [DVI-D] / [PC] / [COMPONENT]**\*<sup>2</sup> **/ [VIDEO] / [USB]**

- \*1: [DIGITAL LINK] is for LF80 series only.
- \*2: [COMPONENT] may be displayed as [RGB] depending on the settings of [Component/RGB-in select]. (see page 46)

# **Note**

Input switch can be used when this is set to [Off].

# **Button lock**

Limits operation of the buttons on the unit.

#### **[Off]:**

All the buttons on main unit can be used.

## **[On]:**

All button operations except for the <Main Power On / Off button> are disabled.

# **[MENU&ENTER]:**

Locks <MENU (Unit)> and <ENTER (Unit)> buttons.

# ■ **To set [Button lock]**

Set with the buttons on the unit.

# **[Off]:**

 $(1)$  Press <+ (Unit)> for 4 times.

Press <INPUT (Unit)> for 4 times.

Press <- (Unit)> for 4 times.

Press <ENTER (Unit)>.

# **[On]:**

 $(1)$  Press <- (Unit)> for 4 times.

Press <ENTER (Unit)> for 4 times.

 $\circled{3}$  Press <+ (Unit)> for 4 times.

Press <ENTER (Unit)>.

# **[MENU&ENTER]:**

Press <ENTER (Unit)> for 4 times.

 $(2)$  Press <+ (Unit)> for 4 times.

Press <INPUT (Unit)> for 4 times.

Press <ENTER (Unit)>.

# **Controller user level**

Limits operation of the buttons on the remote control.

## **[Off]:**

You can use all of the buttons on the remote control.

# **[User1]:**

You can only use <Standby (ON/OFF) button>, <INPUT>, <RECALL>, <MUTE>, <VOL +> and <VOL -> buttons on the remote control.

# **[User2]:**

You can only use <Standby (ON/OFF) button> on the remote control.

# **[User3]:**

Locks all the buttons on the remote control.

# **PC auto setting**

Sets the operational mode of the automatic position adjustment in the [Position] menu.

## **[Off]:**

Automatic position adjustment starts when <AUTO SETUP> is pressed on the remote control or automatic position adjustment is executed from the [Position] menu.

## **[On]:**

Other than remote control or menu operation, automatic position adjustment starts:

- When the display power is turned ON.
- When the input signal is switched.

# **Off-timer function**

Enables / disables Off timer function.

## **[Enable]:**

Enables the [Off-timer function].

#### **[Disable]:**

Disables the [Off-timer function].

# **Note**

● When [Disable] is set, the Off-timer is cancelled.

# **Initial startup**

Sets the power mode of the unit for when the power recovers from failure or after plugging off and in again.

#### **[Last memory]:**

Power returns in as the same state as before the power interruption.

#### **[On]:**

Power returns in power On.

(Power Indicator: green)

# **[Standby]:**

Power returns in standby mode.

(Power Indicator: red/orange)

# **Note**

When using multiple displays, [Standby] is preferred to be set in order to reduce a power load.

# **Startup logo**

Sets to display / not to display the Panasonic logo on the screen when the display is turned on.

# **[Off]:**

Panasonic logo is not displayed.

# **[On]:**

Panasonic logo is displayed.

# **Display ID**

Sets ID number when controlling the Display with [Controller ID function] and [Serial ID function].

# **0 - 100 (Standard value: 0)**

# **Controller ID function**

Enables/Disables the ID remote control function.

# **[Off]:**

Disables the ID remote control function. (Can be operated as normal remote control.)

# **[On]:**

Enables the ID remote control function.

Effective on switching to [On].

# **Note**

To use the ID remote control function, setting ID numbers both for the remote control and for the display unit is required.

For ID number setting for the remote control and display unit, see page 94 and [Display ID] respectively.

# **Serial ID function**

Set to control external control with the PC connected to SERIAL terminal according to the Display's ID number (Panel ID).

# **[Off]:**

Disables external control by the ID.

# **[On]:**

Enables the external control by the ID.

# **Serial response(ID all)**

Sets whether to respond to the command or not, when serial command of ID No "0" is received.

# **[Off]:**

Does not respond.

**[On]:**

Responds.

# **Serial daisy chain position**

Set the first and last terminals in the chain when the SERIAL IN/OUT terminal of this unit is connected using a daisy chain scheme.

## **[---]:**

When controlling this unit alone with serial control, or connecting at a position other than the first and last terminals in a daisy chain

# **[Top]:**

When connecting at the first terminal in a daisy chain

## **[End]:**

When connecting at the last terminal in a daisy chain

# **LAN control protocol**

# Select the LAN control protocol.

# **[Protocol 1]:**

Control with the Panasonic Display sequence.

#### **[Protocol 2]:**

Control with the sequence that compatible with Panasonic Projector.

# **Note**

- For PJLink and WEB browser control, the operation is possible regardless of the setting.
- ● When performing the command control with TCP/IP, select [Protocol 1].
- ● When operating the "Early Warning Software" or "Multi Monitoring & Control Software", select [Protocol 2].

# **Information timing**

Set up the informing manner for no signal.

### **During RS-232C controls:**

Warning or error message sent on the display automatically.

#### **During LAN controls:**

Acquire the warning or error message from the display.

# **1** Select the item with **▲ ▼**.

# Select the set point with  $\blacktriangle$ .

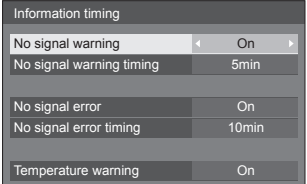

#### **[No signal warning]**

When set to [On], the display sends out the no signal warning.

#### **[No signal warning timing]**

Set up the detecting time for no signal warning. (Range: 01 - 60, Interval: 1 minute)

#### **[No signal error]**

When set to [On], the display sends out the no signal error.

#### **[No signal error timing]**

Set up the detecting time for no signal error. (Range: 01 - 90, Interval: 1 minute)

• The warning of [No signal warning] and the error of [No signal error] are not sent when the no signal state is detected through any of the following functions:

[No signal power off], [HDMI1 power management], [HDMI2 power management], [DIGITAL LINK power management]\*, [DVI-D power management], [PC power management] (see page 50)

\*: LF80 series only

• If there is no signal when [PC IN] is input, [PC power management] is activated first and the Display enters the standby mode.

## Setting Example:

[No signal warning timing]: 5 minutes

[No signal error timing]: 10 minutes

[PC power management]: [On] (60 seconds)

#### **Note**

The INo signal error timing] cannot be set shorter than [No signal warning timing].

#### **[Temperature warning]**

When set to [On], the display sends out the warning message

## **Power on screen delay**

You can set the power-on delay time of the displays to reduce the power load, when you press <Main Power On / Off button> to turn on the multiple displays that are set together.

Set each display's setting individually.

#### **[Off]:**

The display will be turned on at the same time as <Main Power On / Off button> is pressed.

#### **[Auto]:**

Sets the delay time automatically according to the number set for [Display ID].

The delay time is determined by multiplying [Display ID] × 0.3.seconds.

Example:

When [Display ID] is  $3 \rightarrow 0.9$  seconds

#### **[1] to [30]:**

Set the power-on delay time (second).

After pressing <Main Power On / Off button>, the display will be powered on with time delay depending on this setting.

#### **Note**

- ● While this function is working, the power indicator is blinking green.
- This function also works when the power recovers from failure or after plugging off and in again the power cord.

# **Clock display**

Sets to display / hide the clock.

#### **[Off]:**

Hides the clock.

## **[On]:**

Displays the clock.

# **Note**

- The clock is displayed at the lower left of the screen when <RECALL> button is pressed.
- ● When [Date and time] is not set, the clock is not displayed even when [Clock display] is [On]. (see page 53)

# **Power on message(No activity power off)**

Sets to show/hide [No activity power off] precautions at the time the unit is turned on.

# **[On]:**

The warning precautions are shown at the time of power ON.

# **[Off]:**

The warning precautions are not shown at the time of power ON.

# **Note**

This setting is enabled only when [No activity power off] is [Enable] (see page 51).

# **Power on message(Power management)**

Whether to show/hide an information message that tells the power has been turned off by "Power management" function when the power is set to [On].

# **[On]:**

The information is shown at the time of power [On].

**[Off]:**

The information is not shown at the time of power [On]

# **Note**

• This setting is enabled only when "Power management" function is [On] (see page 50).

# **POWER button lock**

Sets the lock setting for the display <Main Power On / Off button>.

**[On]:**

<Main Power On / Off button> operation is disabled.

**[Off]:**

<Main Power On / Off button> operation is enabled.

# **Initialization**

When both main unit buttons and remote control buttons are disabled due to the [Button lock], [Controller user level] and [Controller ID function] settings, set all the values [Off] so that all the buttons are enabled again.

# **Press <- (Unit)> together with <RETURN> and hold for more than 5 seconds.**

[Shipping] is displayed and the lock is released when it disappears.

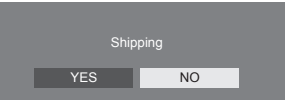

• Settings for [Button lock], [Controller user level] and [Controller ID function] will be back to [Off].

# **Using Network Function**

This unit has a network function and you can control the Display connected to the network using your computer.

# **Necessary environment for computers to be connected**

First of all, confirm your computer whether it has a wired LAN or a built-in wireless LAN.

Before connecting the Display to the computer, be sure to check the following settings.

# **Check 1: About LAN cable**

- Is the cable connected properly?
- To connect a device using 100BASE-TX, use LAN cable that is compatible with category 5 or above.

# **Check 2: LAN settings**

# **Computer with a built-in LAN function**

• Is your LAN switched on?

# **Computer without a built-in LAN function**

- ● Is your LAN adapter recognized properly?
- Is your LAN adapter switched on?
- ● Install the LAN adapter driver beforehand. For details on how to install the driver, refer to the

instructions accompanying the LAN adapter.

# **■ About Web Browser**

Web Browser is necessary to use WEB control.

● Compatible OS:

Windows, Mac OS

● Compatible Web Browser:

Internet Explorer 7.0 / 8.0 / 9.0 / 10.0 (Windows) Safari 4.x / 5.x / 6.x (Mac OS)

# **Example of network connection**

# **Note**

● To use the network function, set each item in [Network settings] and make sure to set [Network controll to [On].

(see page 54)

When it is set to [On], power indicator lights orange under the condition of power "Off" with remote control (stand-by state).

# **■ LAN Terminal connection**

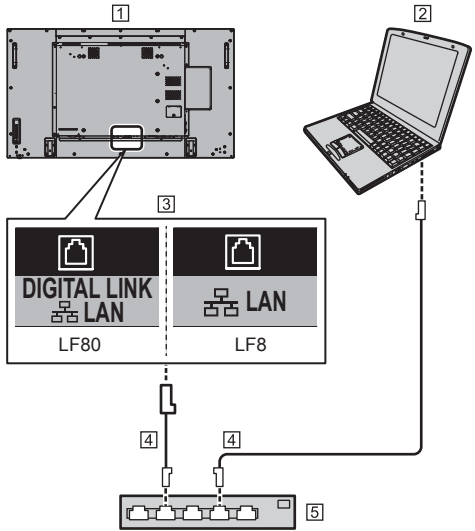

Display (Back of the unit)

**PC** 

LAN Terminal (LF8 series)

DIGITAL LINK/LAN Terminal (LF80 series)

- LAN cable (commercially available)
- 5 Hub or broadband router

# **Note**

- For LAN cable, use shielded cable, otherwise picture noise may be caused.
- Make sure the broadband router or hub supports 10BASE-T/100BASE-TX.
- ● Touching the LAN Terminal with a statically charged hand (body) may cause damage to the device due to its discharge.

Do not touch the LAN Terminal or the metal part of the LAN cable.

● For instructions on connection, consult your network administrator.

# ■ **DIGITAL LINK Terminal connection (LF80 series only)**

A twisted pair cable transmitter, such as the Panasonic device that supports DIGITAL LINK output (ET-YFB100G, ET-YFB200G) uses twisted pair cables to transmit inputted video and audio signals, and these digital signals can be input to the Display via the DIGITAL LINK terminal.

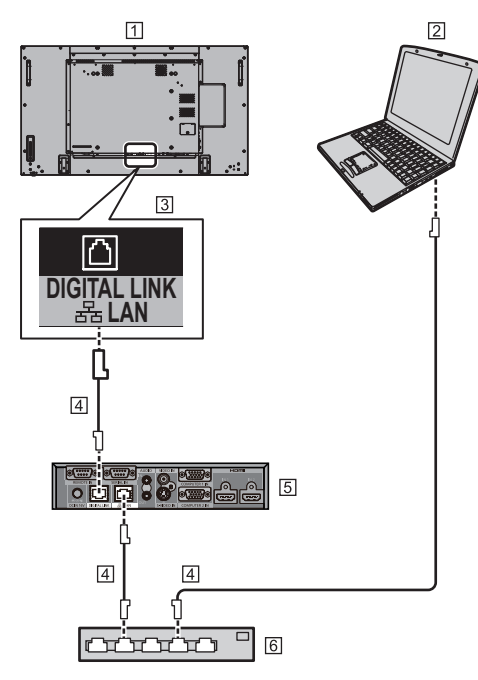

- Display (Back of the unit)
- $\boxed{2}$  PC
- **3** | AN Terminal
- LAN cable (commercially available)
- Example: Panasonic ET-YFB100G
- Hub or broadband router

# **Note**

● When using a DIGITAL LINK connection, set each item in [Network settings]. (see page 54)

# **Precautions for use while connecting with a twisted pair cable transmitter**

# About installation / connection

- Ask the dealer or a qualified technician to carry out the cable wiring work for DIGITAL LINK connections. Insufficient wiring work may cause the inability to apply the cable transmission characteristics and cropped or fuzzy images and sounds.
- The transmission distance between the twisted pair cable transmitter and the device is normally up to 100 meters. When the transmitter supports [Long reach] communication method, the transmittable distance is up to 150 m. Please note that if exceeding the limit, video or audio may be interrupted, or malfunction may be caused during LAN communication. Furthermore, when connecting using [Long reach] communication method, depending on the specification of the transmitters, transmittable video signals or the distance may be limited.
- Do not use a hub between the twisted pair cable transmitter and the device.
- ● When connecting the Display using the twisted pair cable transmitter (receiver) of other manufacturer, do not use another twisted pair cable transmitter between the twisted pair cable transmitter of other manufacturer and this device. The images and sounds may be interrupted or become unstable.
- ● If possible, lay the cable extended and not coiled in order to minimize both external and internal noise.
- ● Lay out cables of the twist pair cable transmitter and this product away from other cables, especially from the power supply cable.
- ● When laying multiple cables, keep them together as close as possible running parallelly and not bundled.
- After laying the cable(s), check that the signal quality in **[DIGITAL LINK status]** is -12 dB or below.

# About Twisted pair cables

- Between the twisted pair cable transmitter and the device, use a LAN cable that conforms to the following conditions.
	- It meets or exceeds CAT5e standards
	- It is a straight cable
	- It is a shielded cable (with a connector)
	- It is a solid cable
- When laying the cable(s), use an instrument such as a cable tester or cable analyser and check whether the cable characteristics are CAT5e or above. When using a relay connector along the path, also include this in the measurements.
- Do not pull cables hard. Also, avoid bending or folding them forcefully.
#### **Other**

● This device is compatible with Panasonic devices that support DIGITAL LINK output (ET-YFB100G, ET-YFB200G). For the twisted pair cable transmitter of other manufacturers, see the web site:

http://panasonic.net/prodisplays/support/digitallink.html

● Panasonic has tested other manufacturers' devices according to our check items. This will not guarantee all the operations. For operation and performance defects caused by other manufacturers' devices, contact each manufacturer.

## **Command control**

Network function of the unit can control the unit in the same way as serial control from a network.

#### **Supported commands**

Commands used in the serial control are supported. (see page 22)

## **Control Command via LAN**

The communication differs whether [Options] - [LAN control protocol] is set to [Protocol 1] or [Protocol 2].

## **1. When [LAN control protocol] is set to [Protocol 1].**

Communicates using the display-specific protocol.

■ **When the WEB control administrator privileges password has been set (Protect mode)**

#### **Connection method**

**1** Obtain the display's IP address and the port number (Default is 1024), and request connection to the display.

The IP address and the port number can be obtained from the following menus.

- IP address:  $[Setup] \rightarrow [Network settings] \rightarrow [LAN setup]$  or [Network status]
- Port number:

 $[Setup] \rightarrow [Network settings] \rightarrow [LAN setup]$ For more detail of the settings, see page 54, 55.

#### **2** The display responds.

#### Response data

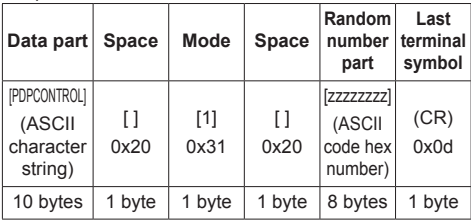

Mode: 1 = Protect mode

**3** Hash the following data with the MD5 algorithm, and generate a 32-byte hash value. [zzzzzzzzyyyyy]

#### zzzzzzzz :

8-byte random number obtained in step 2

yyyyy :

WEB control administrator privileges user

- Default user name and password are as follows:
	- User name: admin1
	- Password: panasonic

#### **Command transmission method**

Transmit in the following command format Transmitted data

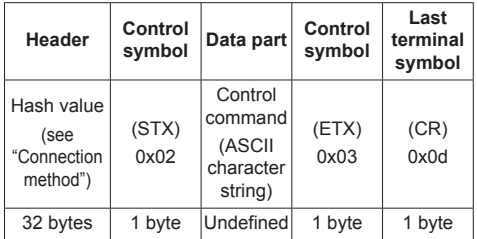

#### Received data

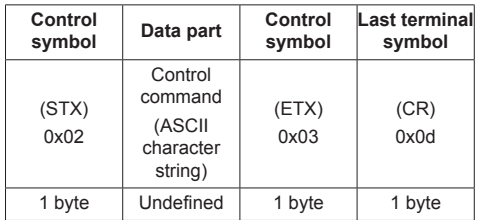

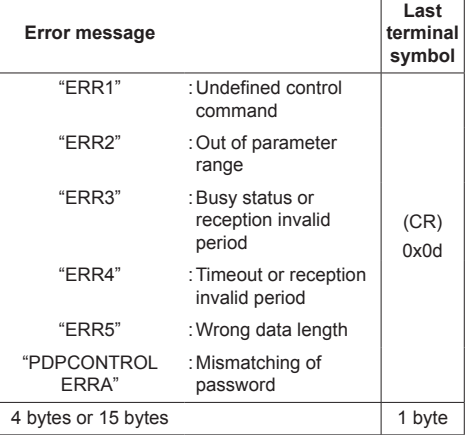

## ■ **When the WEB control administrator privileges password has not been set (Nonprotect mode)**

Connection method

**1** Obtain the display's IP address and the port number (Default is 1024), and request connection to the display.

The IP address and the port number can be obtained from the following menus.

• IP address:

[Setup] → [Network settings] → [LAN setup] or [Network status]

• Port number:

[Setup] → [Network settings] → [LAN setup] For more detail of the settings, see page 54 - 55.

**2** The display responds.

Response data

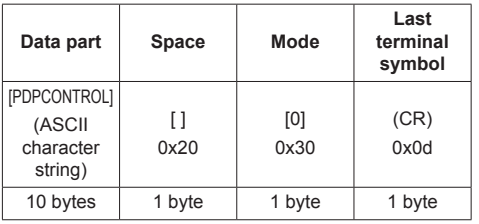

Mode: 0 = Non-protect mode

#### **Command transmission method**

Transmit in the following command format

Transmitted data

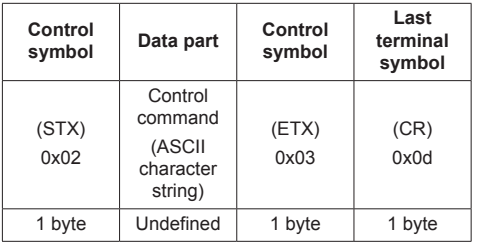

### Received data

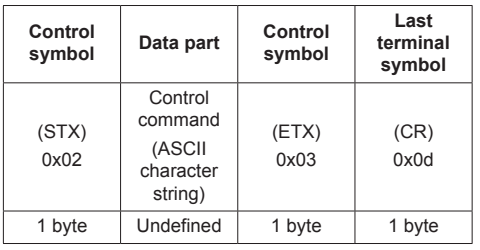

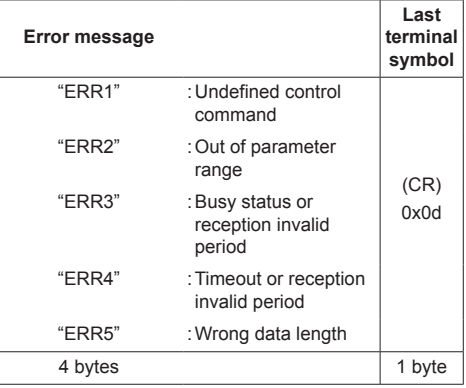

## **2. When [LAN control protocol] is set to [Protocol 2].**

Communicates with the same protocol as that of a Panasonic projector

## ■ **When the WEB control administrator privileges password has been set (Protect mode)**

#### **Connection method**

**1** Obtain the display's IP address and the port number (Default is 1024), and request connection to the display.

The IP address and the port number can be obtained from the following menus.

• IP address:

[Setup] → [Network settings] → [LAN setup] or [Network status]

• Port number:

 $[Setup] \rightarrow [Network \, settings] \rightarrow [LAN \, setup]$ For more detail of the settings, see page 54 - 55.

**2** The display responds.

Response data

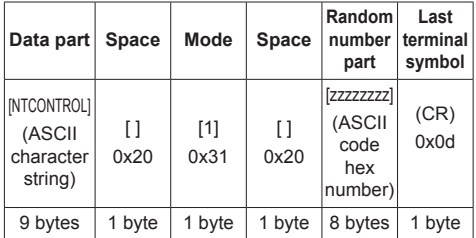

Mode: 1 = Protect mode

**3** Hash the following data with the MD5 algorithm, and generate a 32-byte hash value.

[xxxxxx:yyyyy:zzzzzzzz]

xxxxxx :

WEB control administrator privileges user name yyyyy :

Above administrator privileges user password

• Default user name and password are as follows: User name: admin1

Password: panasonic

zzzzzzzz :

8-byte random number obtained in step 2

#### **Command transmission method**

Transmit in the following command format Transmitted data

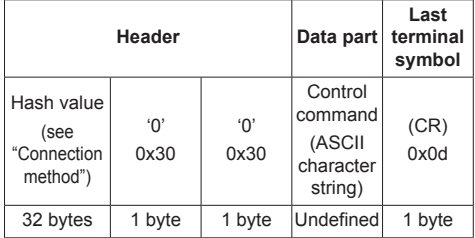

Received data

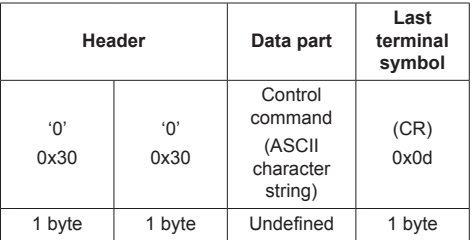

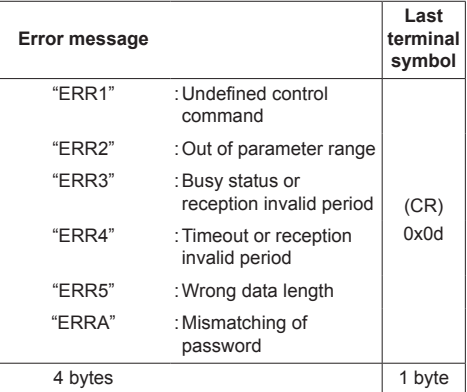

## ■ **When the WEB control administrator privileges password has not been set (Nonprotect mode)**

## **Connection method**

**1** Obtain the display's IP address and the port number (Default is 1024), and request connection to the display.

The IP address and the port number can be obtained from the following menus.

• IP address:

[Setup] → [Network settings] → [LAN setup] or [Network status]

• Port number:

 $[Setup] \rightarrow [Network \, settings] \rightarrow [LAN \, setup]$ For more detail of the settings, see page 54 - 55.

**2** The display responds.

Response data

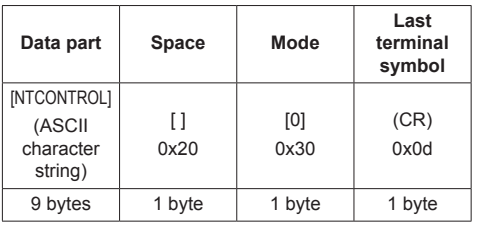

Mode: 0 = Non-protect mode

## **Command transmission method**

Transmit in the following command format Transmitted data

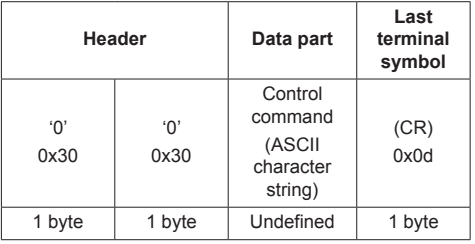

#### Received data

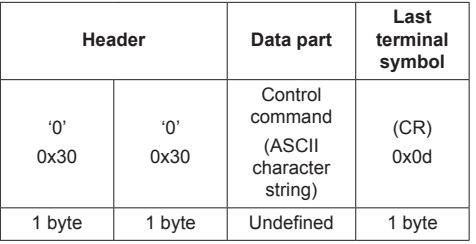

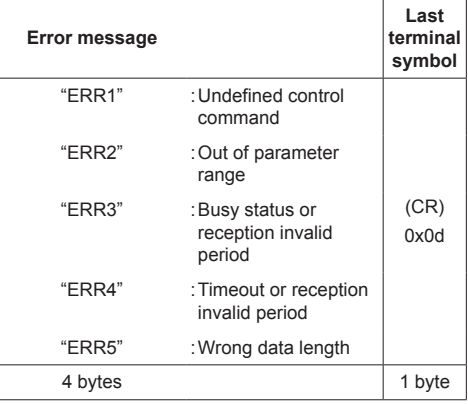

## **PJLink protocol**

The unit's Network function is compatible with PJLink Class 1. The following operations can be performed from a computer when PJLink protocol is used.

- Setting the Display
- ● Querying the Display status

#### **Supported commands**

The commands to control the unit with PJLink protocol are as follows.

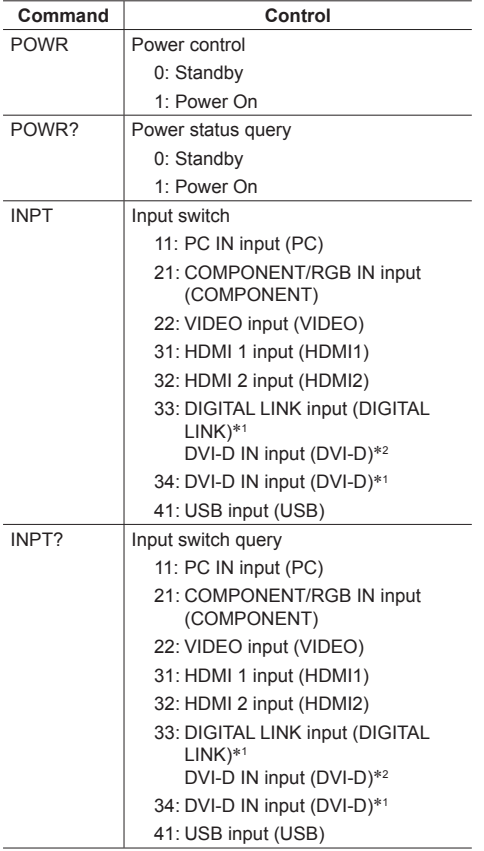

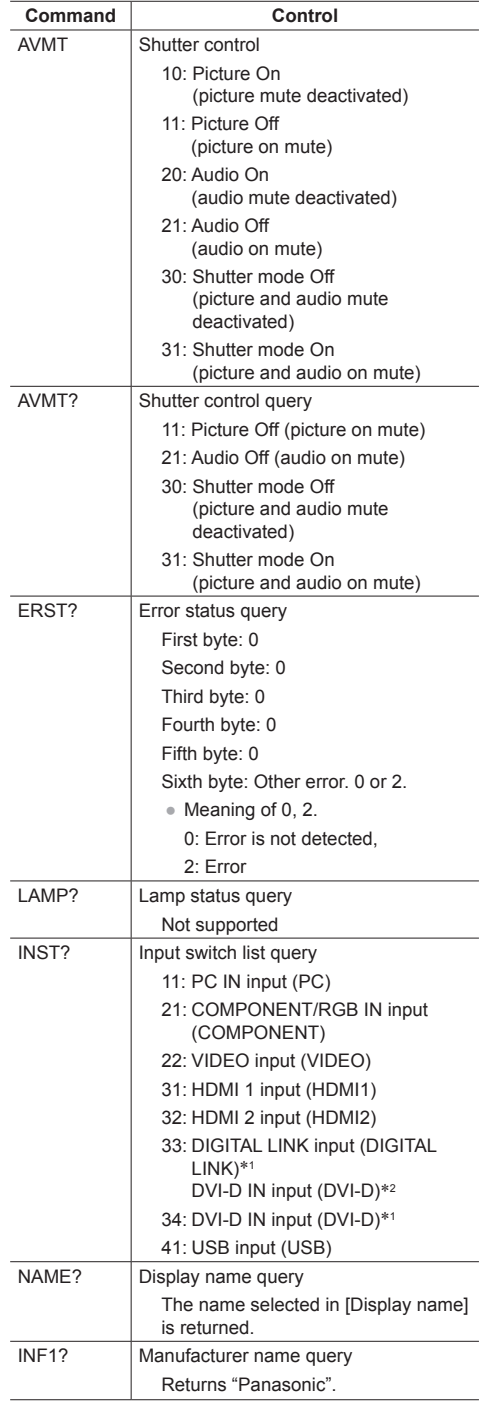

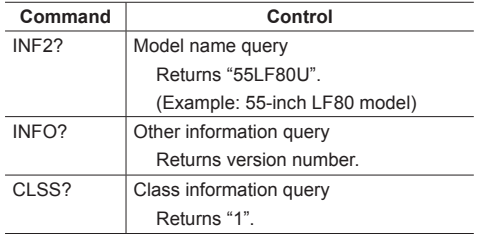

\*1: LF80 series only

\*2: LF8 series only

### **PJLink security authentication**

When using PJLink with security authorization, either of the password set for administrator privileges and the password set for user privileges with Web browser control can be used as the password for PJLink. (see page 80)

When using PJLink without security authorization, set use without the password for administrator privileges and the password for user privileges of Web browser control.

• Concerning the specification of PJLink, see the web site of Japan Business Machine and Information System Industries Association (JBMIA) below:

http://pjlink.jbmia.or.jp/english/index.html

## **Early Warning Software**

This unit supports "Early Warning Software" which monitors the statuses of devices (projectors or flat-panel displays) connected to an intranet, reports failures of devices and gives advance warning by detecting a predicted abnormality.

The maximum number of devices that can be registered to monitor differs according to the type of license. Up to 2048 devices can be registered and used for free for a maximum of 90 days after the installation to PC has completed.

● For more details, visit the following web site. http://panasonic.net/prodisplays/products/et-swa100/index.html

## **Multi Monitoring & Control Software**

This unit supports "Multi Monitoring & Control Software" which monitors and controls devices (projectors or flatpanel displays) connected to an intranet.

For details, see the following website.

http://panasonic.net/prodisplays/download/software/index.html

## **Connecting with LAN**

## **Note**

● To use the network function, set each item in [Network settings] and be sure to set [Network control] to [On]. (see page 54)

## **Computer operation**

## **1 Turn on the computer.**

## **2 Make the network setting according to your system administrator.**

When the Display settings are the default settings (see page 55), the computer can be used with the following network settings.

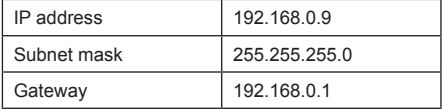

## **Using Web Browser Control**

You can use a Web browser to control the unit and set up a network and password.

## **Before Using Web Browser Control**

To use the Web browser control, the unit and computer set ups are required.

### **■ About Web Browser**

Set each item in [Network settings] and be sure to set [Network control] to [On]. (see page 54)

### **■ Computer Setup**

Disable the proxy server settings and enable JavaScript.

• The setting procedure differs depending on the software version.

Please refer to description in HELP, etc. of the software.

#### **(Windows)**

### **Windows 7 is used as an example.**

#### **Disable proxy server settings**

- 1 Display [Internet Properties] window. Click [Start] - [Control Panel] - [Network and Internet] - [Internet Options].
	- If the on screen display looks different, please set [View by:] to [Category].
- 2 Click the [Connections] tab and then [LAN Settings].
- 3 Deselect the [Use automatic configuration script] and [Use a proxy server for your LAN] boxes.
- 4 Click [OK].

#### **Enable JavaScript**

- 1 Display [Internet Properties] window. Click [Start] - [Control Panel] - [Network and Internet] - [Internet Options].
	- ● If the on screen display looks different, please set [View by:] to [Category].
- 2 Set the security level on the [Security] tab to [Default Level]. Alternatively enable [Active scripting] from the [Custom Level] button.

#### **(Macintosh)**

#### **Disable proxy server settings**

- 1 From the [Safari] menu, click [Preferences]. General screen is displayed.
- 2 From the [Advanced] tab, click the [Change Settings...] button next to [Proxies]. Click [Proxies] and set up a proxy server.
- 3 Deselect the [Web Proxy] and [Automatic Proxy Configuration] boxes.
- 4 Click [Apply Now].

#### **Enable JavaScript**

- 1 Display [Security] of Safari.
- 2 Select [Enable JavaScript] under [Web content].

## **Access from Web Browser**

Access to the TOP screen of the Web browser control using a Web browser.

- **1 Start your Web browser.**
- **2 Enter the IP address set with the [LAN setup] of the unit.**

 $\overline{\phantom{0}}$ 

(see page 54)

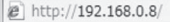

**3 Enter the user name and password when the Authentication screen is displayed.**

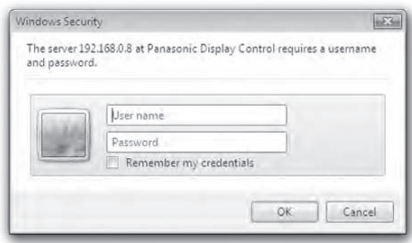

## **4 Click [OK].**

After logged in, the TOP screen of the Web Browser Control is displayed.

## **Note**

- The password used here is the same password used for command control and the PJLink security authentication.
- Default user name and password are as follows:

User name: user1 (user rights), admin1 (administrator rights)

Password: panasonic

Change password first.

- The password can be changed on the Password Setup screen after logging in (see page 82). Log in with administer privileges to change this.
- ● When using "Crestron Connected™" (see page 85), log in with the administrator rights.
- Under no circumstances, Panasonic Corporation or its associated companies will ask customers their password directly.

Even if you are asked directly, please do not reveal your password.

## **Operating with Web Browser**

### ■ **Description of each section**

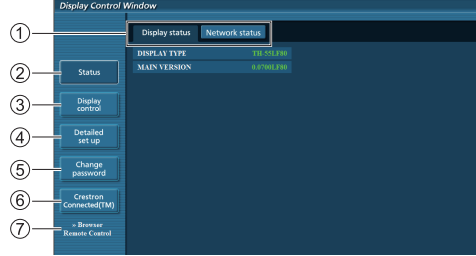

#### **Page tab**

Click these to switch pages.

### **[Status]**

Click this item, and the status of the Display is displayed.

- **[Display control]** Click this item to display the Display control page.
- **[Detailed set up]** Click this item to display the advanced settings page.
- **[Change password]**
- **Crestron Connected™**

Click this item to display the Crestron Connected™ operation page.

#### **[Browser Remote Control]**

Click this item to display the Browser Remote Control on the WEB browser, which is the same as the supplied remote control.

#### **Display status page**

Click [Status], then [Display status] to display the Status information page.

This page displays the Display statuses established for the items shown below.

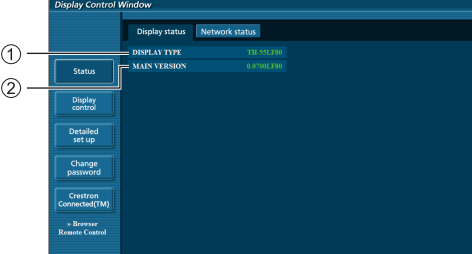

- Displays the type of Display.
- Displays the firmware version of the Display main unit.

#### **Network status page**

Click [Status], then [Network Status] to display the Status information page.

Displays the current configuration information of the network.

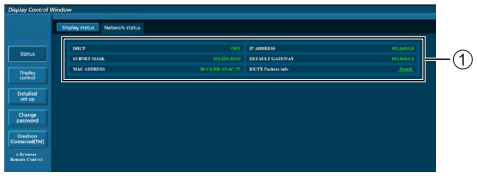

Displays the configuration details of wired LAN.

#### **Basic control page**

To move from another page, click [Display control], then [Basic control].

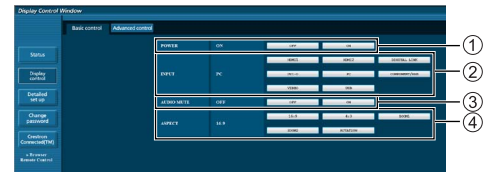

- Power On/Off control
- Use these to select the input signals
- AUDIO mute
- Switches aspect mode

#### **Detail control page**

Click [Display control], then [Advanced control] to display the Detail control page.

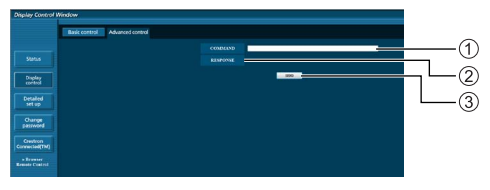

- Enter a command. Use the same command used for the serial control.
- (2) Response from the unit is displayed.
- Command is sent and run.

## **Note**

● After the settings are changed, it may take a while till the display status is displayed.

#### **Change Password page**

Click [Change password].

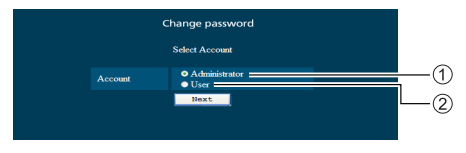

#### Administrator

(2) User

## **■ Administrator mode**

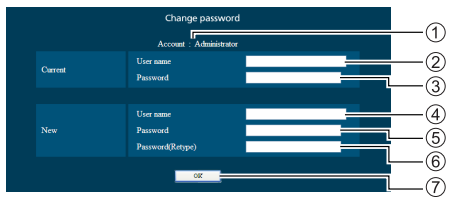

#### Account

- Current user name input field
- Current password input field
- New user name input field
- New password input field
- New password input field (re-enter for confirmation)
- Button for executing password change

#### **■ User account**

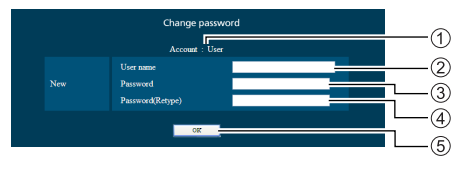

#### Account

- (2) New user name input field
- New password input field
- New password input field (re-enter for confirmation)
- (5) Button for executing password change

## **■ User mode**

A user can change password only.

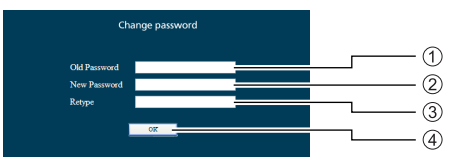

- Current password input field
- New password input field
- New password input field (re-enter for confirmation)
- (4) Button for executing password change

## **Note**

- ● Up to 16 alphanumeric characters can be used for a password.
- When changing the administrator account, both "Current user name" and "Current password" are required.

#### **Network config page**

When connecting by logging in with administer privileges, you can make detailed settings for network related to display.

### **■ LAN settings**

**1 Click [Detailed set up] in the menu.**

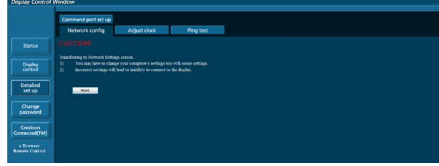

## **2 Click [Next].**

The settings window appears, showing the current settings.

- To change the LAN settings, click [Change].
- To return to the previous window, click [Back].

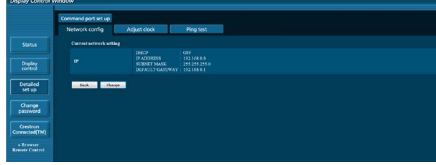

**3 Complete the detailed settings and click [Next].**

Setting contents here are the same as the address information contents set for the [LAN setup] menu of the Display.

After all required items have been entered, click [Next]. Then, a confirmation window appears.

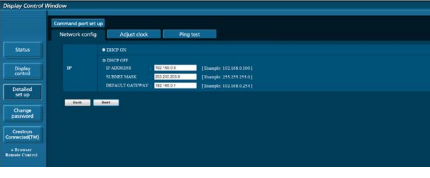

## **4 Click [Submit].**

The settings will be registered.

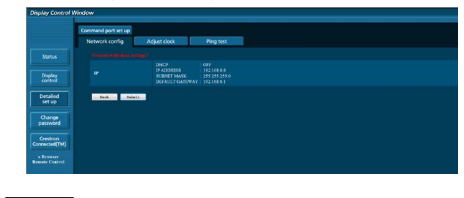

## **Note**

● Changing the setting of LAN while connected with LAN might disconnect the connection.

### **Adjust clock page**

Click [Detailed set up], then [Adjust clock] to display the Adjust clock page.

| Disclay Control Window                          |                                                                                                  |    |
|-------------------------------------------------|--------------------------------------------------------------------------------------------------|----|
|                                                 | Command port set up<br>Network config<br>AGust door<br>Ping test                                 |    |
| <b>Status</b>                                   | Carrettime is with 2015/06/24 09:47:28                                                           |    |
| Display<br>control                              | Deemed 1111304000<br>20160624<br>Den                                                             |    |
| <b>Detailed</b><br>set up                       | tipe bas is things at<br><b>Title</b><br><b>District</b><br>$\equiv$<br><b>Set date and time</b> | 2. |
| Ourge<br>castword                               |                                                                                                  | 3  |
| <b>Crestoves</b><br>Connected(TM)<br>a Terraser |                                                                                                  |    |
| <b>Remote Control</b>                           |                                                                                                  |    |

New date field

- New time field
- (3) Button to update time and date settings

#### **Note**

- Date and time is displayed as [--] when they are not set.
- When [Network control] is set to [On] and it is in standby mode, date and time display will be blank and they cannot be set.
- ● If the time becomes incorrect immediately after setting the correct time, contact the dealer where you bought the Display.

#### **Ping test page**

This page makes it possible to check whether the network is connected to the DNS server, etc.

Click [Detailed set up], then [Ping test] to display the Ping test page.

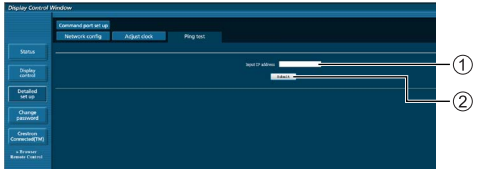

- Enter the IP address of the server to be tested.
- (2) Button for conducting the test

Display which appears when the connection was successful.

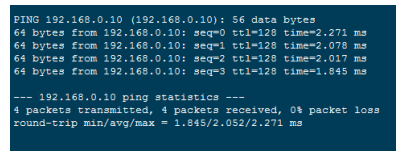

Display which appears when the connection failed.

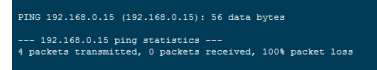

#### **Command port set up page**

Set the port number to be used with command control. Click [Detailed set up], then [Command port set up] to display the Command port set up page.

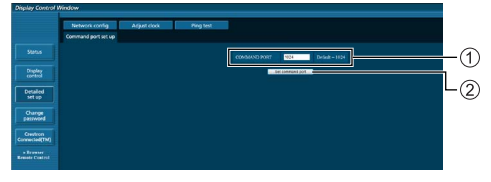

- $(1)$  Input the port number to be used with command control.
- $(2)$  Setting update button.

#### **[Browser Remote Control]**

It is possible to operate the display with the operation buttons displayed on the WEB browser.

Click [Browser Remote Control].

The [Browser Remote Control] screen is displayed.

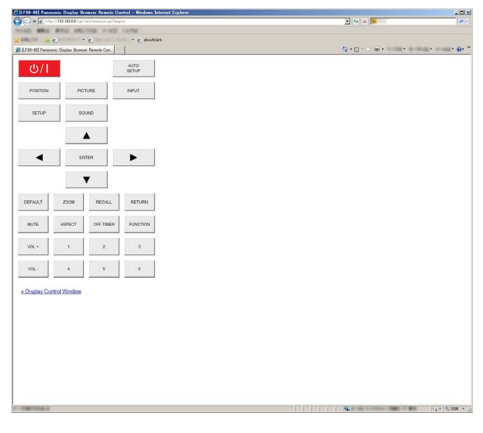

#### Browser Remote Control

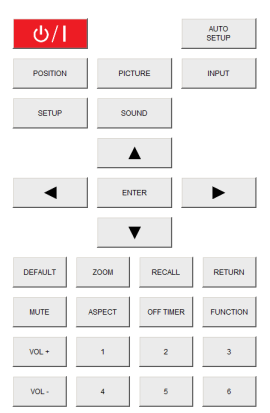

The Browser Remote Control can be operated in the same way as the supplied remote control.

For allocation / function of each button, see page 26. To finish the Browser Remote Control, click [Display Control Window] or exit the browser.

- **Note**
- To use this function, set [Network control] to [On]. (see page 54)
- The Browser Remote Control can also be displayed by entering "http://xxx.xxx.xxx.xxx/remote/" in the WEB browser URL entry field.
	- xxx.xxx.xxx.xxx is the IP address set for this display.
- The button long press operation is invalid.
- ● [Options] menu (see page 60) cannot be displayed.
- Avoid operating the multiple Browser Remote Control simultaneously.
- The same operations are applicable to both administrator privileges and user privileges.
- If the Browser Remote Control screen is not displayed, consult your network administrator.
- The screen may turn white for a moment when updating the Browser Remote Control screen, but it is not a malfunction.
- Do not operate the main unit while operating the Browser Remote Control.
- ● Do not operate on the WEB control screen while operating the Browser Remote Control.
- If the "Back" or "Forward" functions on the WEB browser is used, the screen display may be abnormal. In this case, the subsequent operations are not guaranteed. Update the WEB browser.

## **Using Web Browser Control**

#### **Crestron Connected™**

### **(Crestron Connected™ operation screen)**

You can monitor or control the Display using "Crestron Connected™".

If Adobe Flash Player is not installed in your computer, or if the browser does not support Flash, this page does not appear. In this case, return to the previous page by clicking [Back] in the operation page.

#### **Operation page**

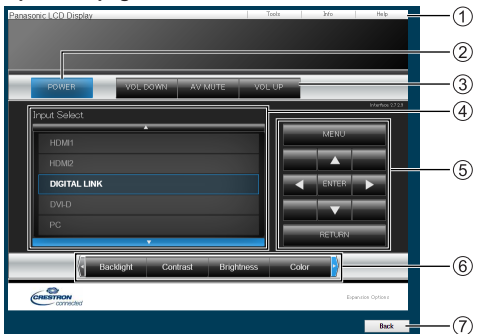

### **[Tools], [Info], [Help]**

Switches the pages for tools, information, help using the tab.

#### **[POWER]**

Switches between on and off of the power.

## **[VOL DOWN], [AV MUTE], [VOL UP]**

Sets the volume, AV mute.

When the power of the Display is turned off, these operations are not available.

#### **[Input Select]**

Sets the input selection.

When the power of the Display is turned off, this operation is not available.

### **Operation buttons on the menu screen**

Operates on the menu screen.

#### **Image quality adjustments**

Operate items related to image quality.

**[Back]**

Returns to the previous page.

## **[Tools] page**

Click [Tools] on the operation page.

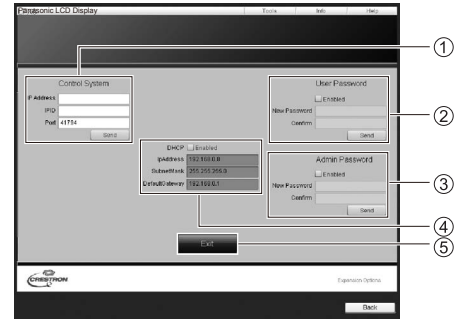

#### **[Control System]**

Sets the information required for the communication with the controller that is connected to the Display.

#### **[User Password]**

Sets the password for the user rights in the operation page of "Crestron Connected™".

#### **[Admin Password]**

Sets the password for the administrator rights in the operation page of "Crestron Connected™".

## **[Network Status]**

Displays the setting of LAN.

- [DHCP]
- [IpAddress]
- [SubnetMask]
- [DefaultGateway]

Displays the value in the current setting.

**[Exit]**

Returns to the operation page.

#### **Note**

When you monitor or control the Display using "Crestron Connected™", set [Crestron Connected™] to [On] in the [Network settings] menu.

## **[Info] page**

Click [Info] on the operation page.

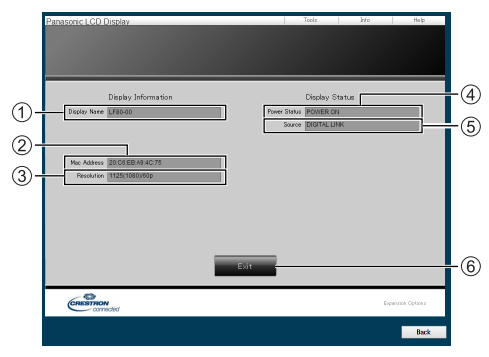

## **[Display Name]**

Displays the name of the Display.

## **[Mac Address]**

Displays the MAC address.

## **[Resolution]**

Displays the resolution of the Display.

## **[Power Status]**

Displays the status of the power.

## **[Source]**

Displays the selected video input.

#### **[Exit]**

Returns the operation page.

## **[Help] page**

Click [Help] on the operation page. The [Help Desk] screen is displayed.

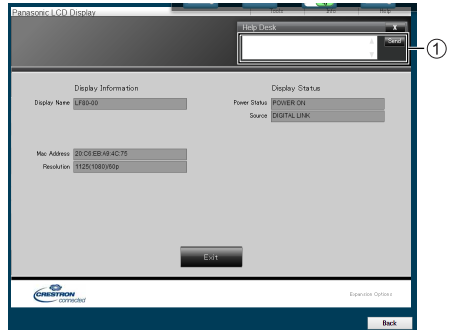

### **[Help Desk]**

Sends or receives messages to the administrator who uses "Crestron Connected™".

# **USB Media Player**

## **Function description**

**The USB media player displays still pictures and motion pictures saved in a USB memory by inserting the USB memory device into the display unit.**

#### **Note**

To use this function, set [USB media player] to [Enable] in [Setup] - [USB media player settings]. (see page 57)

#### **Single Media Player**

Files are played by a single unit.

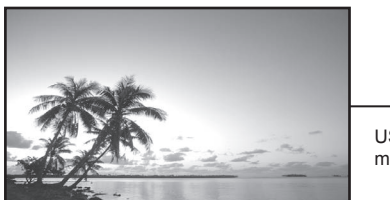

侗 USB memory

#### **Multi Media Player**

Connecting more than one unit using LAN cables plays back files in the USB memory simultaneously.

One of the multiple units becomes the master, and the others are slaves. The two-unit configuration example is shown below.

For LAN connection, see "Network environment (Multi Media Player only)" (see page 92).

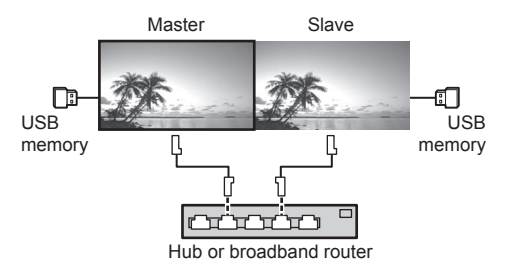

**Note** (

- For Multi Media Player, one USB memory device is required for one unit.
- Pictures in the USB memory cannot be displayed via a daisy chain connection with the DVI-D IN/OUT terminal.

## **Preparation**

#### **■ Supported device**

- Commercially available USB memory devices are supported. (Those with security functions are not supported.)
- USB memory devices other than those formatted in FAT16 or FAT32 cannot be used.
- Up to 32 GB of USB memory in size are supported.
- Only single partition configuration is supported.

#### **■ Preparation**

Prepare the following files in the USB memory for the media player.

- ● Play file
- Scenario (as necessary)
- ● File list (as necessary)

### **■ Play file**

The unit's Media Player supports the formats below.

#### **File name (Extension)**

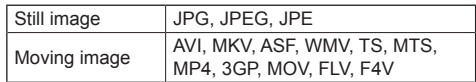

#### **Codec**

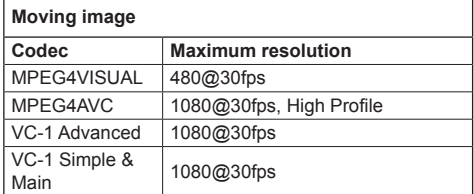

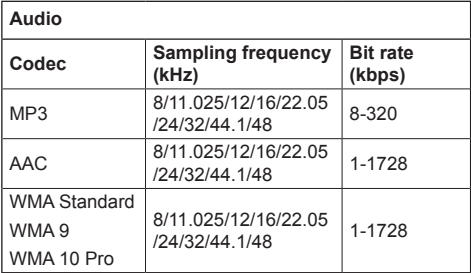

#### **Still image**

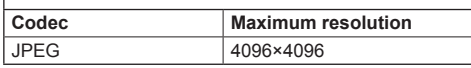

## **Note**

- ● Maximum size per one file is 2 GB.
- Files protected by Digital Rights Management (DRM) cannot be played back.
- Some files may not be played back even if their formats are supported as described here.
- Use a file of which audio and video are both supported.
- ● If there is no video file, playback is not possible.

### **■ Scenario**

The play order and time can be specified for a play file. Save under the name "scenario.dat" immediately below root in USB memory.

• Save files as UTF-8N format.

## **■ File list**

It is a list of play files.

Save under the name "filelist. dat" immediately below root in USB memory.

• Save files as UTF-8N format.

## **■ Scenario- / File list-associated terms**

#### **File name**

It is the name of a play file.

A file name needs to include its extension.

Example: introduction.jpg Contents\_video01.wmv

• Enter the extension of a file name using one-byte alphanumeric characters.

#### **File definition**

It is a file definition that is shared among scenarios and files.

PHOTO xxx: still image file definition VIDEO\_xxx: moving image file definition

- ● The "xxx" portion can be set from 001 to 999.
- Enter a file definition using one-byte alphanumeric characters.

### **Play time**

It is the play time of a file.

Play time can be specified from 3 seconds to 24 hours. (Unit: second)

Example:

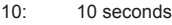

- 86400: 24 hours
- 10.5: 10.5 seconds

It can be set down to one-tenth (1/10) of a second using a decimal point (full stop).

Play time is omissible.

For still images, a file will be played for the period of time that you selected in [USB media player settings] - [Slide show duration]. (see page 57)

For moving images: a file will be played for the duration of the play time of the file.

- Enter play time using English one-byte characters.
- ● When playing back large sized files, if you set the playing back duration short, it may not be played back properly, for example, noise appears on the screen.

In that case, set the playing back duration longer (10 seconds or longer).

#### **Group ID (for Multi Media Player)**

It is an ID used for grouping on a network during Multi Media Player conditions.

GroupID:Gxx : Group xx

- ● The "xx" portion can be set from 01 to 10.
- Enter a group ID using one-byte alphanumeric characters.

## **Note**

● "UTF-8N": UTF-8 encoding without BOM. Notepad for windows doesn't support this encoding.

Please use another editor supported UTF-8 encoding without **BOM** 

## **Playing back the files**

### ■ **Example of setting in each mode**

#### **Single Media Player (Type 1)**

Files will be played in the order in which their names appear in USB memory.

#### **Scenario and file list**

Scenario:

Unnecessary

File list:

**Unnecessary** 

#### **Setting example**

#### **USB memory contents**

 $\top$  Introduction.jpg

- Contents\_Video1.wmv

- Contents\_Video2.wmv
- Contents\_Video3.wmv

#### **Play contents**

For the above setting example, the following contents will be played on repeat (loop).

- 1. Introduction.jpg (\*1)
- 2. Contents Video1.wmv (\*2)
- 3. Contents\_Video2.wmv (\*2)
- 4. Contents Video3.wmv (\*2)
- \*1: Played for the duration set in [Slide show duration].
- \*2: Played for the duration of the play time of the file.

#### **Single Media Player (Type 2)**

Files will be played in the order they were listed in a scenario.

#### **Scenario and file list**

Scenario:

Enter [File name: Play time].

File list:

**Unnecessary** 

#### **Setting example**

#### **USB memory contents**

- $\top$  scenario.dat
- $\vdash$  Introduction.jpg
- Contents\_Video1.wmv
- Contents\_Video2.wmv
- Contents\_Video3.wmv

#### **scenario.dat**

Introduction.jpg:10 Contents\_Video1.wmv:10 Contents\_Video2.wmv:20 Contents\_Video3.wmv:

#### **Play contents**

For the above setting example, the following contents will be played on repeat (loop).

- 
- 1. Introduction.jpg<br>2. Contents Video1.wmv (10 seconds) 2. Contents Video1.wmv
- 3. Contents Video2.wmv (20 seconds)
- 4. Contents Video3.wmv (Played for the

duration of the play time of the file)

#### **Single Media Player (Type 3)**

Files will be played in the order they were listed in a scenario.

#### **Scenario and file list**

Scenario:

Enter [File definition: Play time].

File list:

Enter [File definition: File name].

### **Setting example**

**USB memory contents**

 $\top$  filelist dat

- scenario.dat
- $\vdash$  Introduction.jpg
- Contents\_Video1.wmv
- Contents\_Video2.wmv
- Contents\_Video3.wmv

#### **scenario.dat**

PHOTO\_001:10 VIDEO\_001:10 VIDEO\_002:20 VIDEO\_003:

#### **filelist.dat**

PHOTO\_001:Introduction.jpg VIDEO\_001:Contents\_Video1.wmv VIDEO\_002:Contents\_Video2.wmv VIDEO\_003:Contents\_Video3.wmv

#### **Play contents**

For the above setting example, the following contents will be played on repeat (loop).

- 
- 1. Introduction.jpg (10 seconds)<br>2. Contents Video1.wmv (10 seconds) 2. Contents Video1.wmv
- 3. Contents\_Video2.wmv (20 seconds)
- 4. Contents Video3.wmv (Played for the

duration of the play time of the file)

#### **Multi Media Player**

Files will be played in the order they were listed in the scenario for Master.

#### **Scenario and file list**

[Master side]

Scenario:

Enter [File definition: Play time].

File list - The first line:

Enter [Group ID].

File list - The second and subsequent lines: Enter [File definition: File name].

[Slave side]

Scenario:

**Unnecessary** 

File list - The first line:

Enter [Group ID].

File list - The second and subsequent lines: Enter [File definition: File name].

#### **Setting example**

[Master side]

#### **USB memory contents**

- $\top$  filelist.dat
- scenario.dat
- $\vdash$  I Introduction ipg
- L\_Contents\_Video1.wmv
- L\_Contents\_Video2.wmv
- L\_Contents\_Video3.wmv

#### **scenario.dat**

PHOTO 001:10 VIDEO\_001:10 VIDEO\_002:20 VIDEO\_003:

#### **filelist.dat**

GroupID:G01 PHOTO\_001:L\_Introduction.jpg VIDEO\_001:L\_Contents\_Video1.wmv VIDEO\_002:L\_Contents\_Video2.wmv VIDEO\_003:L\_Contents\_Video3.wmv

#### [Slave side]

#### **USB memory contents**

- $\top$  filelist.dat
- $\vdash$  R Introduction.jpg
- R\_Contents\_Video1.wmv
- R\_Contents\_Video2.wmv
- R\_Contents\_Video3.wmv

#### **filelist.dat**

GroupID:G01 PHOTO\_001:R\_Introduction.jpg VIDEO\_001:R\_Contents\_Video1.wmv VIDEO\_002:R\_Contents\_Video2.wmv VIDEO\_003:R\_Contents\_Video3.wmv

#### **Play contents**

For the above setting example, the following contents will be played on repeat (loop).

[Master side]

- 
- 1. L\_Introduction.jpg (10 seconds)<br>2. L Contents Video1.wmv (10 seconds) 2. L Contents Video1.wmv
	-
- 3. L\_Contents\_Video2.wmv (20 seconds)<br>4. L Contents Video3.wmv (\*1) 4. L Contents Video3.wmv

#### [Slave side]

- 1. R Introduction.jpg (10 seconds)
- 2. R\_Contents\_Video1.wmv (10 seconds)
	-
- 3. R\_Contents\_Video2.wmv (20 seconds)<br>4. R\_Contents\_Video3.wmv (\*1) 4. R Contents Video3.wmv
- \*1: Played for the duration of the play time of L\_ Contents\_Video3.wmv (Master side).

#### **Note**

- ● While the menu screen is not displayed, you can skip to the next playback file with  $\blacktriangleright$ , to the previous playback file with  $\blacktriangleleft$ , or play back again from the first file with  $\nabla$  (Remote control operation only).
- [Multi display settings] supports 2×1, 1×2 and 2×2. (see page 52)

### ■ **USB memory contents check**

You can run a USB memory contents check in [USB media player settings] - [Scenario file check]. (see page 57)

If an error is present, the information is given with the following details.

 $A(B)$ : C

- A: Name of the file with an error
- B: Row with an error
- C: Error code

Shows leading error codes.

Details of the detected errors are as follows.

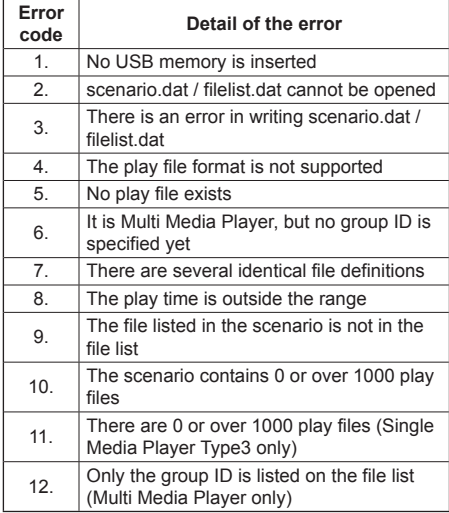

#### **Supplementary note**

The USB memory contents check does not determine whether or not a play file is playable.

If a file cannot be played while Media Player is active, an error message will be displayed.

When performing the synchronized playback on the Multi Media Player, check if the file is playable using the "Scenario file check" for "USB media player settings"

## **Network environment (Multi Media Player only)**

### ■ **Example of setting up LAN connection and IP address / Subnet mask**

As mentioned below, connect several units together with LAN cables and set up IP addresses / Subnet masks so that all the displays exist on the same network.

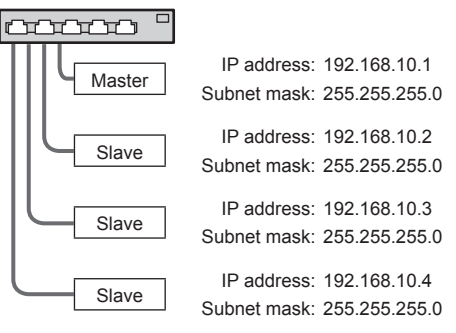

## **Note**

- ● Set [Network control] of all displays to [On]. (see page 54)
- Depending on the network environment, synchronization may be largely lost.
- Do not connect other devices to prevent network traffic jam.
- With a router put in between, you cannot set up connection. Use them within the same subnet.
- Do not use wireless LAN for connection since playback may not be performed normally.

## ■ **For Single Media Player**

## **Start**

- **1. Insert USB memory for Media Player.**
	- **Note**
	- Depending on the type of a USB memory device, it may come in contact with the periphery such as a back cover, and cannot be attached. Use a commercially sold extension cable, or use a small type of a USB memory device connectable to this unit.

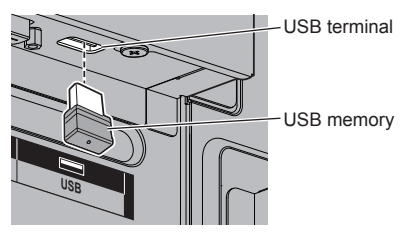

- **2. Run a USB memory contents check.**
- **3. Change INPUT to [USB].**

## **Ending**

**Change INPUT to other than [USB].**

## ■ **For Multi Media Player**

#### **Start**

- **1. Connect several units with LAN cables.** (see page 92 "Example of setting up LAN connection and IP address / Subnet mask")
- **2. Insert USB memory for Media Player into each Display.**
- **3. Executes USB memory contents check on each Display.**
- **4. Change INPUT for Slave to [USB].**
- **5. Change INPUT for Master to [USB].**

## **Ending**

**Change INPUT for Master to other than [USB].**

## **Resume Play function**

After Media Player ends, the file to be resumed when resuming playing varies depending on the setting of [USB media player settings] - [Resume play].

### **When set to [On]:**

The file played prior to the end of Media Player starts playing from the beginning.

### **When set to [Off]:**

Play starts from the beginning of the first file of the scenario.

## **Note**

● The resume play function is retained until the unit is turned off or the USB memory device is taken out.

## **ID Remote Control Function**

You can set the remote control ID when you want to use this remote control on one of several different displays. In that case, you need to set the remote control's ID number to match the Display's ID number you have set in [Display ID] following the steps below.

#### **Note** C

● To operate this function, please purchase ID remote controller sold separately. Object model: N2QAYA000093

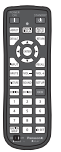

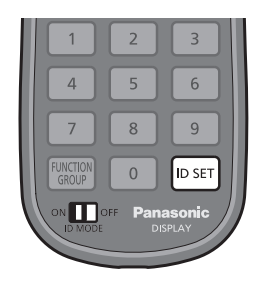

## **Setting the remote control's ID number**

**1 Set [Controller ID function] to [On].**

#### (see page 68)

- ● While displaying [Options] menu, you can operate even if the ID does not match.
- **2 Set the remote control's <ID MODE> switch to <ON>.**
- **3 Pointing the remote control at the Display you want to control, press <ID SET>.**

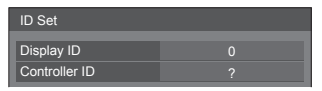

**4 Press one of <0> - <9>.**

Sets the tens digit.

**5 Press one of <0> - <9>.**

Sets the units digit.

- The steps from 3 to 5 need to be done within 5 seconds.
- Adiustable ID number range is 0 100. Example:
	- To set the ID to "1": After step 3, press <0> and then  $<1>$ .
	- To set the ID to "12": After step 3, press <1> and then <2>.
	- To set the ID to "100": After step 3, press <1>  $<0>$   $<0>$

## **Cancelling the setting of remote control's ID number**

You can operate even if the ID does not match the ID set in [Display ID].

## **Press <ID SET> for more then 3 seconds.**

This has the same effect as pressing <ID SET> <0>  $\leq$  0  $\geq$ 

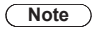

• The ID remote control cannot be used when [Display] ID] is set to anything other than "0", and the remote control ID is not the same as the [Display ID] number. (see page 68)

# **Entering characters**

Some settings require to enter characters.

To enter text, select characters in the on-screen keyboard.

Example: Entering profile names ([Memory save])

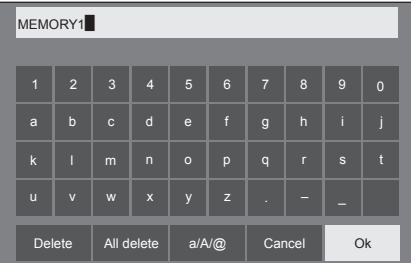

The default profile name is [MEMORY1], here, we are changing it to [MY PICTURE] as an example.

**Select [All delete] with ▲ ▼ ◀ ▶. and press <ENTER>.**

### MEMORY1

All text is deleted.

To delete individual characters, select [Delete].

2 Select  $[a / A / \mathcal{Q}]$  with  $\blacktriangle \blacktriangledown \blacktriangle \blacktriangleright$ , and press <ENTER>.

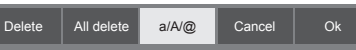

Switches the keyboard to the upper case alphabet. Each time <ENTER> is pressed, the keyboard is switched in the order of lower case, upper case and symbols.

**3** Select [M] with **A** ▼ **4**  $\blacktriangleright$ , and press **<ENTER>.**

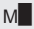

Repeat this process to enter the next character.

**4** Select Space key with **A**  $\Psi$  < **▶**, and **press <ENTER>.**

| <b>MY</b>      |                         |             |                    |                 |                 |                |              |                |              |  |  |  |
|----------------|-------------------------|-------------|--------------------|-----------------|-----------------|----------------|--------------|----------------|--------------|--|--|--|
| $\blacksquare$ | $\overline{2}$          | B           | $\overline{4}$     | $5\overline{5}$ | $6\phantom{1}6$ | $\overline{7}$ | 8            | $\overline{9}$ | $\mathbf{0}$ |  |  |  |
| a              | $\mathsf{b}$            | $\mathbf c$ | d                  | $\mathbf{e}$    | $\mathsf{f}$    | $\mathsf{g}$   | h            | ï              | i            |  |  |  |
| $\sf k$        | Т                       | m           | $\overline{ }$     | $\circ$         | p               | q              | $\mathsf{r}$ | $\mathbf{s}$   | R            |  |  |  |
| $\overline{u}$ | $\overline{\mathsf{v}}$ | W           | $\pmb{\mathsf{x}}$ | y               | $\mathbf{z}$    | н              |              |                |              |  |  |  |
|                | Delete                  |             | All delete         | $a/A/\omega$    |                 | Cancel         |              |                | Ok           |  |  |  |

Space key

As shown in step 3, select the characters to enter [PICTURE].

**5 When you finished entering the**  profile name, select [Ok] with **▲ ▼ ◀** ▶ and press <ENTER>.

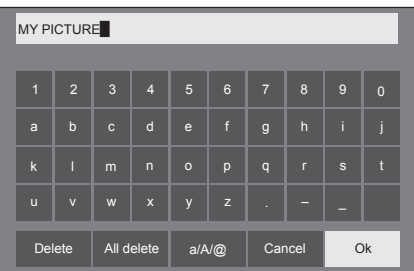

● To cancel saving the profile, select [Cancel].

## **Preset Signals**

This unit can display the video signals shown in the table below.

## **■ Video signal**

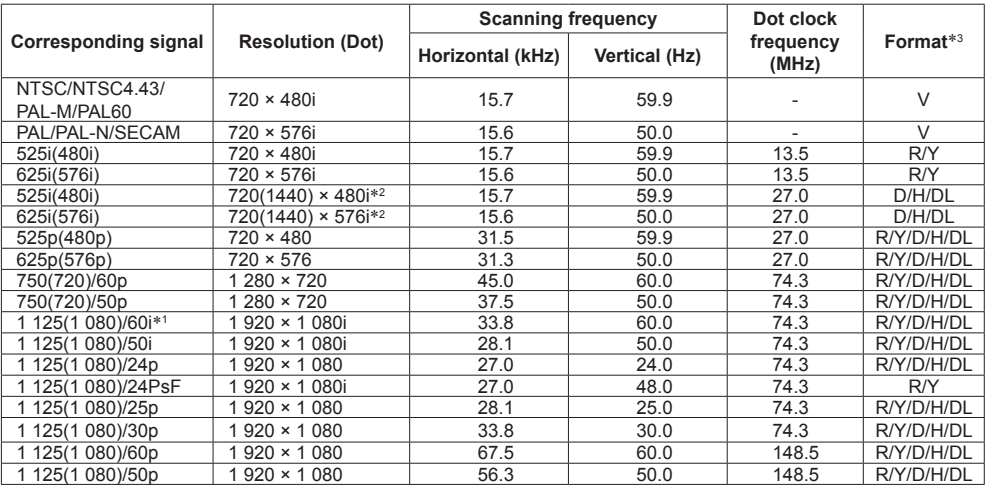

## **■ PC signal**

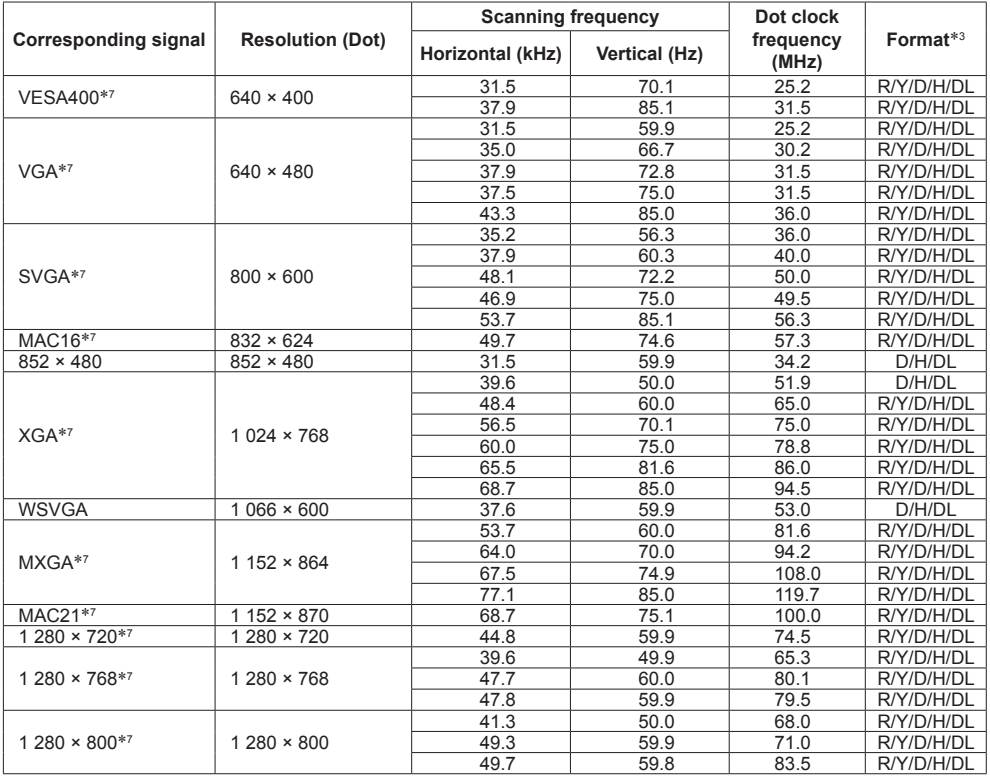

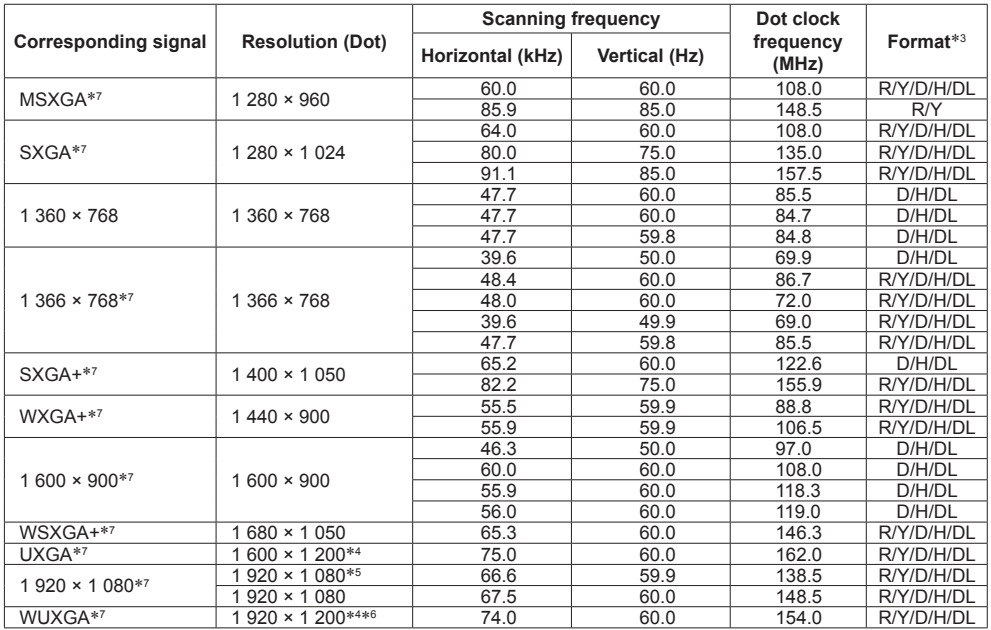

\*1: When 1 125(1 035)/60i signal is input, it is displayed as 1 125(1 080)/60i signal.

\*2: Pixel-Repetition signal (dot clock frequency 27.0 MHz) only

\*3: Signals to represent formats are as follows.

- V:Composite Video (VIDEO IN)
- R:D-sub RGB (RGB IN, PC IN)
- Y:YCbCr/YPbPr (COMPONENT IN, PC IN)
- D:DVI-D (DVI-D IN)

H:HDMI (HDMI 1, HDMI 2)

DL :DIGITAL LINK (DIGITAL LINK) (LF80 series only)

The analogue input supports onG and onY.

- \*4: Displayed with image elements thinned out in the image processing circuit.
- \*5: Based on VESA CVT-RB (Reduced Blanking) standard
- \*6: Not supported when [DIGITAL LINK mode] is set to [Long reach].
- \*7: The picture may not be displayed correctly with the PC signal from COMPONENT IN/RGB IN inputs.

## **Note**

- An auto detected signal format may be differently displayed from the actual input signal.
- [ i ] shown after the number of dots of resolution means the interlace signal.
- ● When 1 125(1 080)/30PsF signal and 1 125(1 080)/25PsF signal are input, they are processed as 1 125(1 080)/60i signal and 1 125(1 080)/50i signal, and then displayed.

# **Shipping condition**

You can reset the settings / the adjusted values of the following menus to the factory settings: [Picture], [Sound], [Setup], [Position], [Options]

## **■ Remote control**

- **1 Press <SETUP> to display the [Setup] menu.**
- **2 Select [OSD language] with and press <ENTER> for more than 3 seconds.**

The following screen will be displayed.

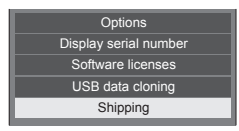

**3 Select [Shipping] with ▲ ▼ and press <ENTER>.**

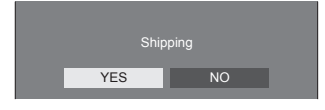

**4 Select [YES] with and press <ENTER>.**

The message [Shipping ( Wait a moment )] will be displayed.

- **5 After the message [Please turn off the power] is displayed, turn the power off pressing <Main Power On / Off button>.**
	- If the <Main Power On / Off button> is locked. please disconnect the AC cord plug from the wall outlet.

**■ Unit**

- **1 Press <MENU (Unit)> for several times and display the [Setup] menu.**
- **2 Select [OSD language] with ▲ ▼, and then press and hold <ENTER (Unit)> for more than 5 seconds.**
- **3 Select [YES] with <- (Unit)> or <+ (Unit)> and press <ENTER (Unit)>.**

The message [Shipping ( Wait a moment )] will be displayed.

- **4 After the message [Please turn off the power] is displayed, turn the power off pressing <Main Power On / Off button>.**
	- If the <Main Power On / Off button> is locked. please disconnect the AC cord plug from the wall outlet.

# **Data Cloning**

Menu settings and adjusted values set on a single display can be copied to multiple displays using a USB memory.

## ■ **Data that can be copied**

Settings and set values of [Picture], [Sound], [Setup], [Position] and [Options] menus

• The following data cannot be copied. Setting is required for each display.

[Date and time]

Setting for [Network settings] - [LAN setup] Display ID in [Options] - [Display ID]

## ■ **Supported device**

- Commercially available USB memory devices are supported. (Those with security functions are not supported.)
- ● USB memory devices other than those formatted in FAT16 or FAT32 cannot be used.
- ● Up to 32 GB of USB memory in size are supported.
- Only single partition configuration is supported.

## **Note**

- If the inch size/series (LF8, LF80) for display differ, the cloning function does not operate. Use the common inch size/series.
- The remote control is used to display [USB data cloning] menu. Unit buttons cannot be used to display the menu.
- Set the input to something other than [USB], and perform the data cloning.

## **Copying the display data to the USB memory**

**1 Insert the USB memory device to the USB terminal at the bottom of the display.**

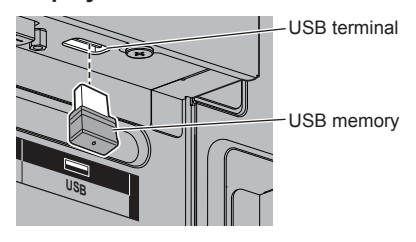

### **Note**

- Depending on the type of a USB memory device, it may come in contact with the periphery such as a back cover, and cannot be attached. Use a commercially sold extension cable, or use a small type of a USB memory device connectable to this unit.
- If the USB memory containing the data for cloning is connected in power-on state, the [Select Copy Type] message in step 5 is displayed. Select  $[Display \rightarrow USBMemory]$ . Also, if the data copy is performed, the saved data is overwritten.
- Failure to save in or read from the USB memory displays an error message.
- **2 Display [Setup] menu pressing <SETUP>.**
- **3** Select [OSD Language] with **▲ ▼** and **press <ENTER> for over 3 seconds.**

The following display appears.

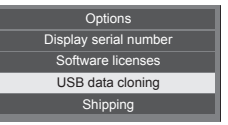

- **4 Select [USB data cloning] with and press <ENTER>.**
- **5 Select [Display → USB Memory] with A**  $\Psi$  and press <ENTER>.

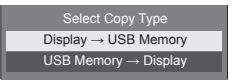

## **6** Select [YES] with ◀▶ and press **<ENTER>.**

Data copy to the USB memory starts.

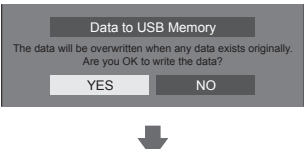

The following message is displayed after data copy has finished.

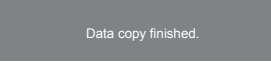

**7 After data copy has finished, remove the USB memory device from the USB terminal.**

## **Copying the USB memory data to the display**

**1 Insert the USB memory device, which the data has been copied, to the USB terminal of the display for data copy (same as the step 1 on page 99).**

**Note**

- If the USB memory containing the data for cloning is connected in power-on state, the [Select Copy Type] message in step 5 is displayed. Select [USB Memory  $\rightarrow$  Display].
- **2 Display [Setup] menu pressing <SETUP>.**
- **3** Select [OSD Language] with **▲ ▼** and **press <ENTER> for over 3 seconds.**

The following display appears.

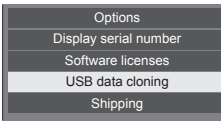

- **4 Select [USB data cloning] with and press <ENTER>.**
- **5 Select [Display → USB Memory] with ▲ ▼ and press <ENTER>.**

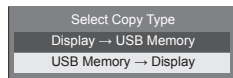

## **6** Select [YES] with ◀▶ and press **<ENTER>.**

Data copy to the display starts.

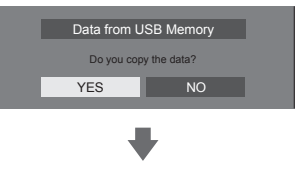

The following message is displayed after data copy has finished.

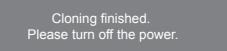

- **7 After data copy has finished, remove the USB memory device from the USB terminal.**
- **8 Press the <Main Power On / Off button> to turn the power OFF, and turn the power ON again.**

The copied content is applied to the display.

- If the <Main Power On / Off button> is locked. please disconnect the AC cord plug from the wall outlet.
- ● When USB memory is not removed in the step 7, the message [Select Copy Type] is displayed when the display is turned on again.

## **Troubleshooting**

**Before you call for service, determine the symptoms and make a few simple checks as shown below.**

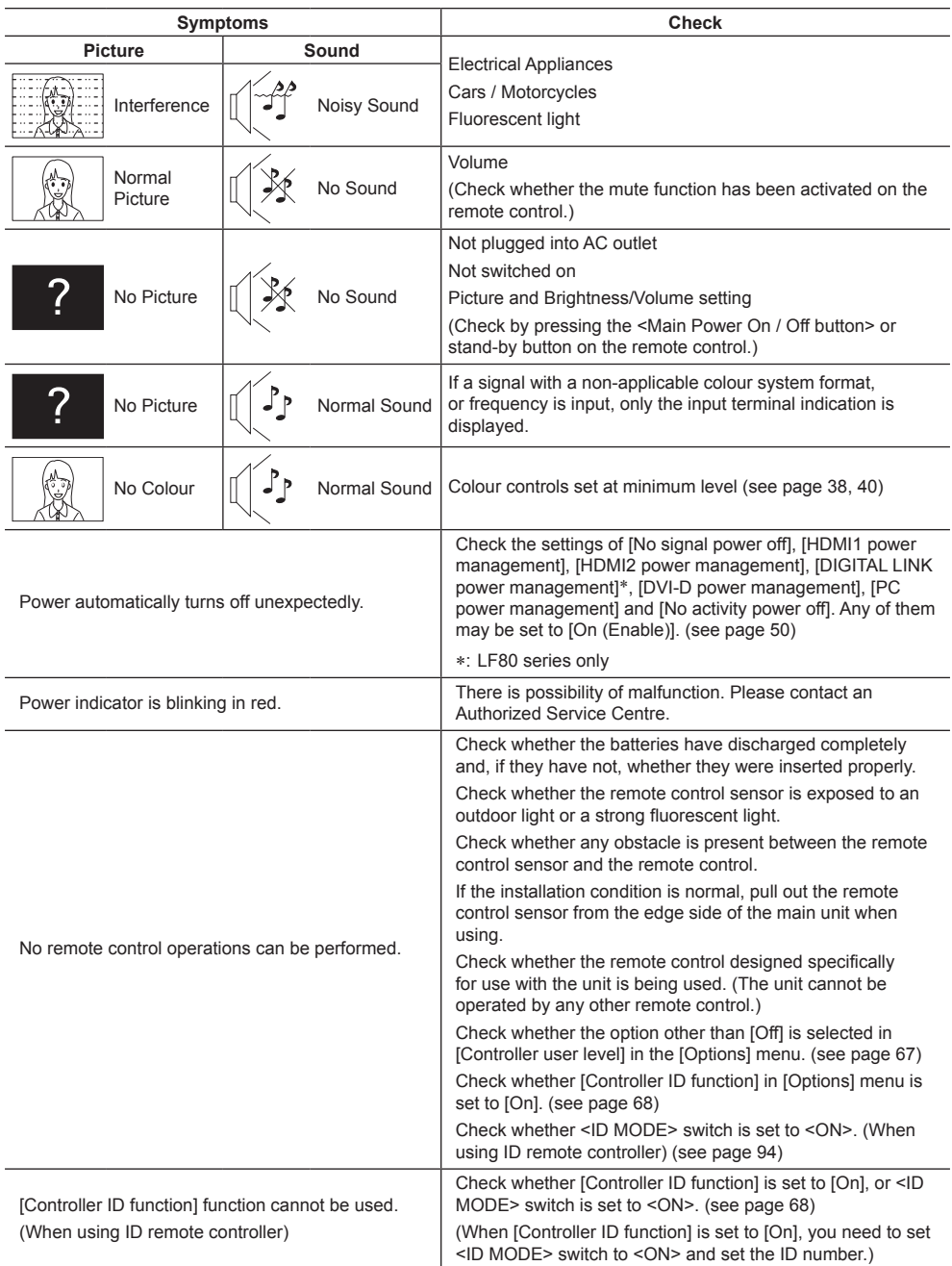

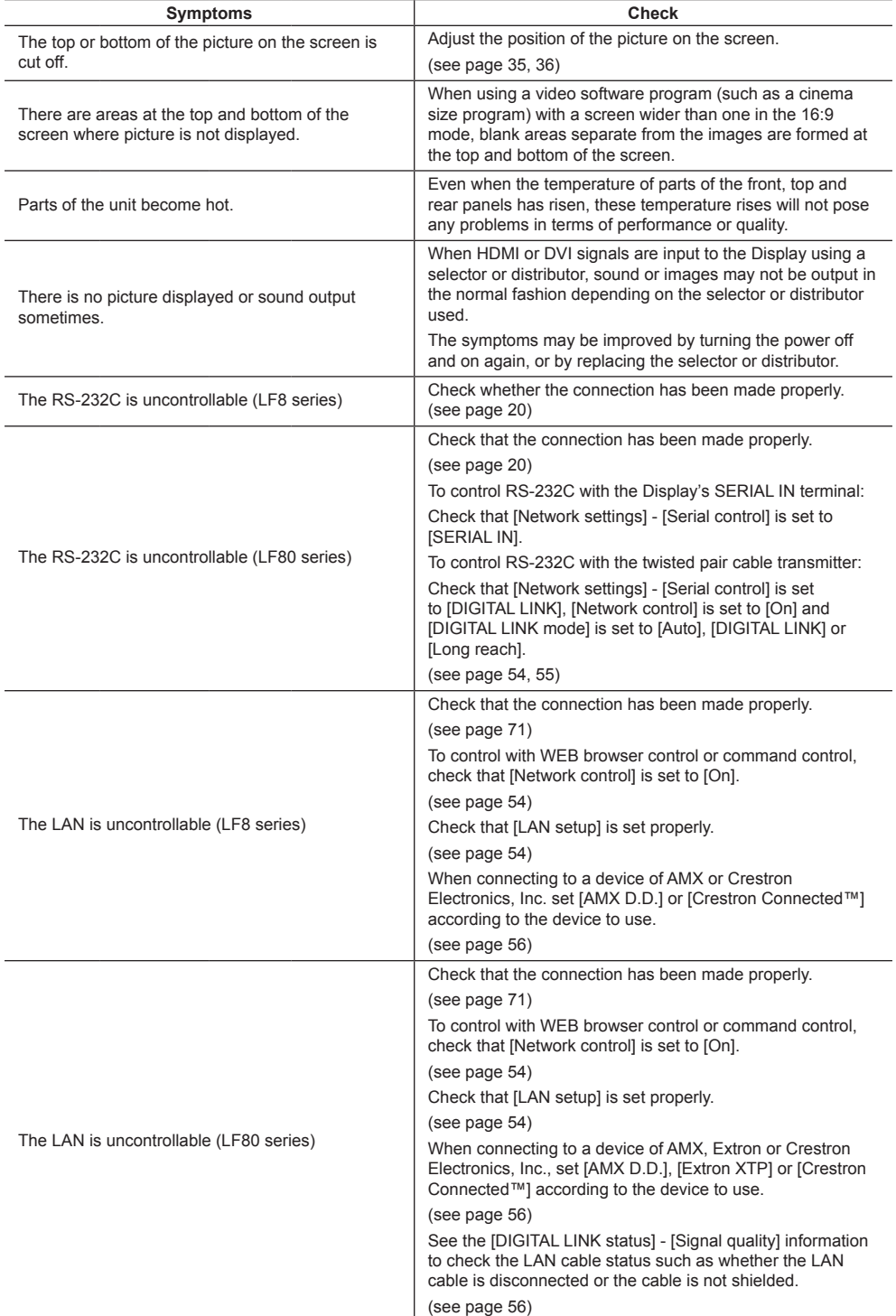

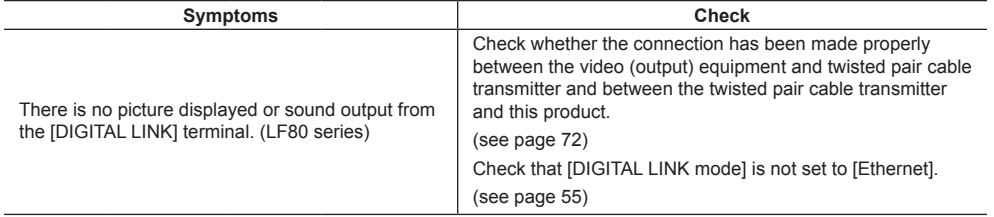

**LCD Display panel**

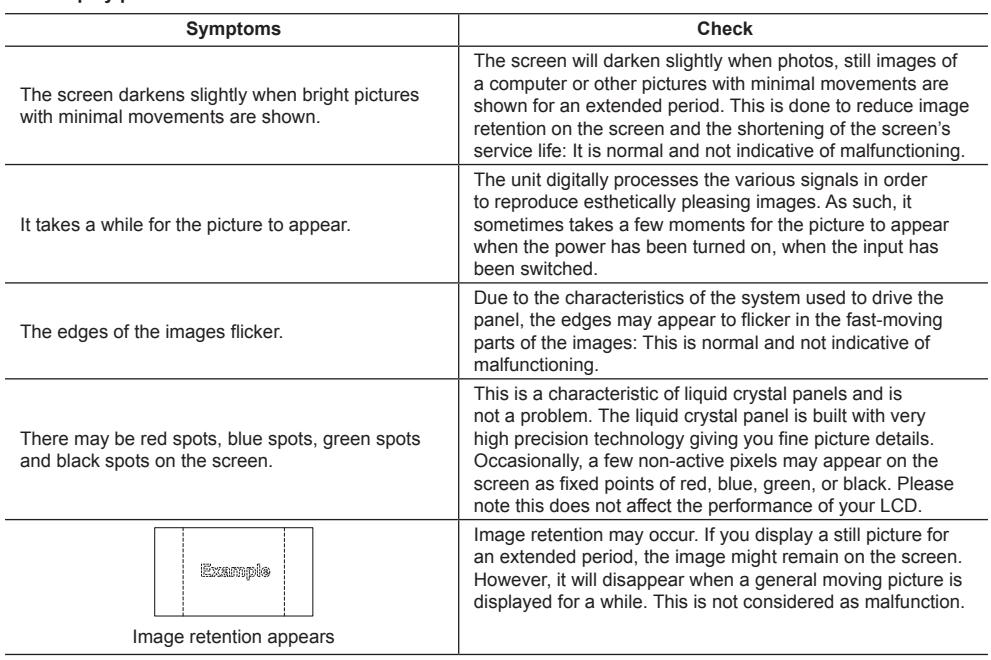

This LCD Display uses special image processing. Hence a slight time lag may occur between image and audio, depending on the type of input signal. However, this is not a malfunction.

## **Specifications**

## **Model No.**

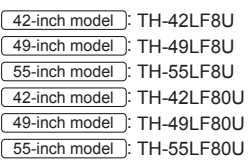

## **Power Consumption**

42-inch model 145 W (LF8) 155 W (LF80) 49-inch model 160 W (LF8)

175 W (LF80)

55-inch model

185 W (LF8)

190 W (LF80)

## **Power off condition**

0.3 W

**Stand-by condition** 0.5 W

## **LCD Display panel**

#### 42-inch model

42-inch IPS panel (Edge LED backlight), 16:9 aspect ratio

#### 49-inch model

49-inch IPS panel (Edge LED backlight), 16:9 aspect ratio

55-inch model

55-inch IPS panel (Edge LED backlight), 16:9 aspect ratio

## **Screen size**

42-inch model 927 mm (W) × 521 mm (H) × 1 064 mm (diagonal) / 36.5" (W) × 20.5" (H) × 41.9" (diagonal) 49-inch model 1 073 mm (W) × 604 mm (H) × 1 232 mm (diagonal) / 42.2" (W) × 23.7" (H) × 48.5" (diagonal) 55-inch model

1 209 mm (W) × 680 mm (H) × 1 387 mm (diagonal) / 47.6" (W) × 26.7" (H) × 54.6" (diagonal)

#### **(No. of pixels)**

2 073 600 (1 920 (W) × 1 080 (H))

## **Dimensions (W × H × D)**

```
42-inch model
  947 mm × 541 mm × 72 mm (57 mm: without 
  handles) / 
  37.3" × 21.3" × 2.8" (2.3": without handles)
49-inch model
  1 093 mm × 623 mm × 72 mm (57 mm: without 
  handles) / 
  43.1" × 24.6" × 2.8" (2.3": without handles)
55-inch model
  1 229 mm × 699 mm × 72 mm (57 mm: without 
  handles) / 
  48.4" × 27.6" × 2.8" (2.3": without handles)
```
#### **Mass**

```
42-inch model
```
approx. 15.3 kg / 33.8 lbs net

```
49-inch model
```
approx.  $19$  kg /  $41.9$  lbs net

55-inch model

approx. 24.7 kg / 54.5 lbs net

#### **Power source**

110 - 127 V AC, 50/60 Hz

## **Operating condition**

```
Temperature
  0 °C to 40 °C (32 °F to 104 °F)*1
```

```
Humidity
  20 % to 80 % (no condensation)
```
## **Storing condition**

**Temperature** -20 °C to 60 °C (-4 °F to 140 °F) **Humidity** 20 % to 80 % (no condensation)

## **Connection terminals**

```
HDMI 1
```
**HDMI 2** TYPE A Connector\*2 × 2 Audio signal: Linear PCM (sampling frequencies - 48 kHz, 44.1 kHz, 32 kHz)

## **DVI-D IN**

DVI-D 24 Pin: Compliance with DVI Revision 1.0 Content Protection: Compatible with HDCP 1.1

**DVI-D OUT**

DVI-D 24 Pin: Compliance with DVI Revision 1.0 Content Protection: Compatible with HDCP 1.1 

#### **COMPONENT/RGB IN**

Y/G BNC terminal 1.0 Vp-p (75  $\Omega$ ) (with sync) PB/CB/B BNC terminal 0.7 Vp-p (75  $\Omega$ ) (without sync) PR/CR/R BNC terminal 0.7 Vp-p (75  $\Omega$ ) (without sync) <u> - - - - - - - - - - - - -</u> <u> - - - - - - - - - - - - - -</u>

#### **VIDEO IN**

VIDEO BNC terminal 1.0 V [p-p] (75  $\Omega$ ) Also used as Y/G terminal 

#### **PC IN**

High-Density Mini D-sub 15 Pin: Compatible with DDC2B Y/G: 1.0 Vp-p (75 Ω) (with sync) 0.7 Vp-p (75  $\Omega$ ) (without sync) PB/CB/B: 0.7 Vp-p (75  $\Omega$ ) (without sync) PR/CR/R: 0.7 Vp-p (75  $\Omega$ ) (without sync) HD/VD: 1.0 - 5.0 Vp-p (high impedance)

#### **AUDIO1 IN**

Stereo mini jack (M3) 0.5 Vrms Shared with DVI-D IN and PC IN

#### **AUDIO2 IN**

Stereo mini jack (M3) 0.5 Vrms Shared with COMPONENT/RGB IN and VIDEO IN 

#### **AUDIO OUT**

Stereo mini jack (M3) 0.5 Vrms Output: Variable (-∞ to 0 dB) (1 kHz 0 dB input, 10 kΩ load)

#### **SERIAL IN**

External Control Terminal D-sub 9 Pin: RS-232C compatible

#### **SERIAL OUT**

External Control Terminal D-sub 9 Pin: RS-232C compatible

#### **LAN (LF8 series)**

For RJ45 network connections, compatible with PJLink

Communication method:

RJ45 10BASE-T/100BASE-TX

#### **DIGITAL LINK/LAN (LF80 series)**

For RJ45 network connections, compatible with PJLink

Communication method:

RJ45 100BASE-TX

#### **IR IN**

```
Stereo mini jack (M3)
```
**IR OUT**

Stereo mini jack (M3)

#### **USB**

TYPE A USB connector 5V DC / 1A (USB 3.0 is not supported.)

#### **Sound**

**Speakers** 96 mm × 27 mm × 2 pcs **Audio Output** 20 W [10 W + 10 W] (10 % THD)

## **Remote Control Transmitter**

## **Power source**

DC 3 V (battery (AAA/R03/UM4 type) × 2)

## **Operating range**

Approx. 7 m (22.9 ft)

(when operated directly in front of remote control sensor)

#### **Mass**

Approx.  $63 g / 2.22 oz$  (including batteries)

## **Dimensions (W × H × D)**

44 mm × 105 mm × 20.5 mm /  $1.74" \times 4.14" \times 0.81"$ 

- \*1: Environmental temperature to use this unit at high altitudes (1 400 m (4 593 ft) and higher and below 2 800 m (9 186 ft) above sea level): 0 °C to 35 °C (32 °F to 95 °F)
- \*2: VIERA LINK is not supported.

#### **Note** C

• Design and specifications are subject to change without notice. Mass and dimensions shown are approximate.

This product incorporates the following software:

- (1) the software developed independently by or for Panasonic Corporation,
- (2) the software owned by third party and licensed to Panasonic Corporation,
- (3) the software licensed under the GNU General Public License, Version 2.0 (GPL V2.0),
- (4) the software licensed under the GNU LESSER General Public License, Version 2.1 (LGPL V2.1), and/or

(5) open source software other than the software licensed under the GPL V2.0 and/or LGPL V2.1.

The software categorized as (3) - (5) are distributed in the hope that it will be useful, but WITHOUT ANY WARRANTY, without even the implied warranty of MERCHANTABILITY or FITNESS FOR A PARTICULAR PURPOSE. For details, see the license conditions displayed by selecting [Software licenses], following the specified operation from the initial setting menu of this product.

At least three (3) years from delivery of this product, Panasonic will give to any third party who contacts us at the contact information provided below, for a charge no more than our cost of physically performing source code distribution, a complete machine-readable copy of the corresponding source code covered under GPL V2.0, LGPL V2.1 or the other licenses with the obligation to do so, as well as the respective copyright notice thereof.

Contact Information:

oss-cd-request@gg.jp.panasonic.com

## **Notice about AVC/VC-1/MPEG-4**

This product is licensed under the AVC Patent Portfolio License, VC-1 Patent Portfolio License and MPEG-4 Visual Patent Portfolio License for the personal use of a consumer or other uses in which it does not receive remuneration to (i) encode video in compliance with the AVC Standard, VC-1 Standard and MPEG-4 Visual Standard ("AVC/ VC-1/MPEG-4 Video") and/or (ii) decode AVC/VC-1/MPEG-4 Video that was encoded by a consumer engaged in a personal activity and/or was obtained from a video provider licensed to provide AVC/VC-1/MPEG-4 Video. No license is granted or shall be implied for any other use. Additional information may be obtained from MPEG LA, LLC. See http://www.mpegla.com.

## **[Information on Disposal in other Countries outside the European Union]**

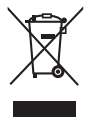

These symbols are only valid in the European Union.

If you wish to discard this product, please contact your local authorities or dealer and ask for the correct method of disposal.

EU

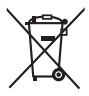

Notice (U.S.A. only)

Disposal may be regulated in your community due to environmental considerations. For disposal or recycling information, please visit Panasonic website: http://www.panasonic.com/environmental or call 1-888-769-0149.

## **Customer's Record**

The model number and serial number of this product may be found on its rear panel. You should note this serial number in the space provided below and retain this book, plus your purchase receipt, as a permanent record of your purchase to aid in identification in the event of theft or loss, and for Warranty Service purposes.

#### **Model Number Serial Number**

## **Panasonic System Communications Company of North America**

Unit of Panasonic Corporation of North America

**Executive Office :**

Two Riverfront Plaza, Newark, New Jersey 07102-5490

#### **Panasonic Canada Inc.**

5770 Ambler Drive Mississauga, Ontario L4W 2T3

## **Panasonic Corporation**

Web Site: http://panasonic.com

English